open-e

**ENTERPRISE LEVEL STORAGE OS** for EVERY BUSINESS

# *How to setup DSS V6 iSCSI Failover with XenServer using Multipath*

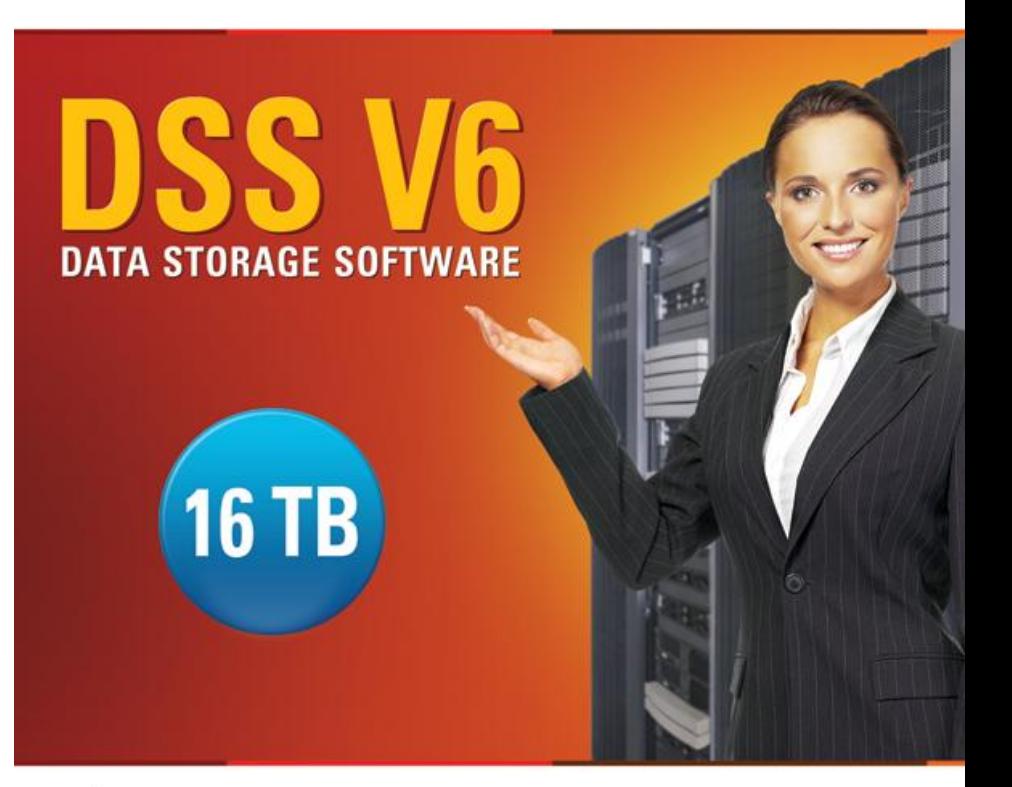

Easy to use, GUI based management provides performance and security.

ŵ

Reliable disk based backup and recovery, along with Snapshot capability enable fast and reliable backup and restore.

Easy to implement remote Replication, at block or volume level, enables cost-effective disaster recovery.

IP based storage management combines NAS and iSCSI functionality for centralized storage and storage consolidation.

### www.open-e.com

Software Version: DSS ver. 6.00 up55 Presentation updated: February 2011

# **TO SET UP VOLUME REPLICATION WITH FAILOVER WITH MULTIPATH, PERFORM THE FOLLOWING STEPS:**

- 1. Hardware configuration:
	- Settings server names, ethernet ports on both nodes.
- 2. Configure the Secondary node:
	- Create a Volume Group, iSCSI Volume
	- Configure Volume Replication mode (destination mode) settings mirror IP address
- 3. Configure the Primary node
	- Create a Volume Group, iSCSI Volume
	- Configure Volume Replication mode (source mode) settings mirror IP address, creating Volume Replication task and start replication task.
- 4. Create new target on Secondary node
- 5. Create new target on Primary node
- 6. Configure iSCSI Failover (primary and secondary node, unicast)
- 7. Configure virtual IP and Auxiliary connection
- 8. Start Failover Service
- 9. Test Failover Function
- 10. Run Failback Function
- 11. Configure MPIO on XenServer (49÷74 slides)

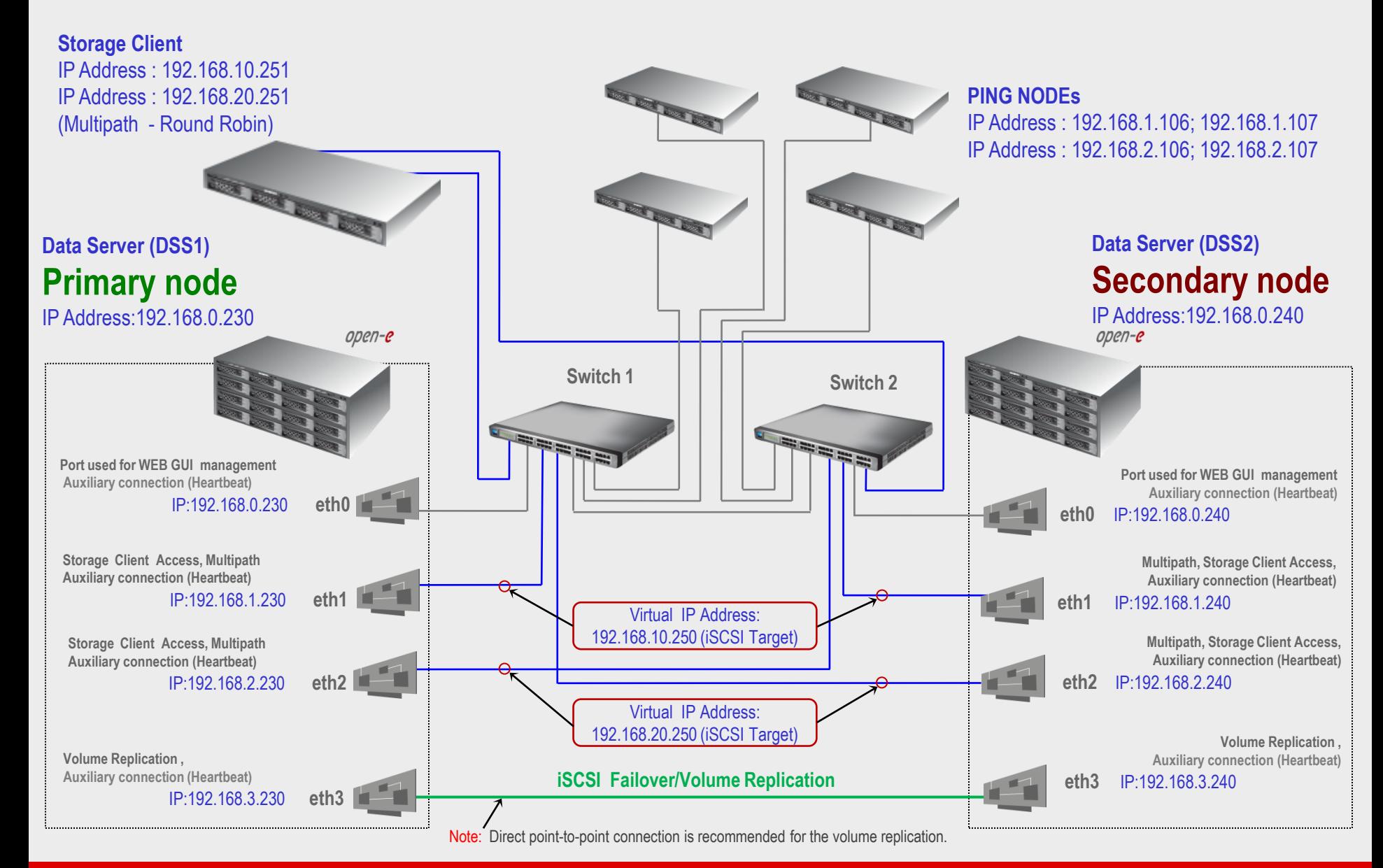

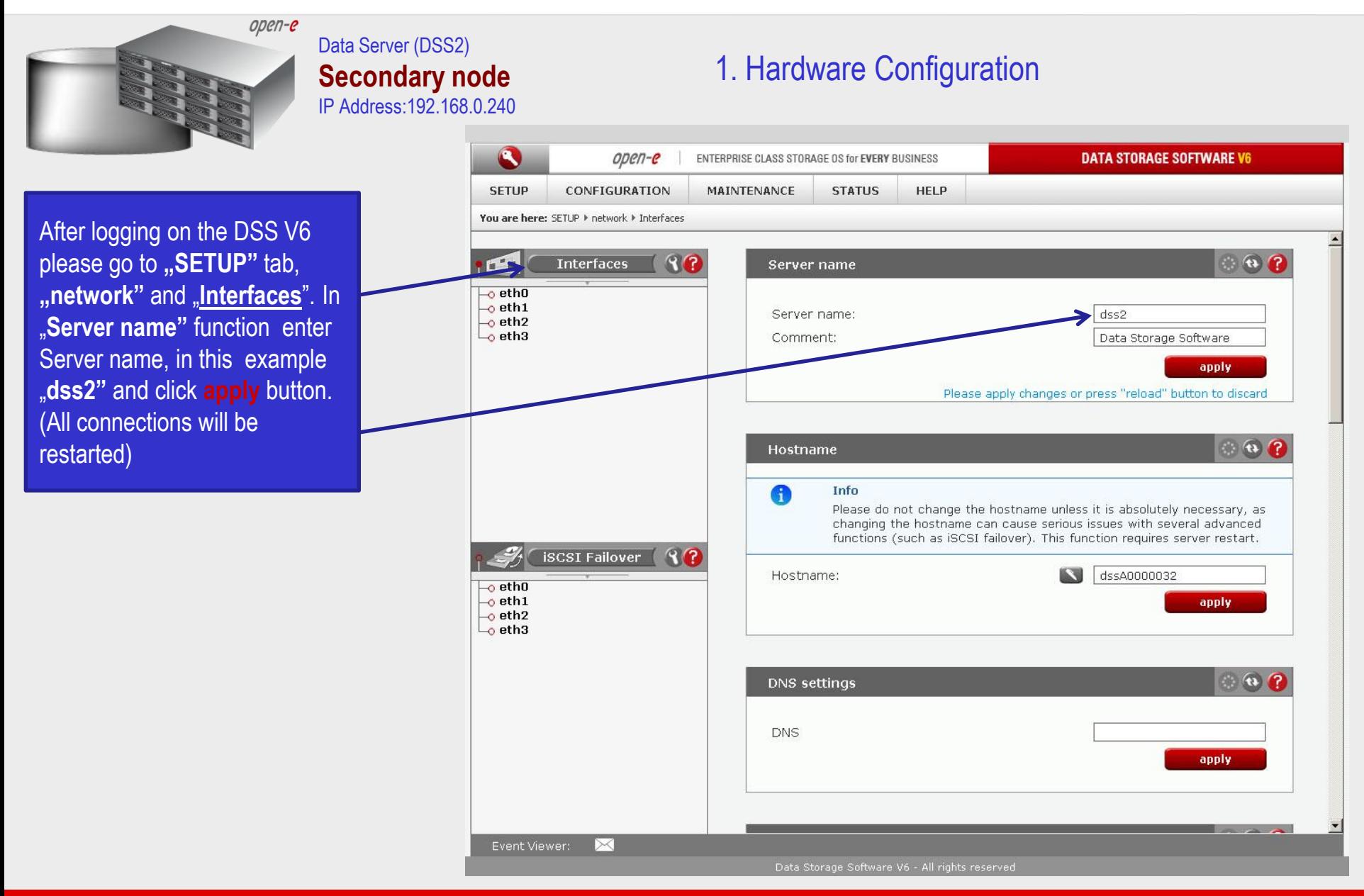

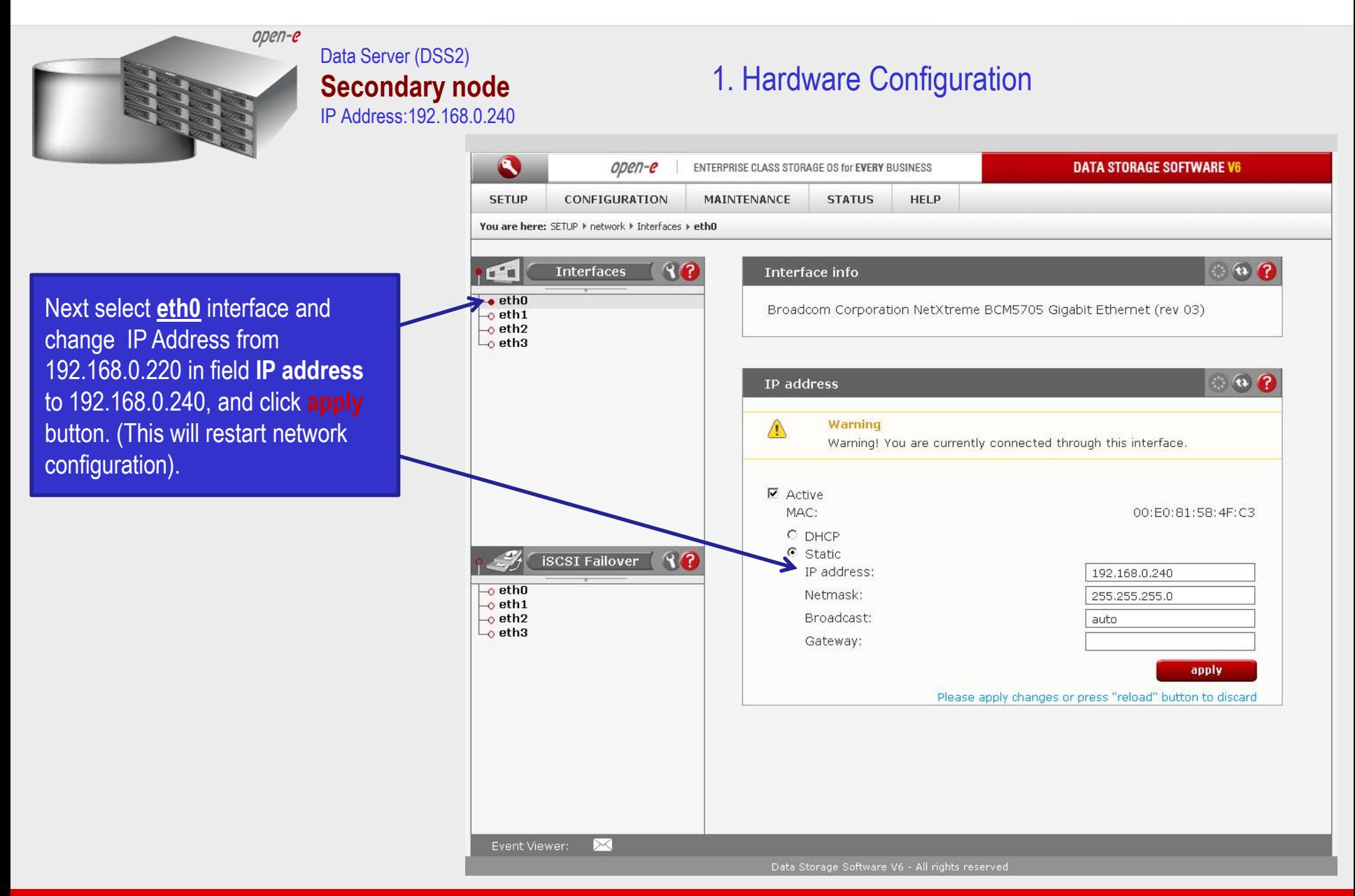

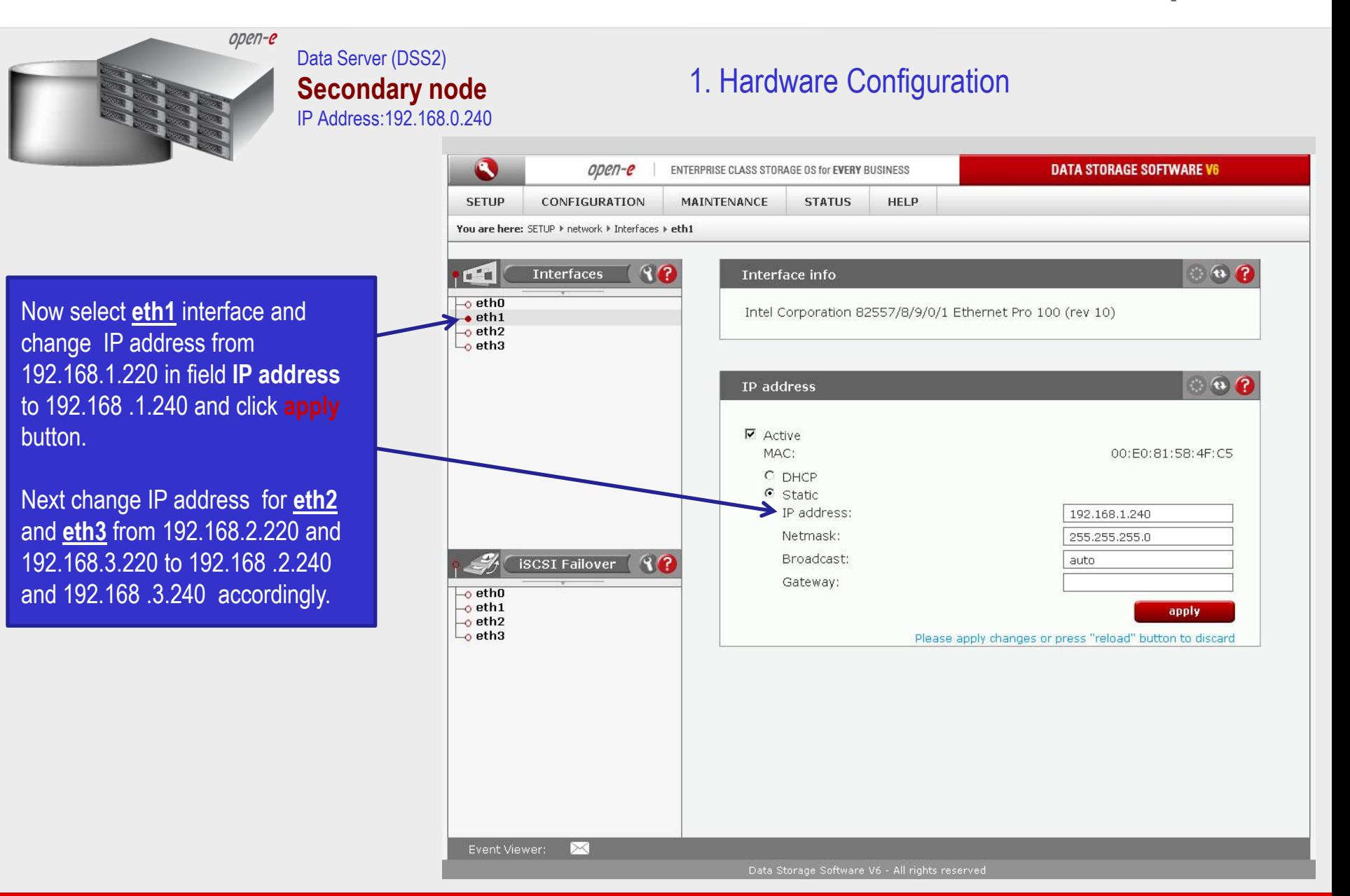

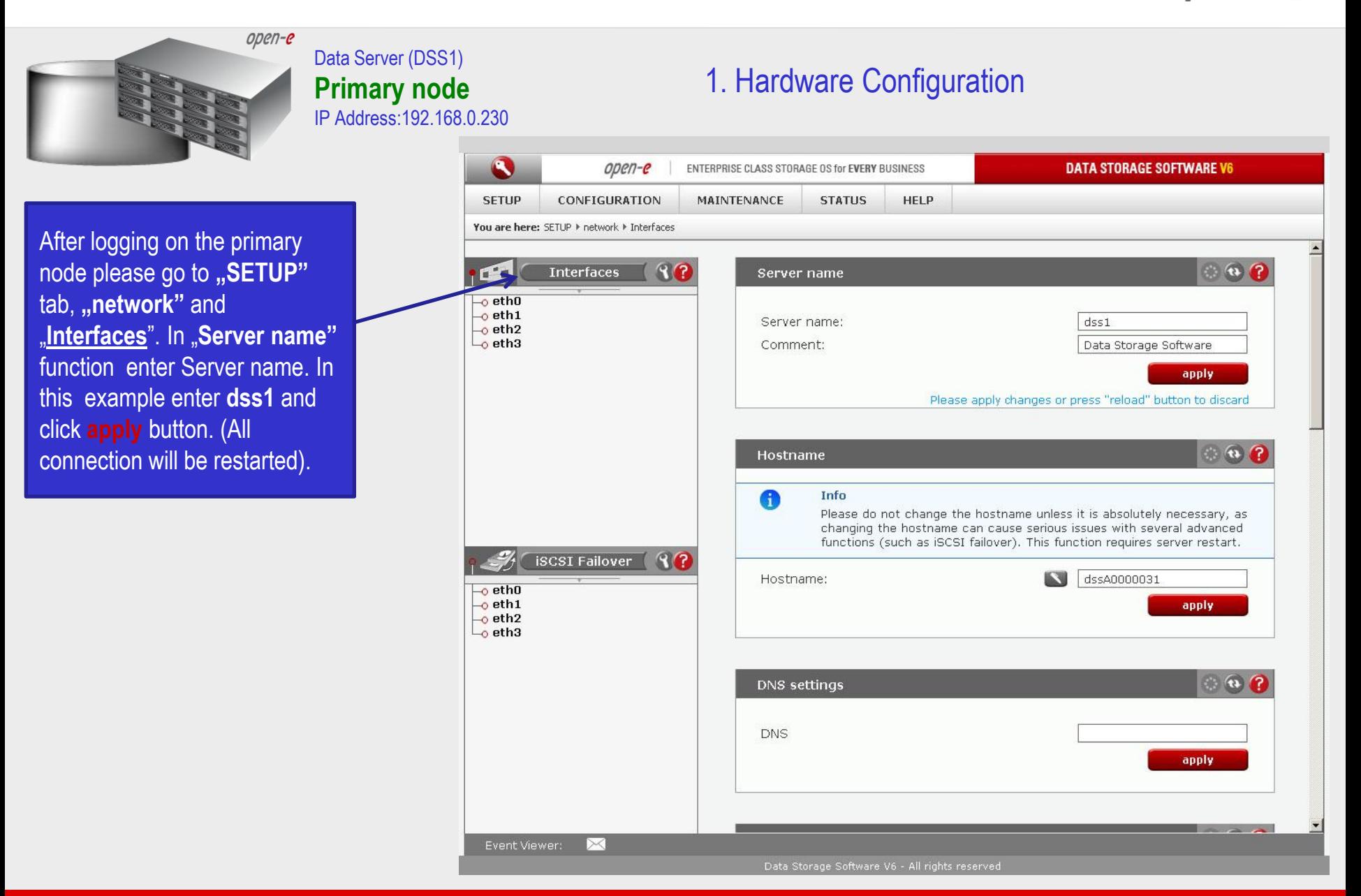

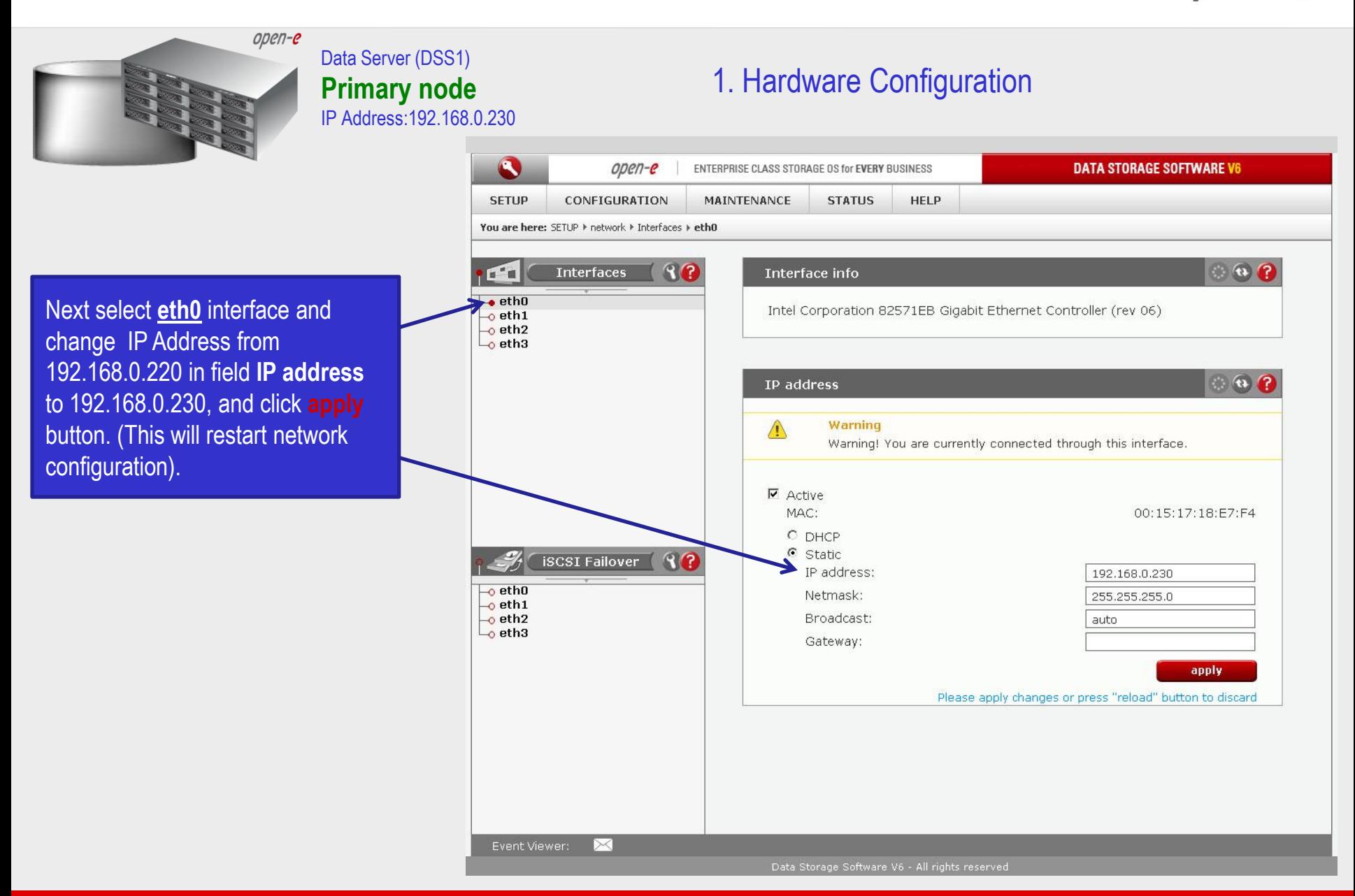

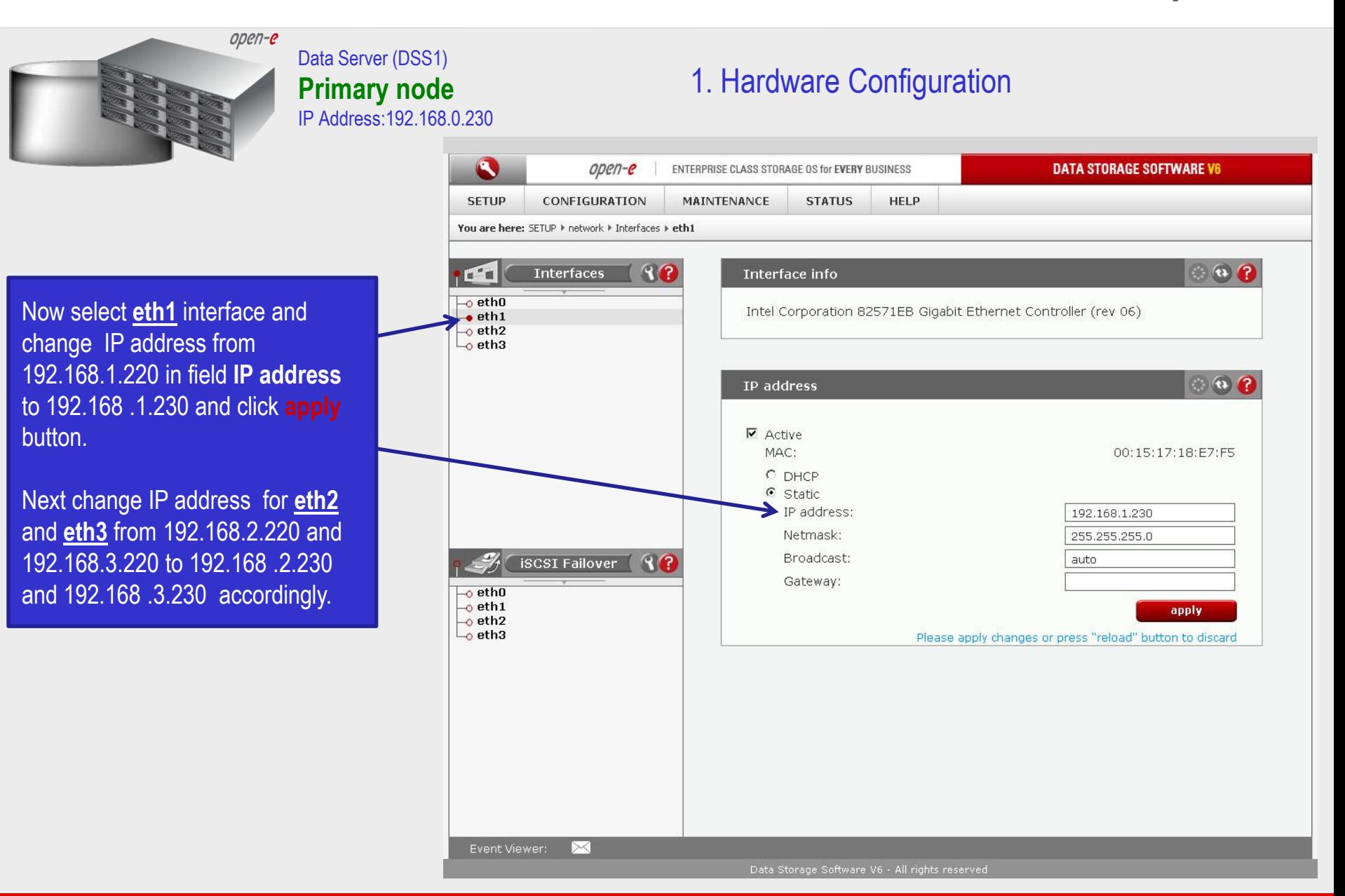

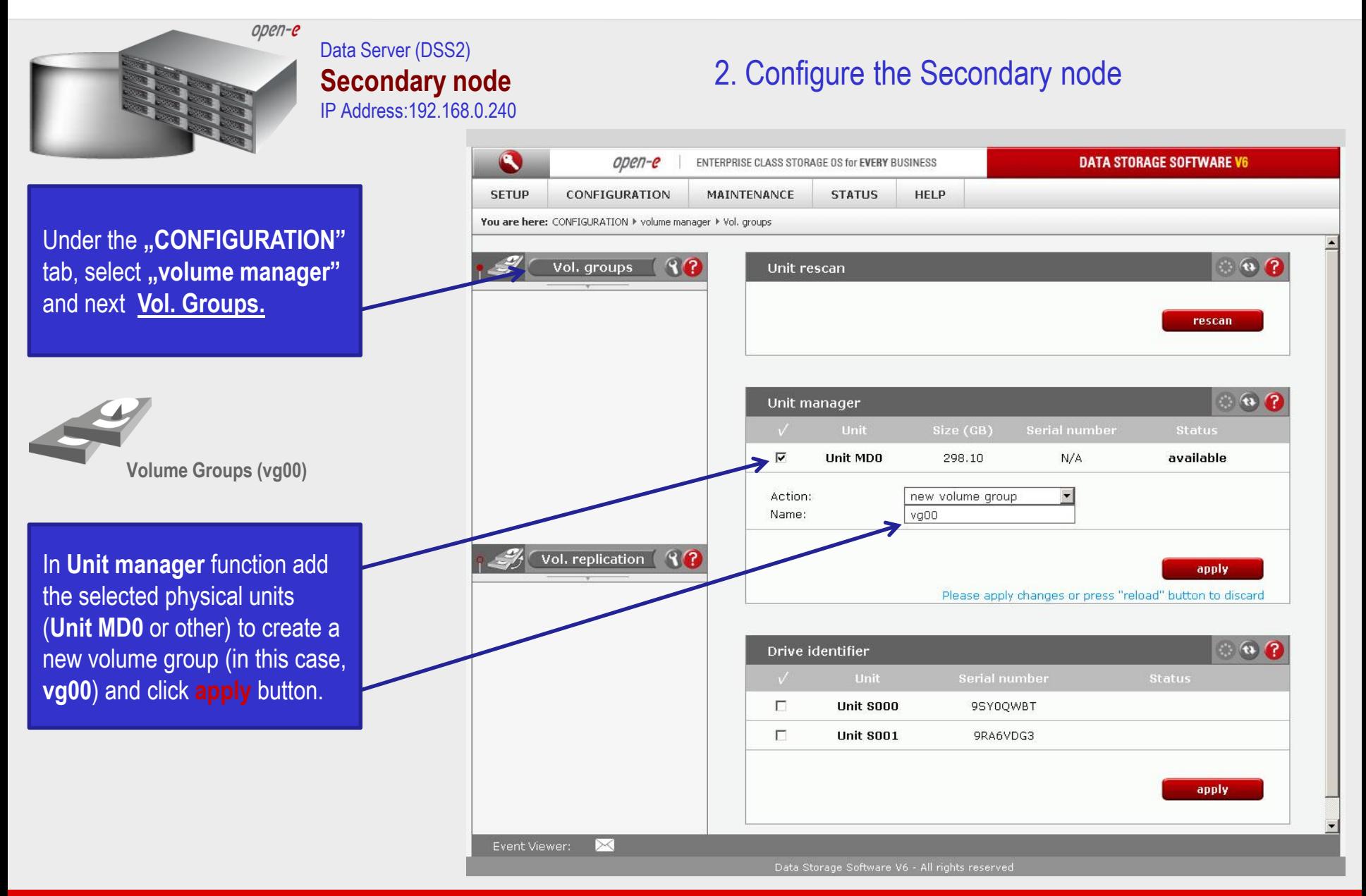

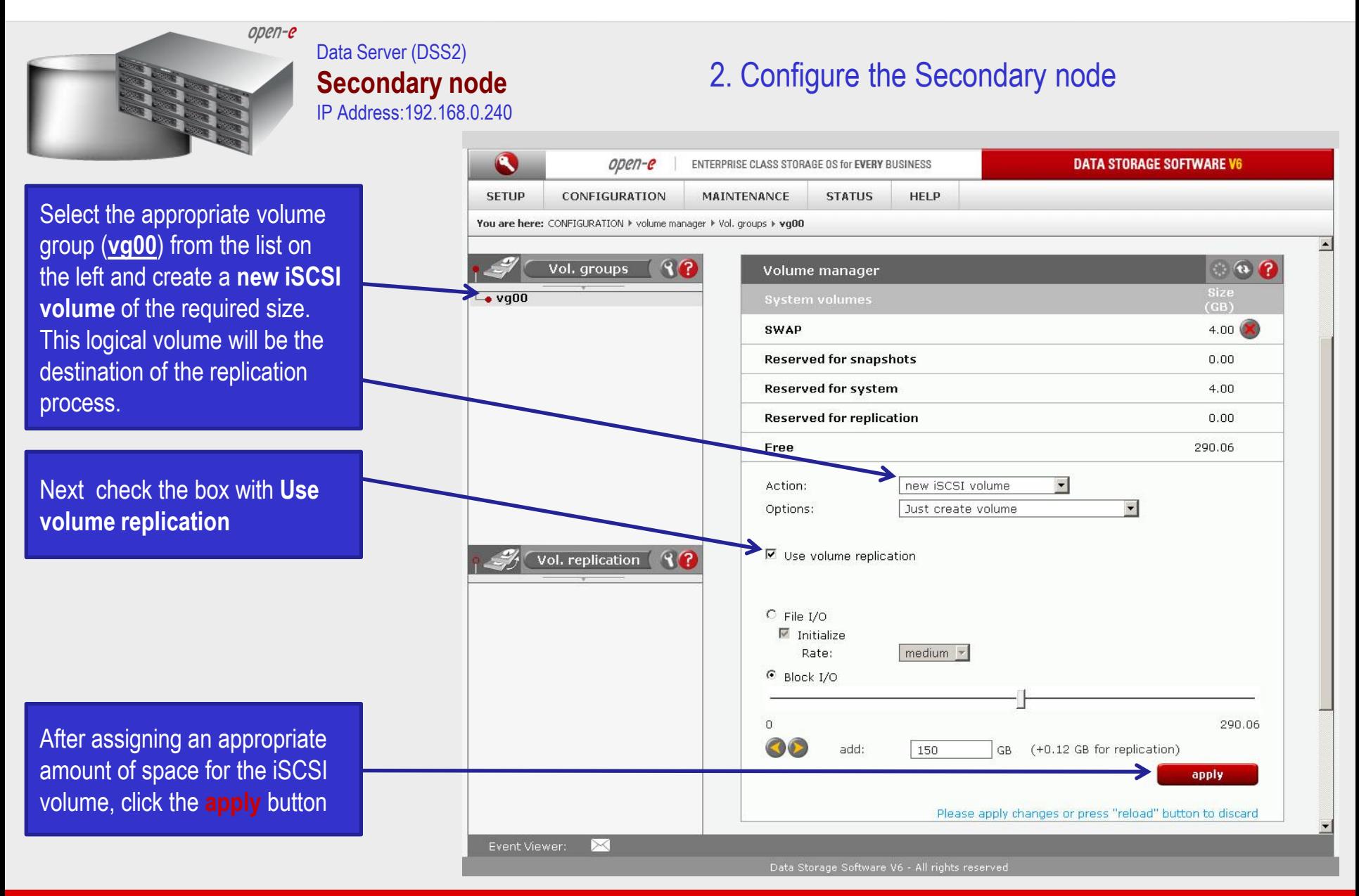

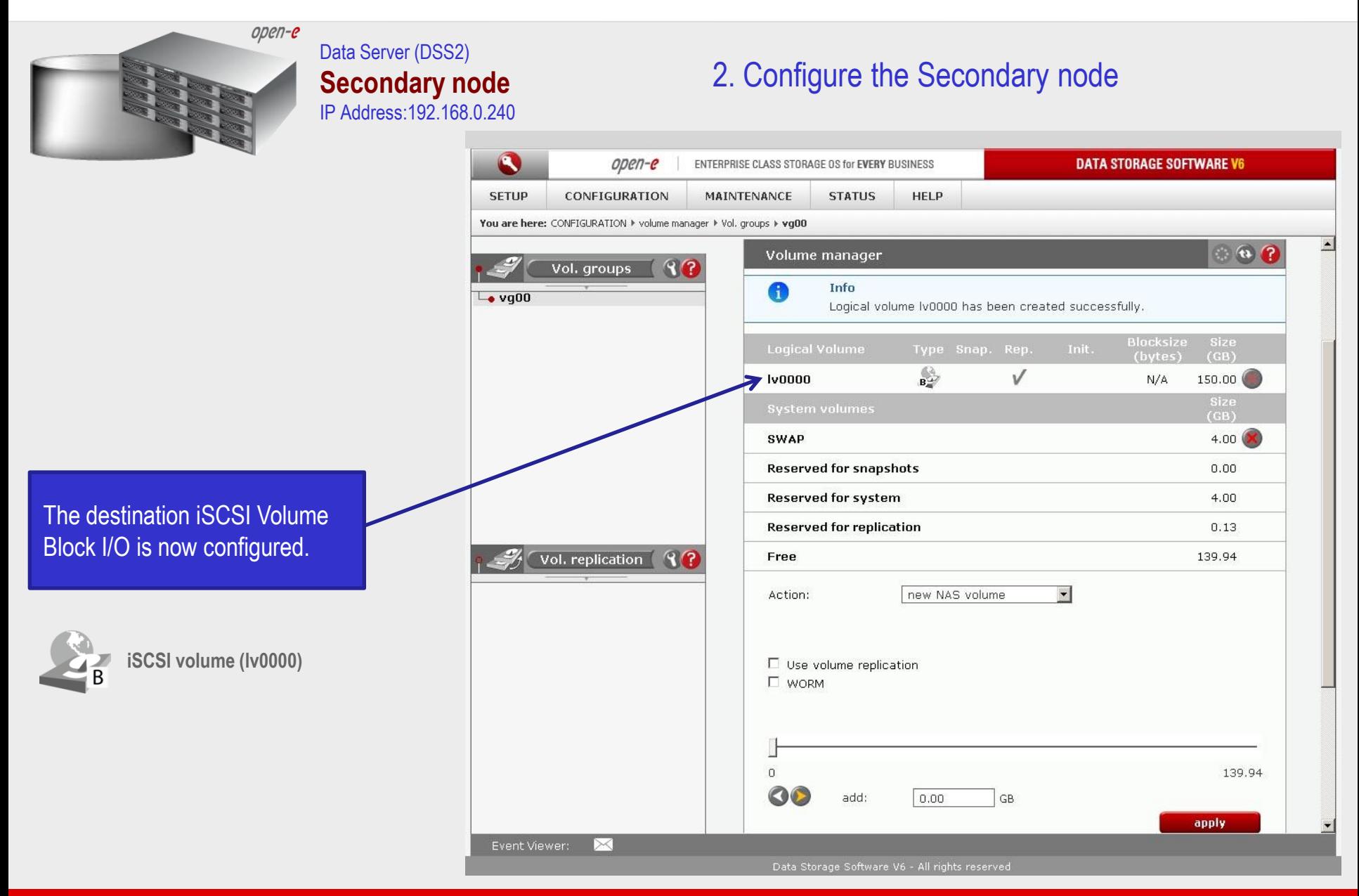

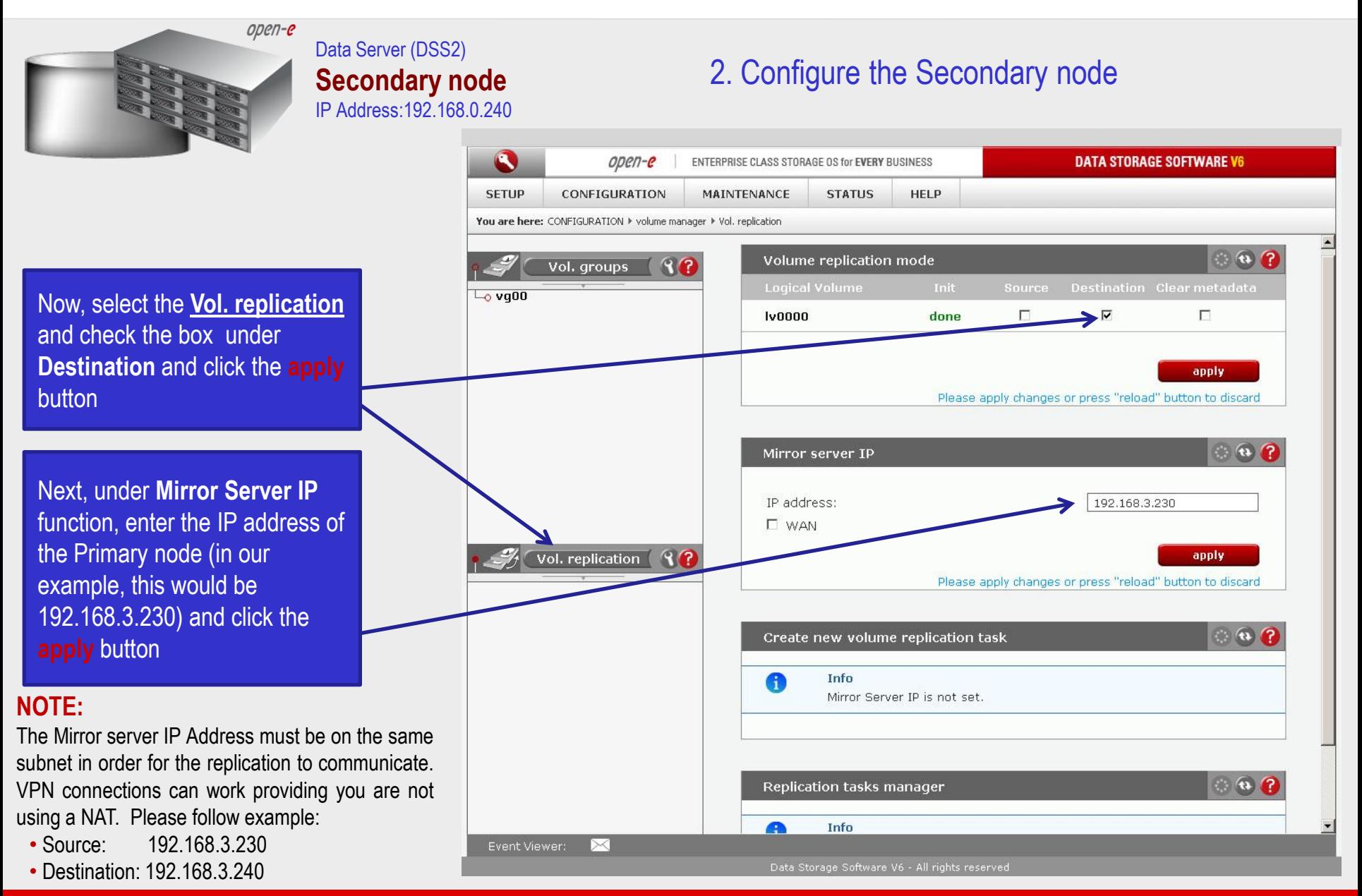

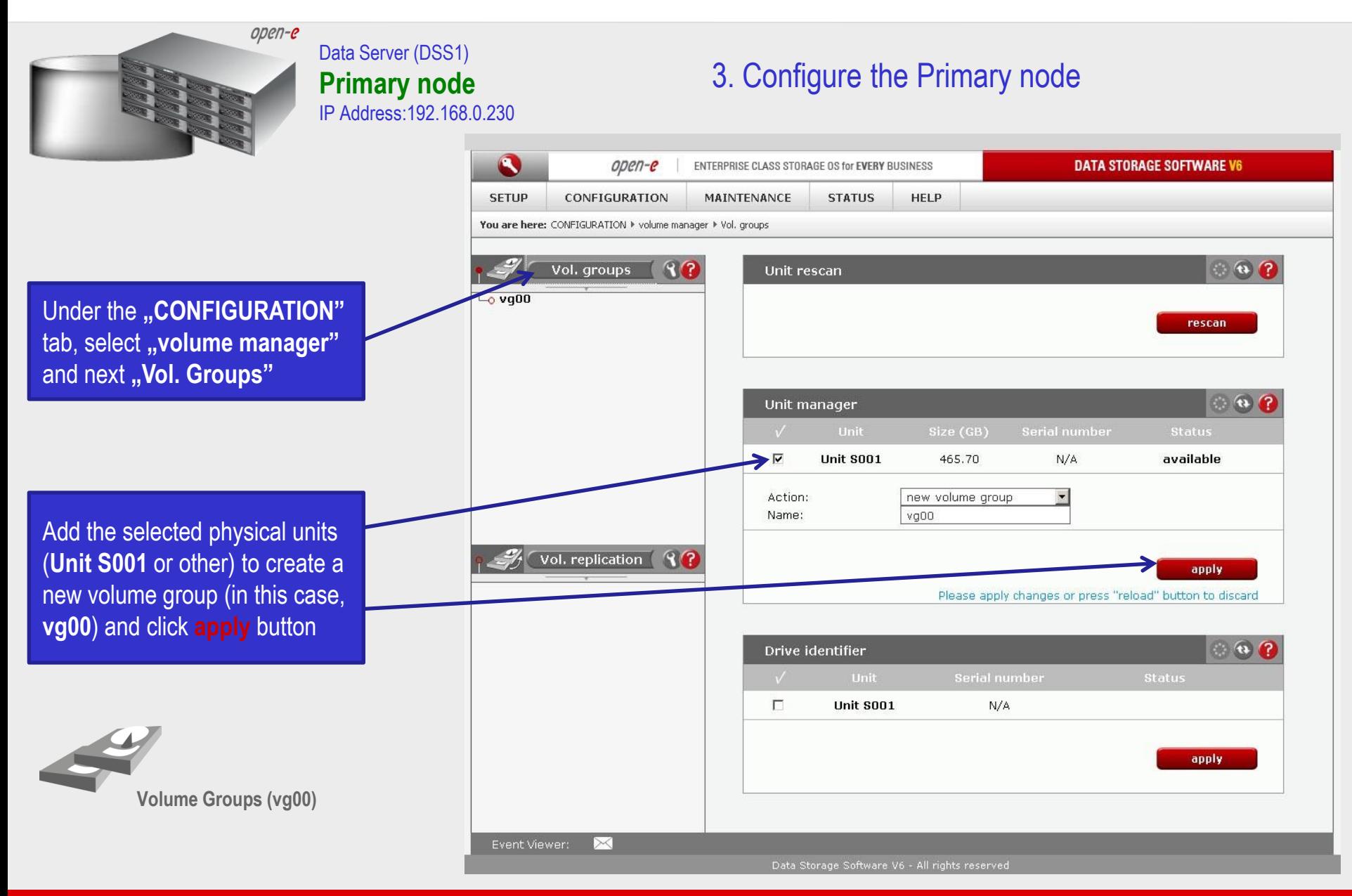

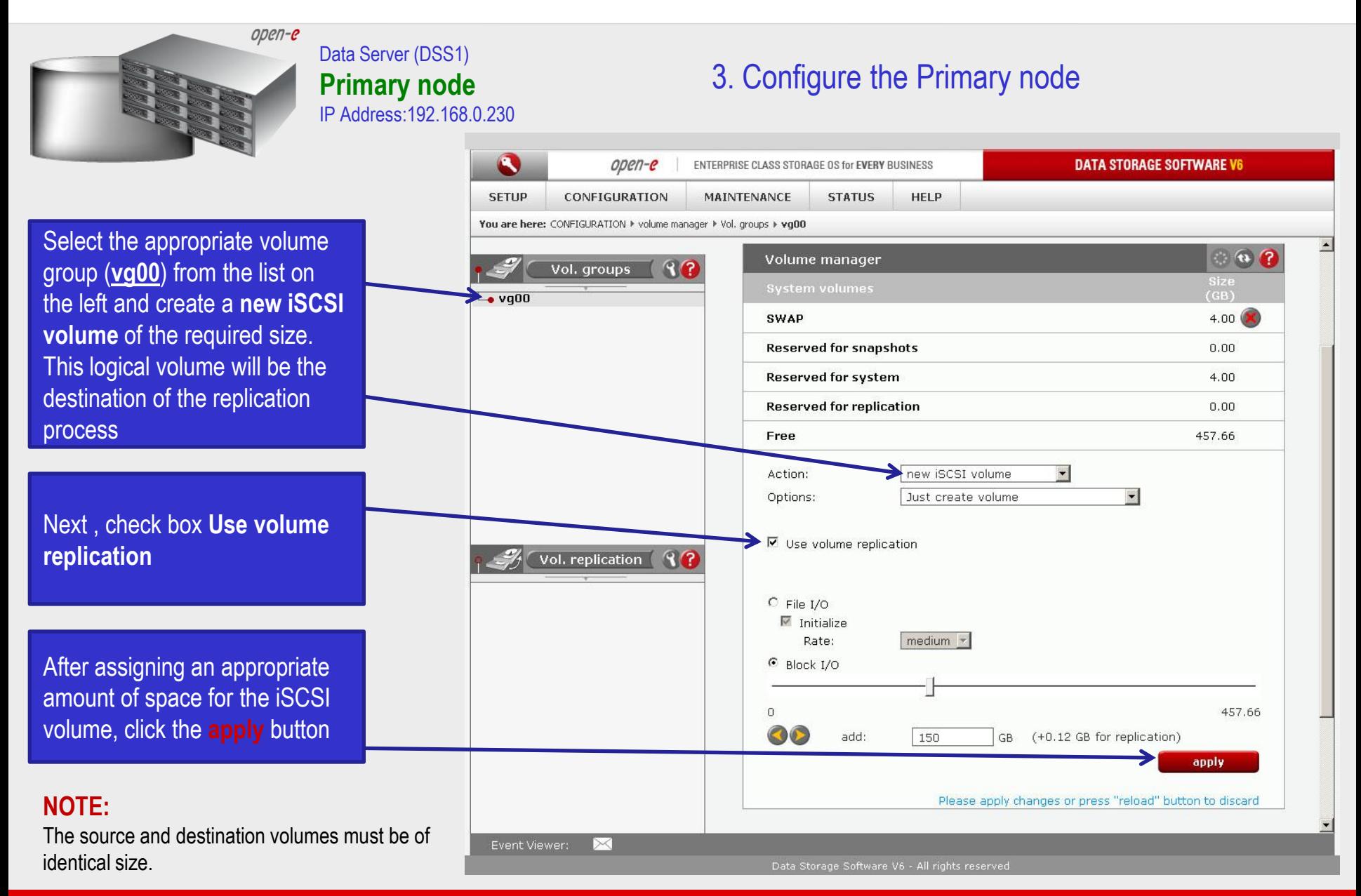

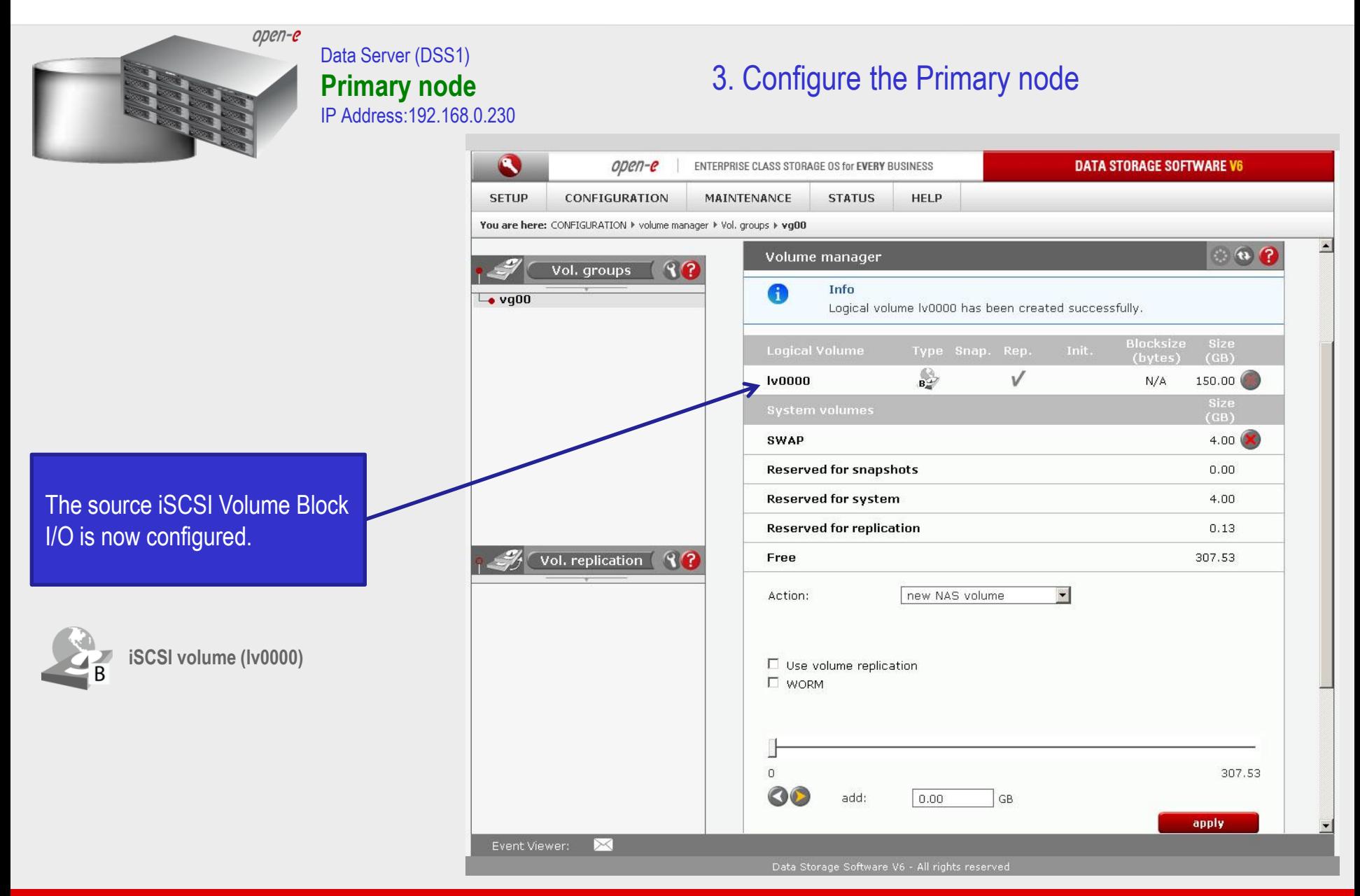

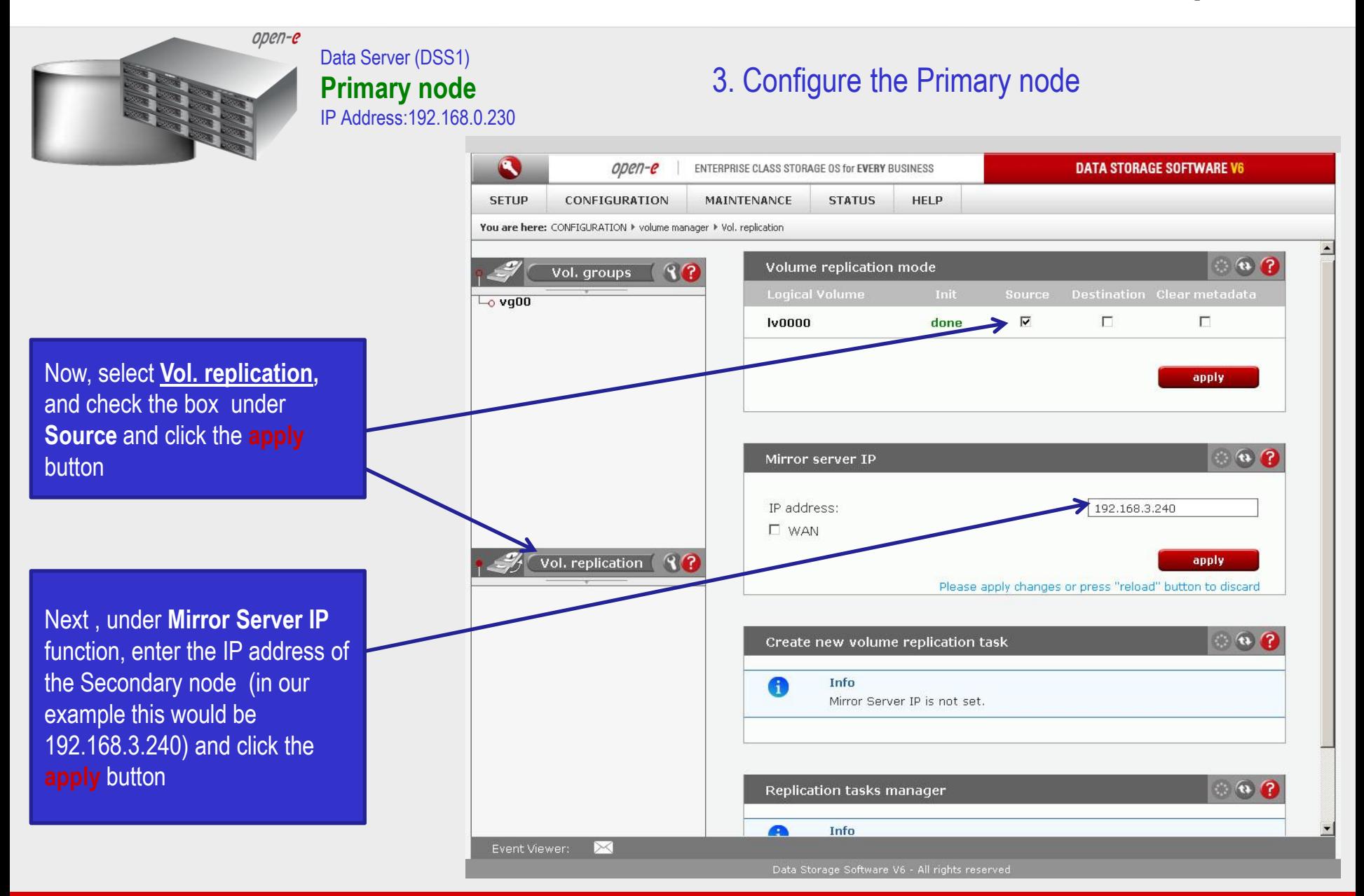

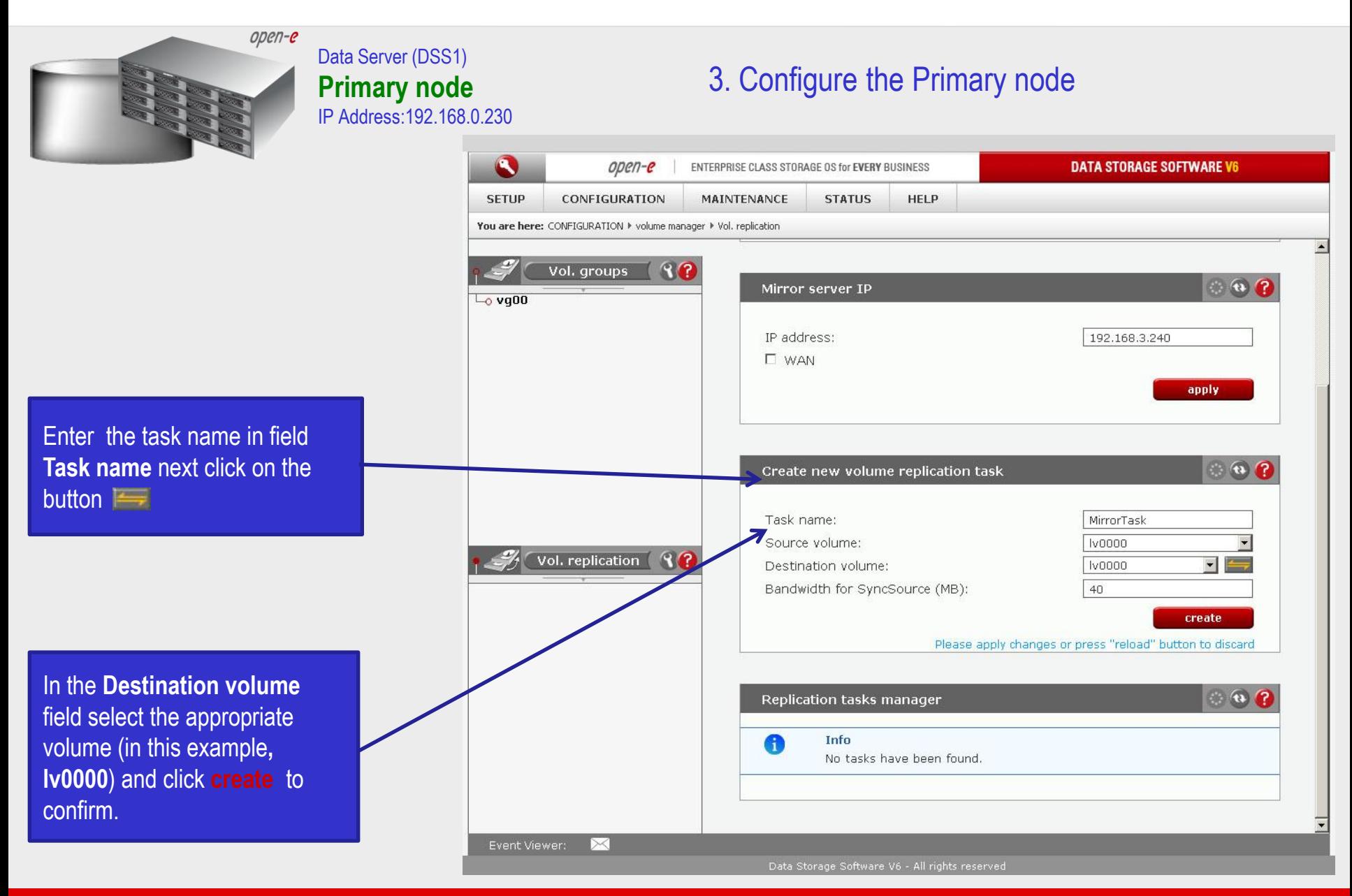

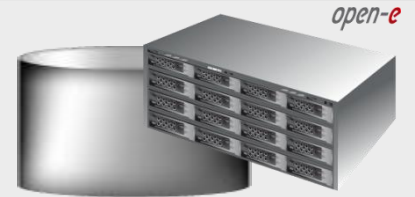

### Data Server (DSS1) **Primary node** IP Address:192.168.0.230

# 3. Configure the Primary node

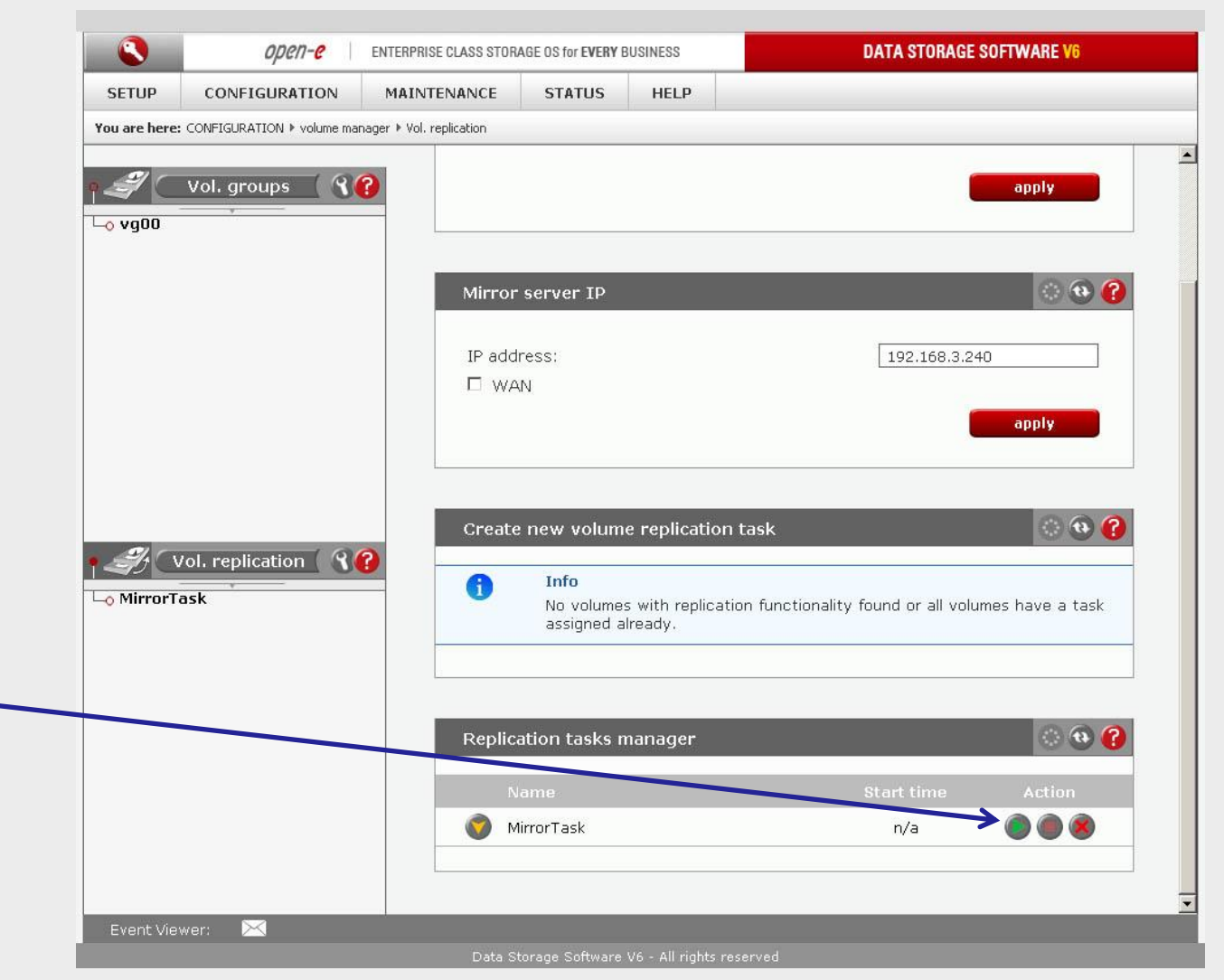

Now, in the **Replication task manager** function, click on button under to start the Replication task on the Primary node

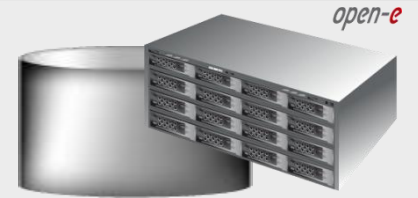

### Data Server (DSS1) **Primary node** IP Address:192.168.0.230

# 3. Configure the Primary node

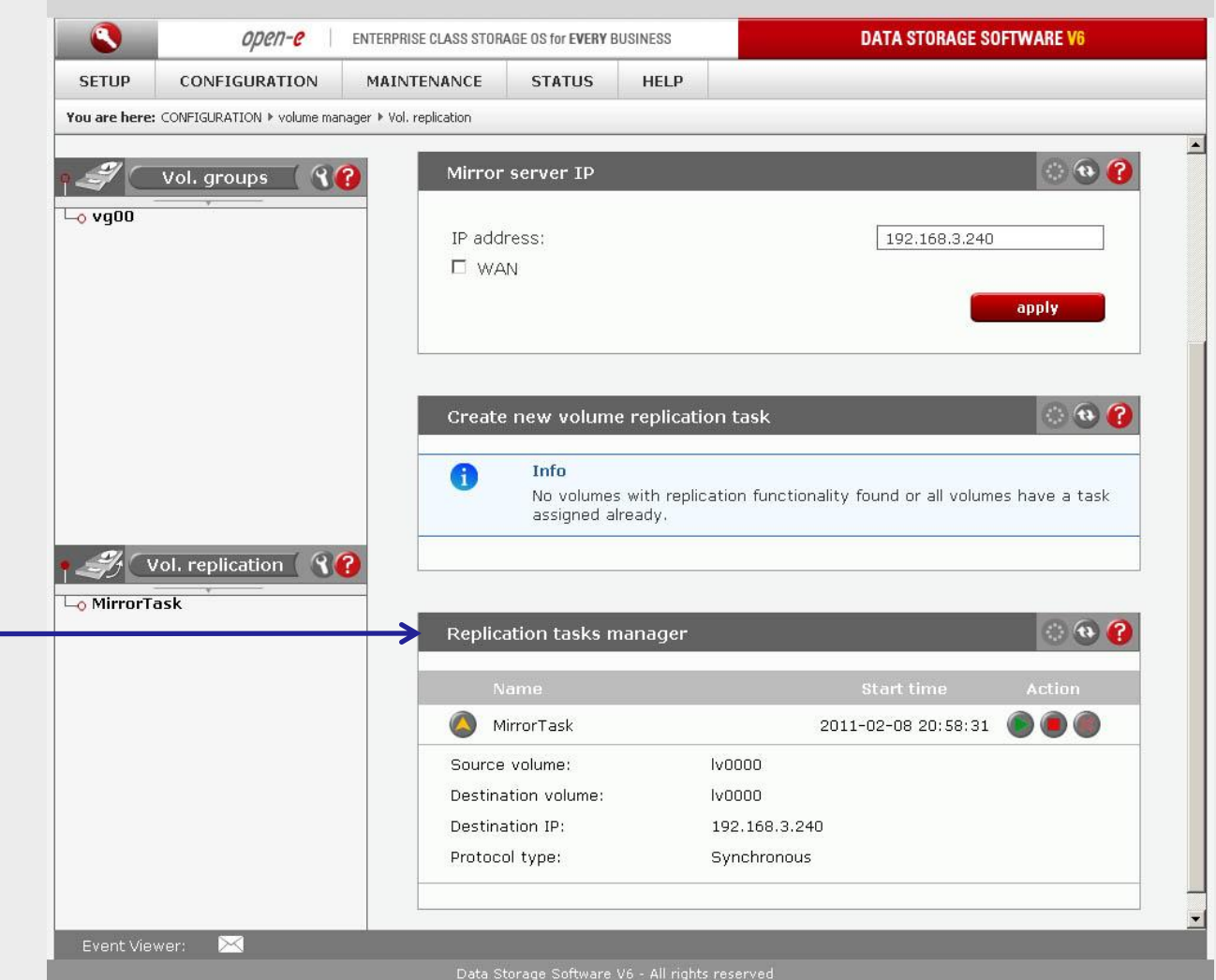

In the **Replication tasks manager** function information is available about the current running replication task.

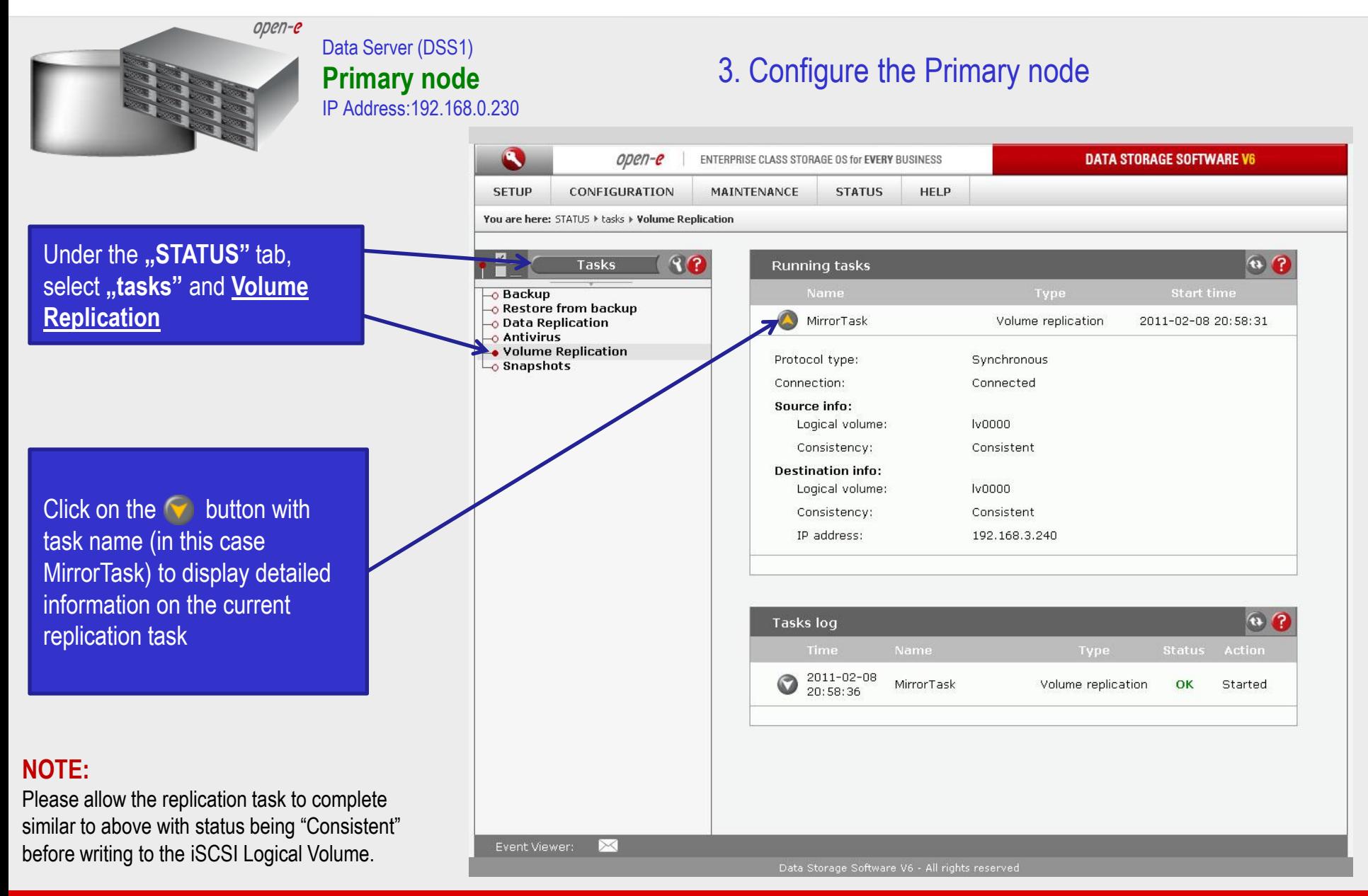

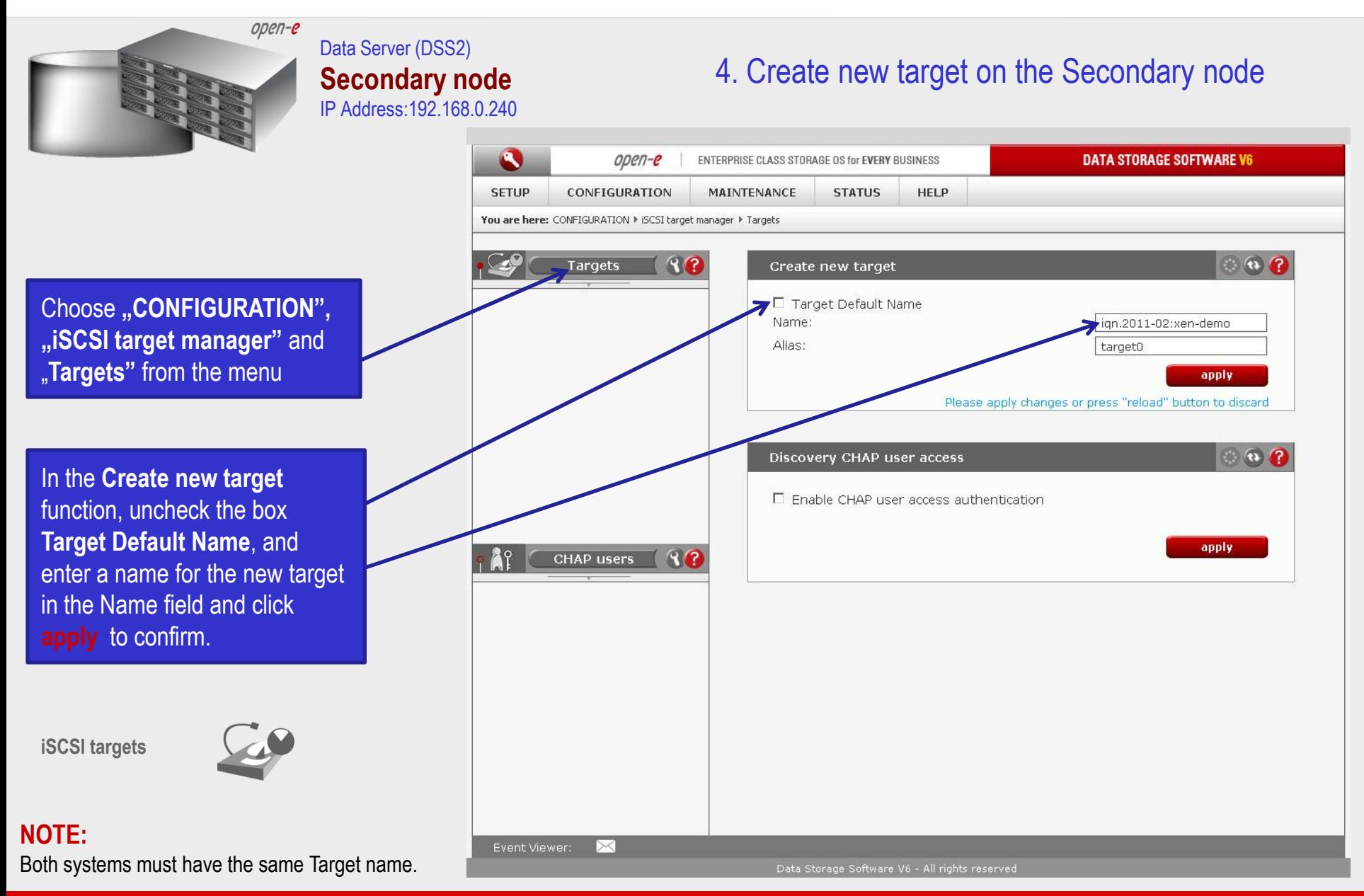

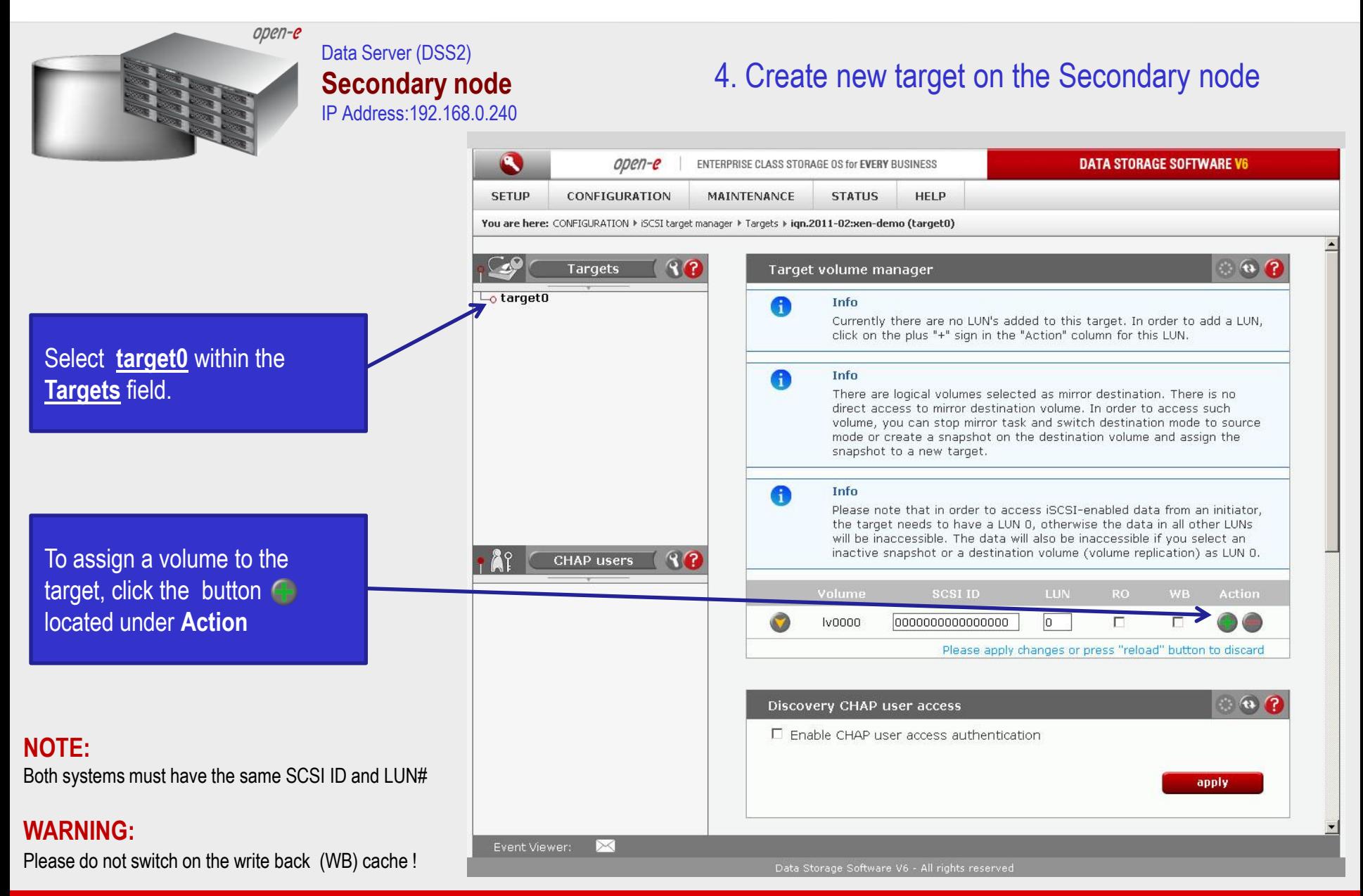

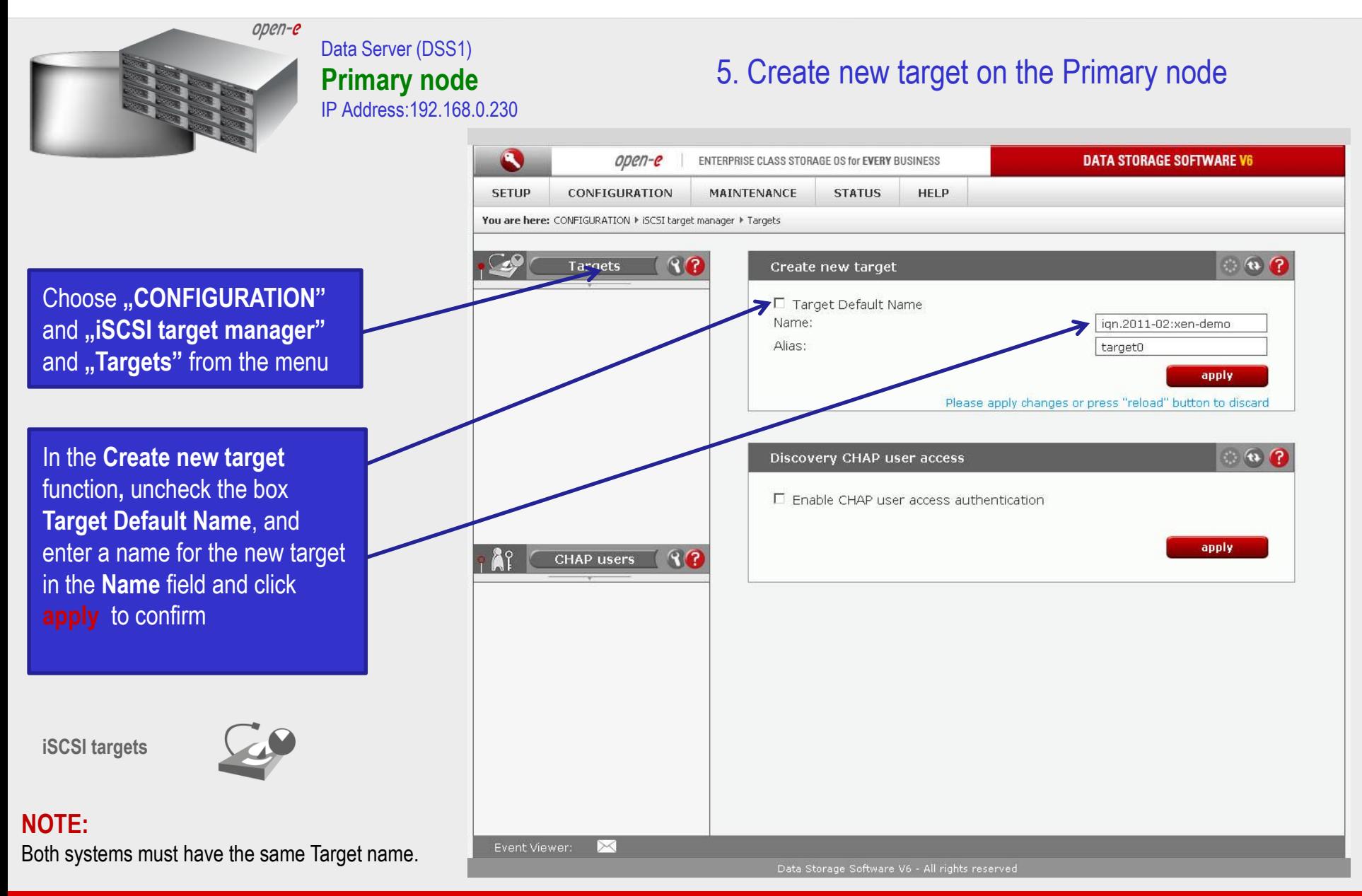

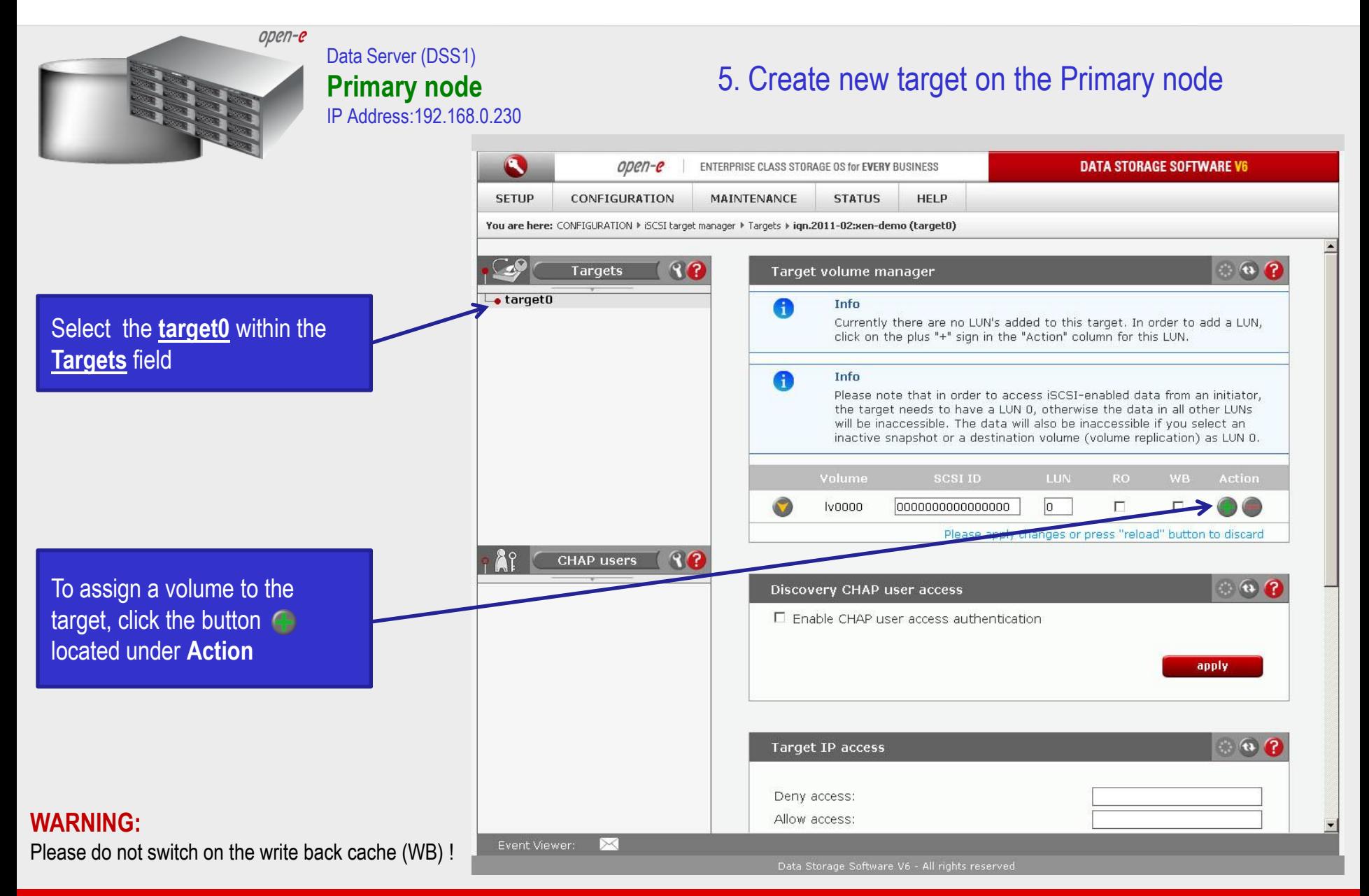

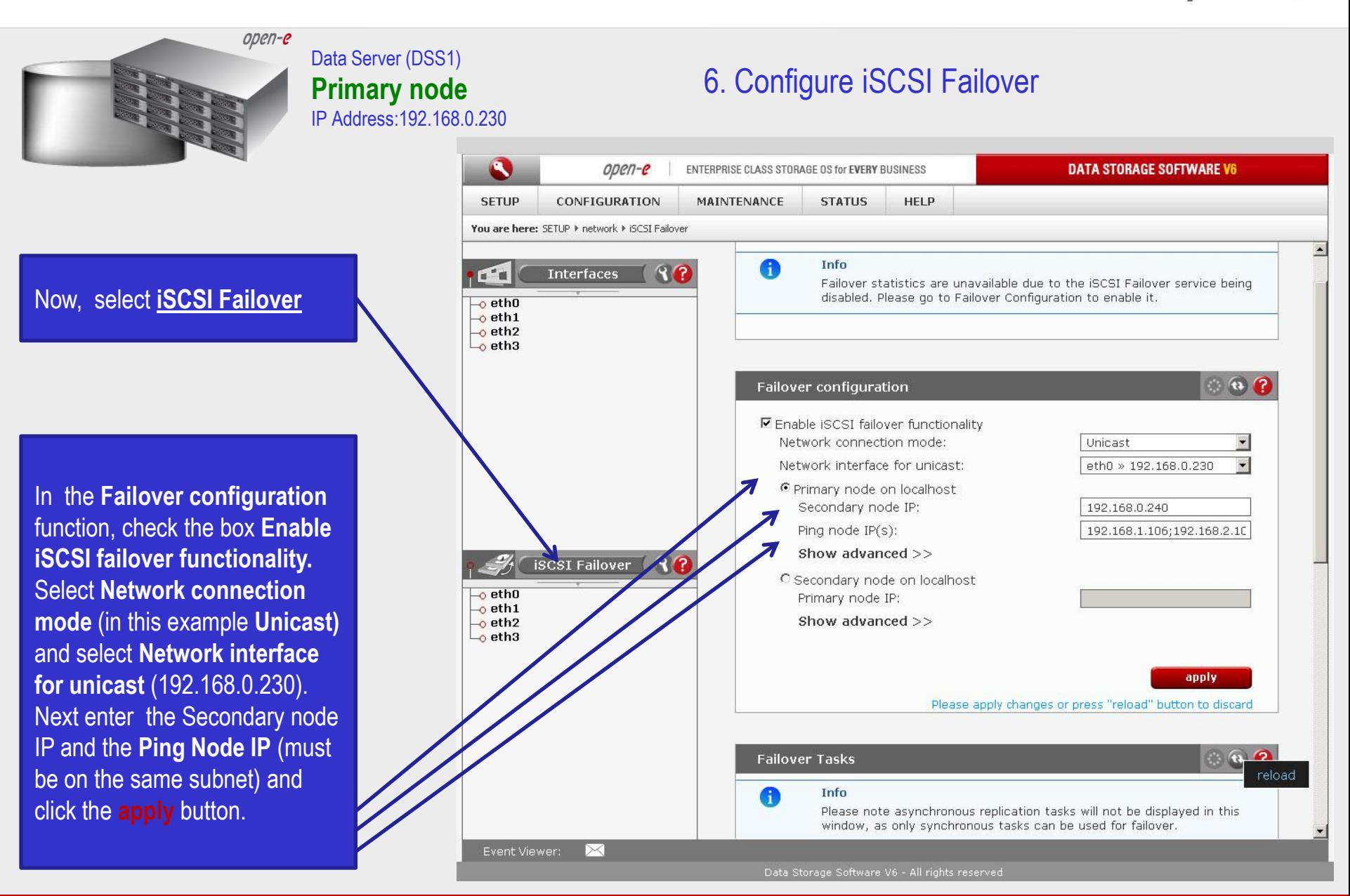

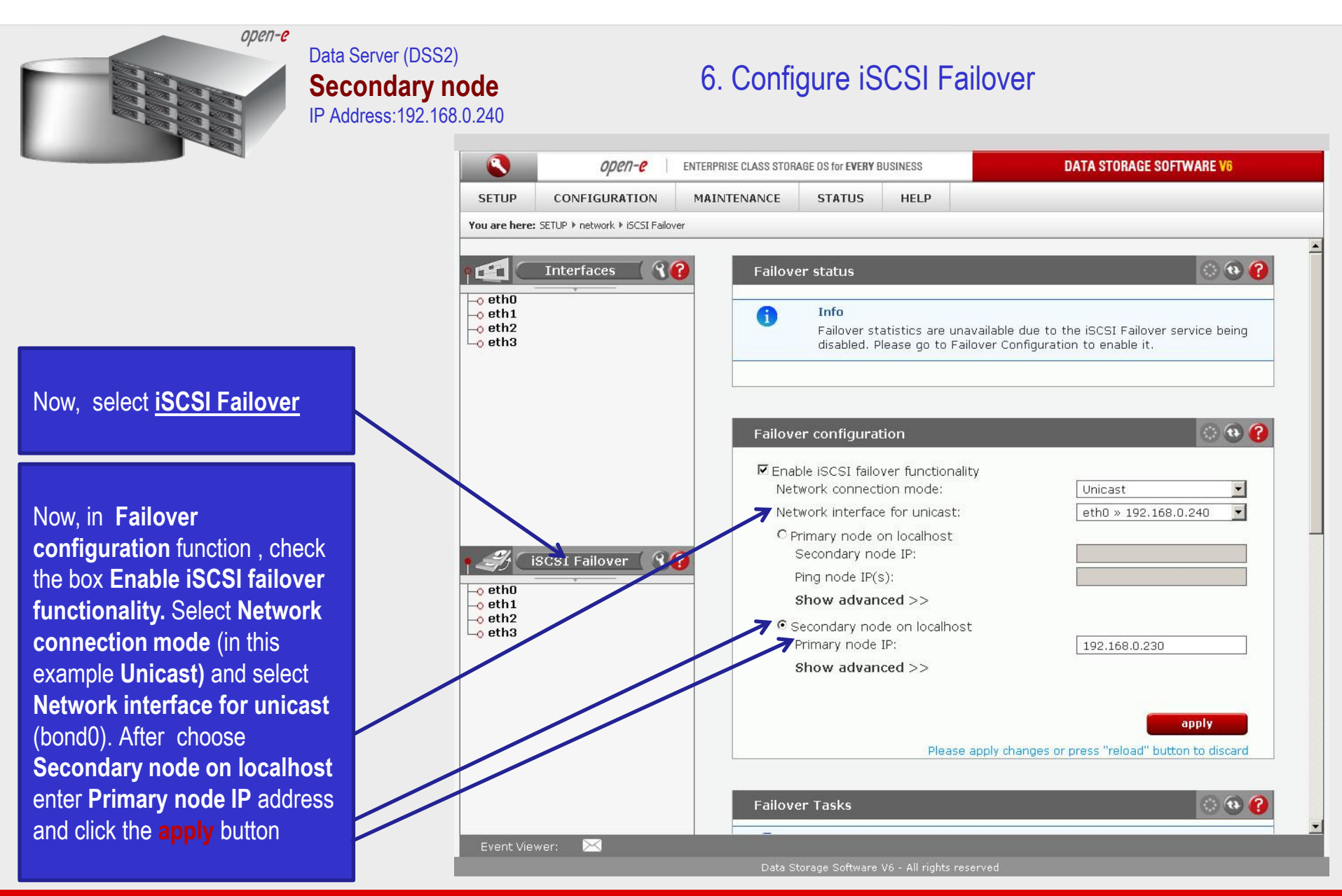

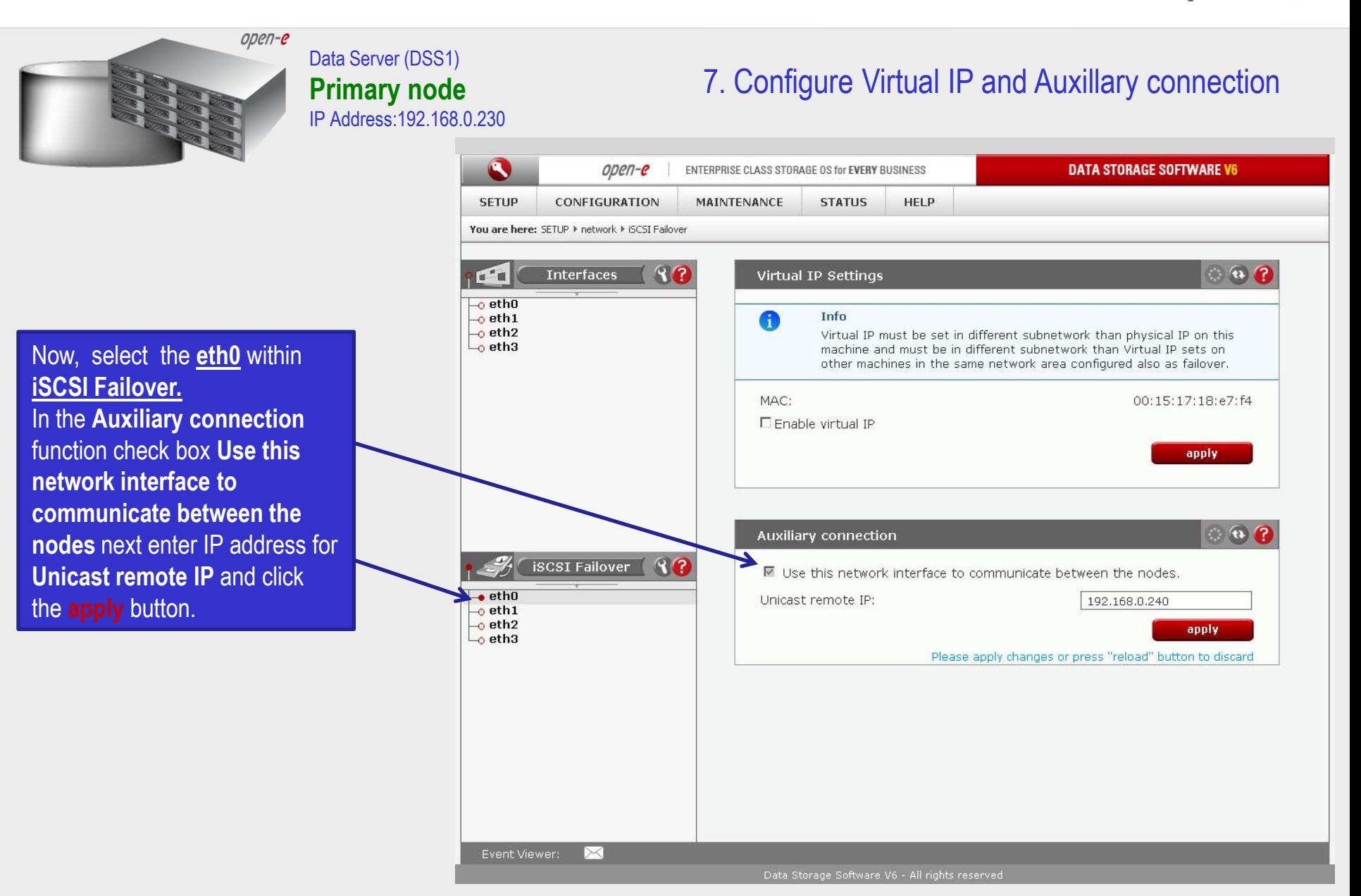

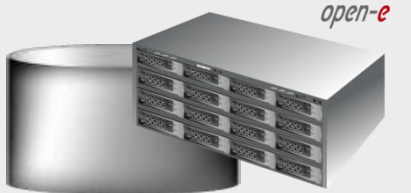

**Primary node** IP Address:192.168.0.230

Data Server (DSS1)

Now, select the **eth1** within **iSCSI Failover.** In the **Virtual IP Settings** function check box **Enable virtual IP** and enter **IP address, Netmask**, **Broadcast**, and click the **apply** button.

By setting the address of the secondary node in a **Failover configuration**, automatic detection of the interface for communication. This step is necessary to complement the destination IP address used in unicast.

### **NOTE:**

There need to be at least two *auxiliary connections*. The interface with the virtual IP can also serve as one of the auxiliary connections. Please set the Virtual IP Address in a different network subnet then the physical IP Address. To have additional iSCSI Failover systems, please set this pair in a different network subnet from the other iSCSI Failover systems. This limitation will be removed in the future.

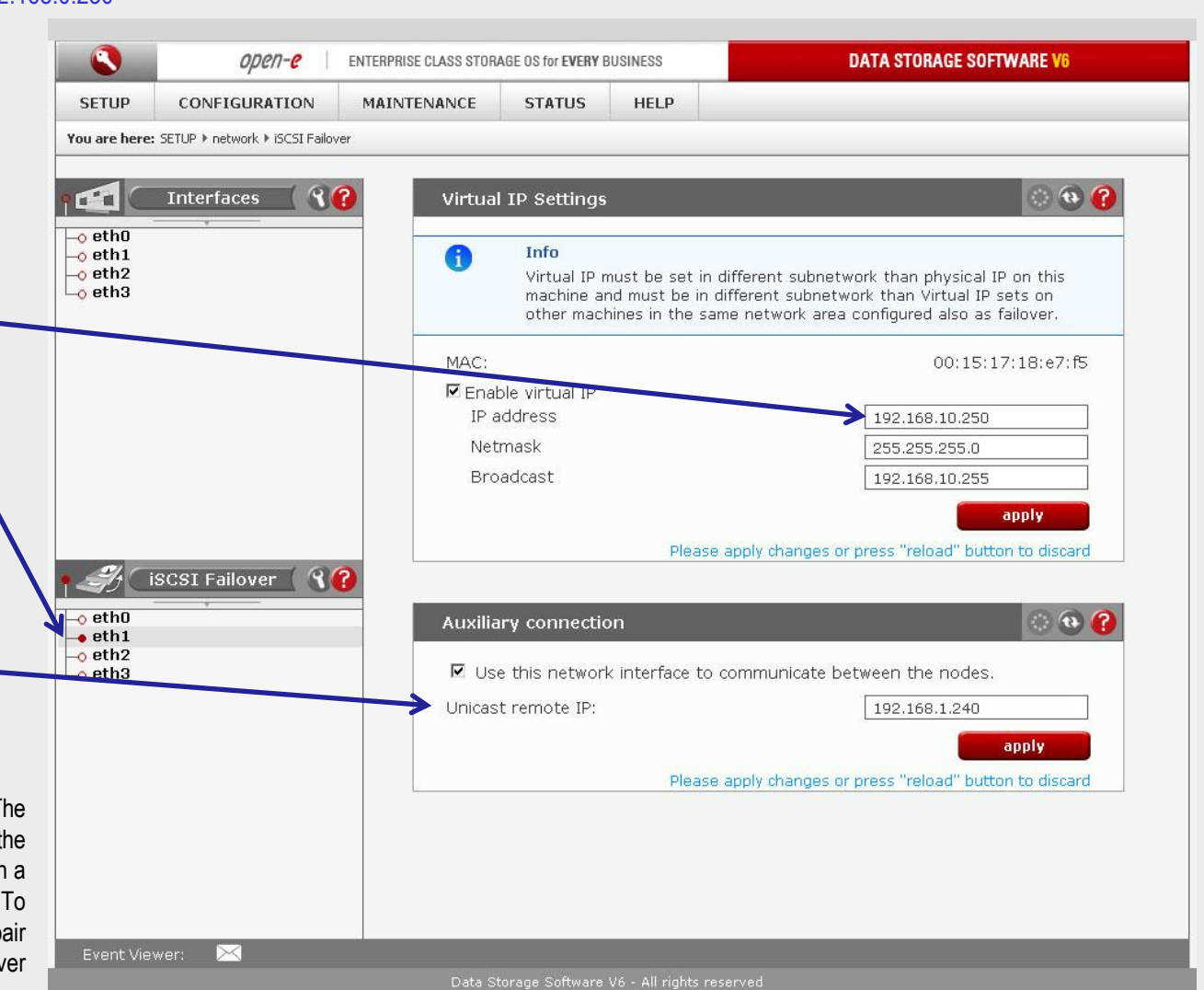

7. Configure Virtual IP and Auxillary connection

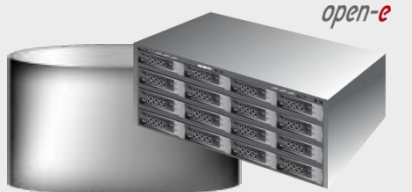

Data Server (DSS1) **Primary node** IP Address:192.168.0.230

Now, select the **eth2** within **iSCSI Failover.** In the **Virtual IP Settings** function check box **Enable virtual IP** and enter **IP address, Netmask**, **Broadcast**, and click the **apply** button.

By setting the address of the secondary node in a **Failover configuration**, automatic detection of the interface for communication. This step is necessary to complement the destination IP address used in unicast.

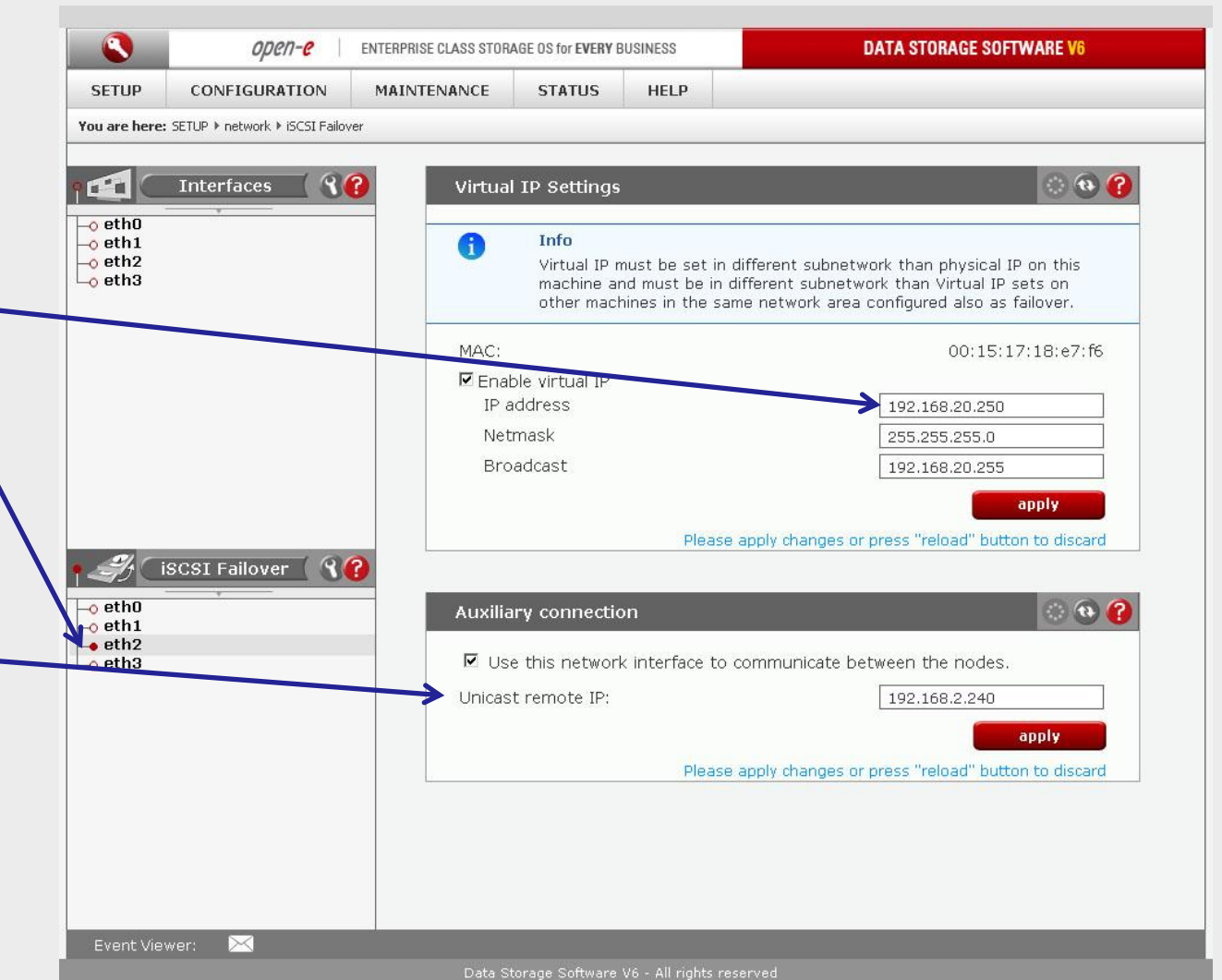

7. Configure Virtual IP and Auxillary connection

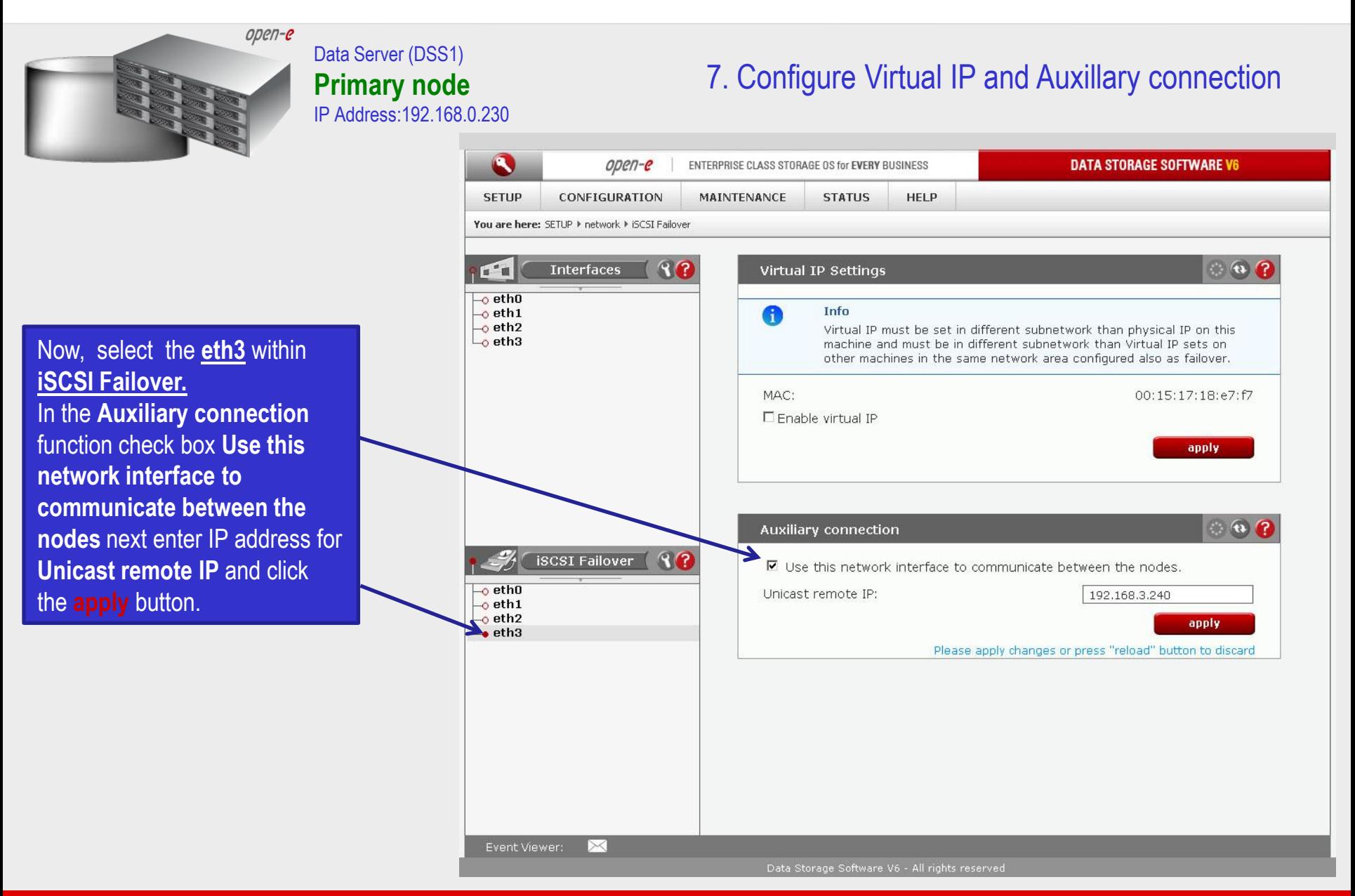

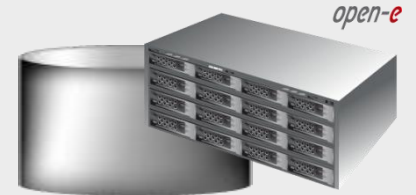

**iSCSI Failover.**

the **apply** button.

### Data Server (DSS2) **Secondary node** IP Address:192.168.0.240

## 7. Configure Virtual IP and Auxillary connection

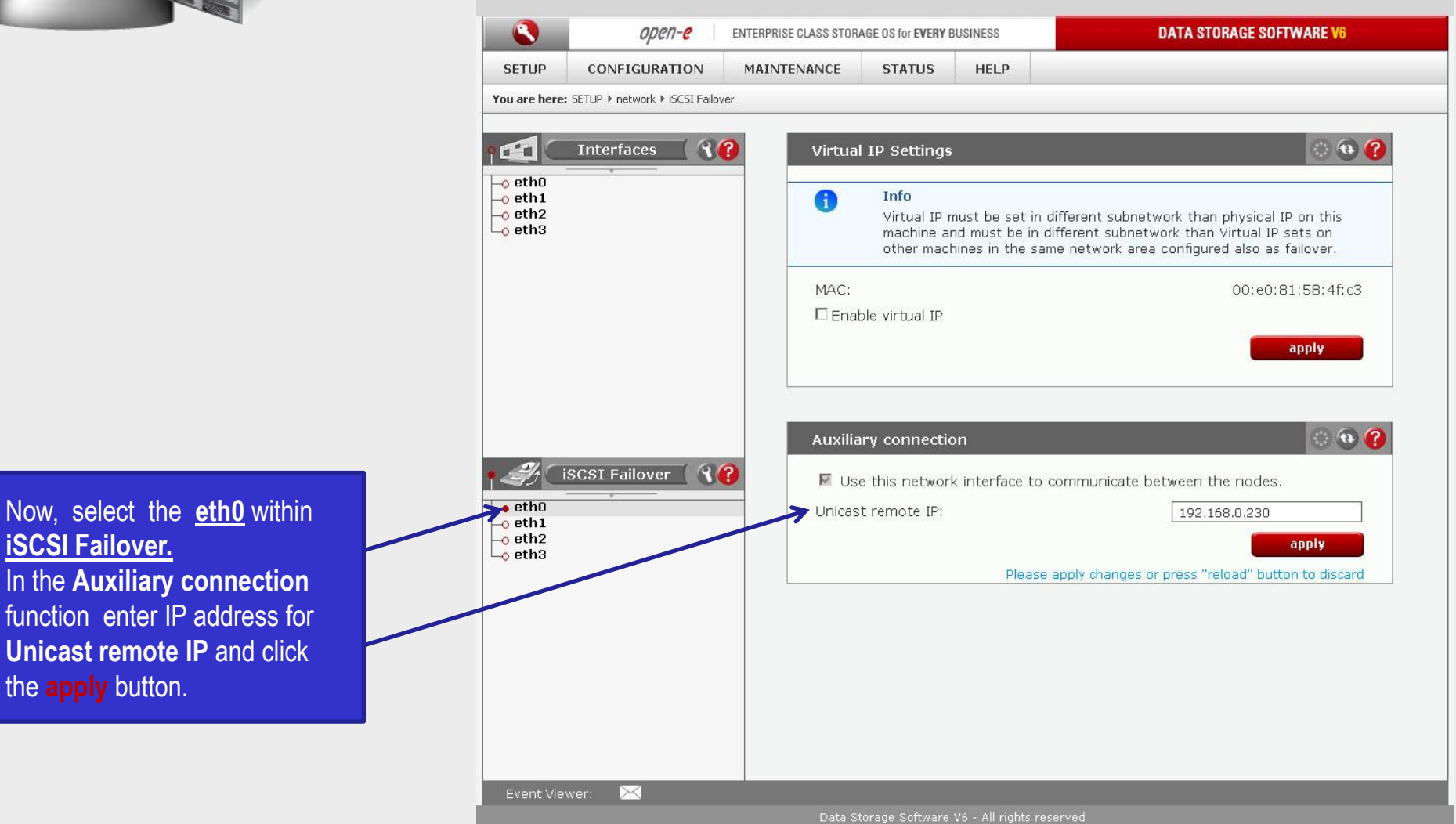

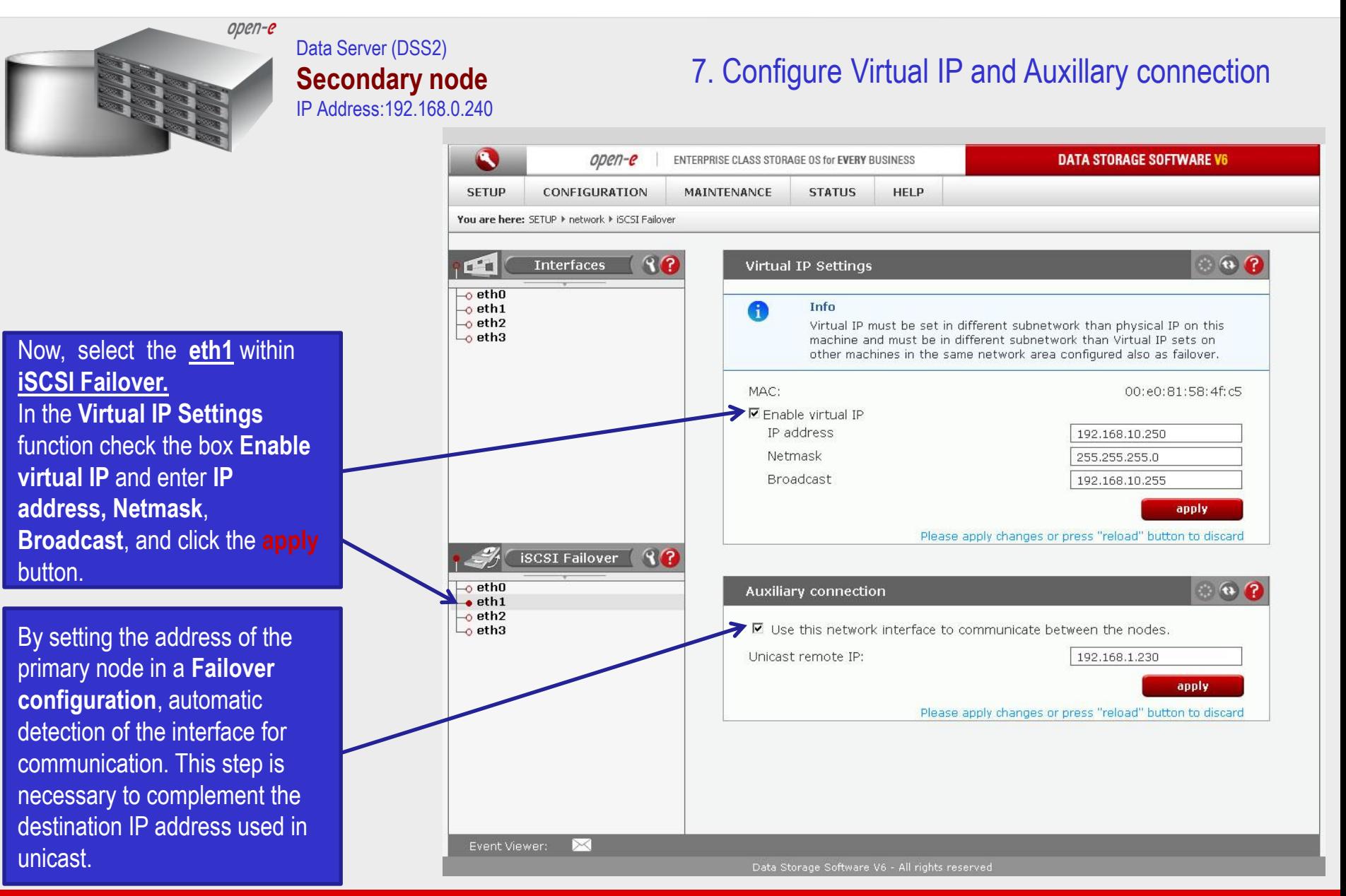

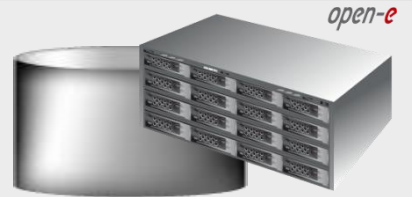

### Data Server (DSS2) **Secondary node** IP Address:192.168.0.240

# 7. Configure Virtual IP and Auxillary connection

Next, select the **eth2** within **iSCSI Failover.** In the **Virtual IP Settings** function check the box **Enable virtual IP** and enter **IP address, Netmask**, **Broadcast**, and click the **apply** button.

By setting the address of the primary node in a **Failover configuration**, automatic detection of the interface for communication. This step is necessary to complement the destination IP address used in unicast.

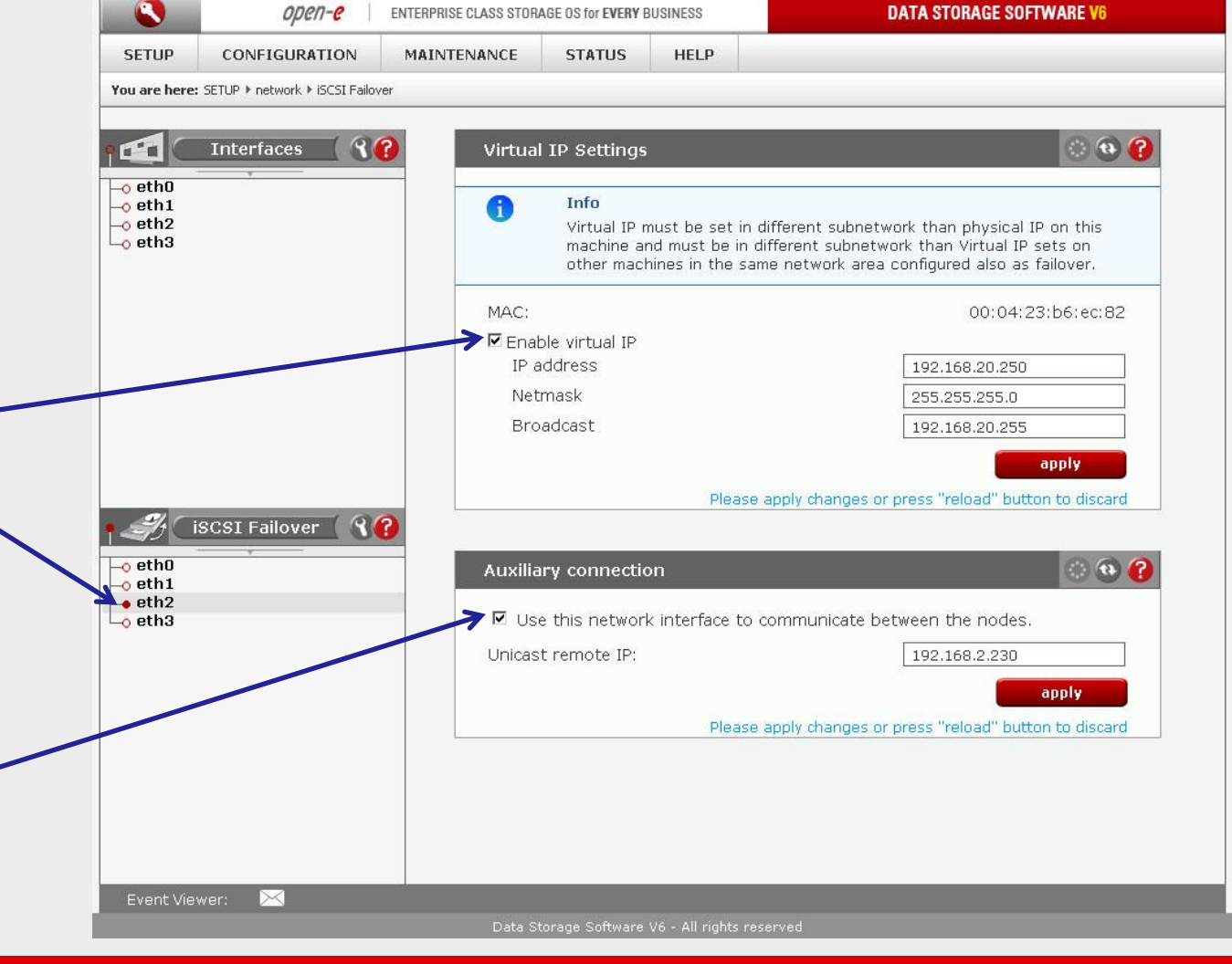

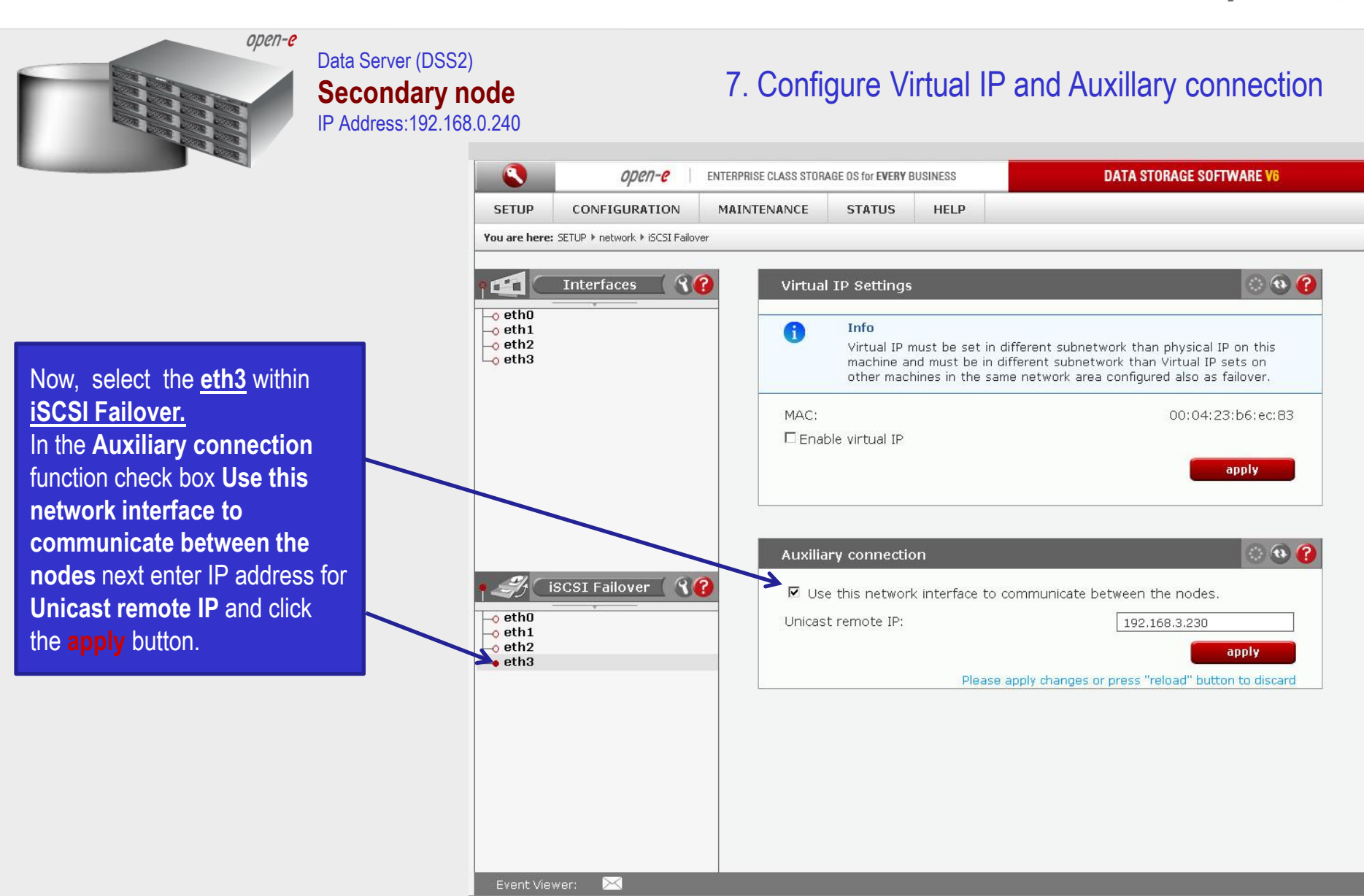

**[www.open-e.com](http://www.open-e.com/)** 35

Data Storage Software V6 - All rights reserved

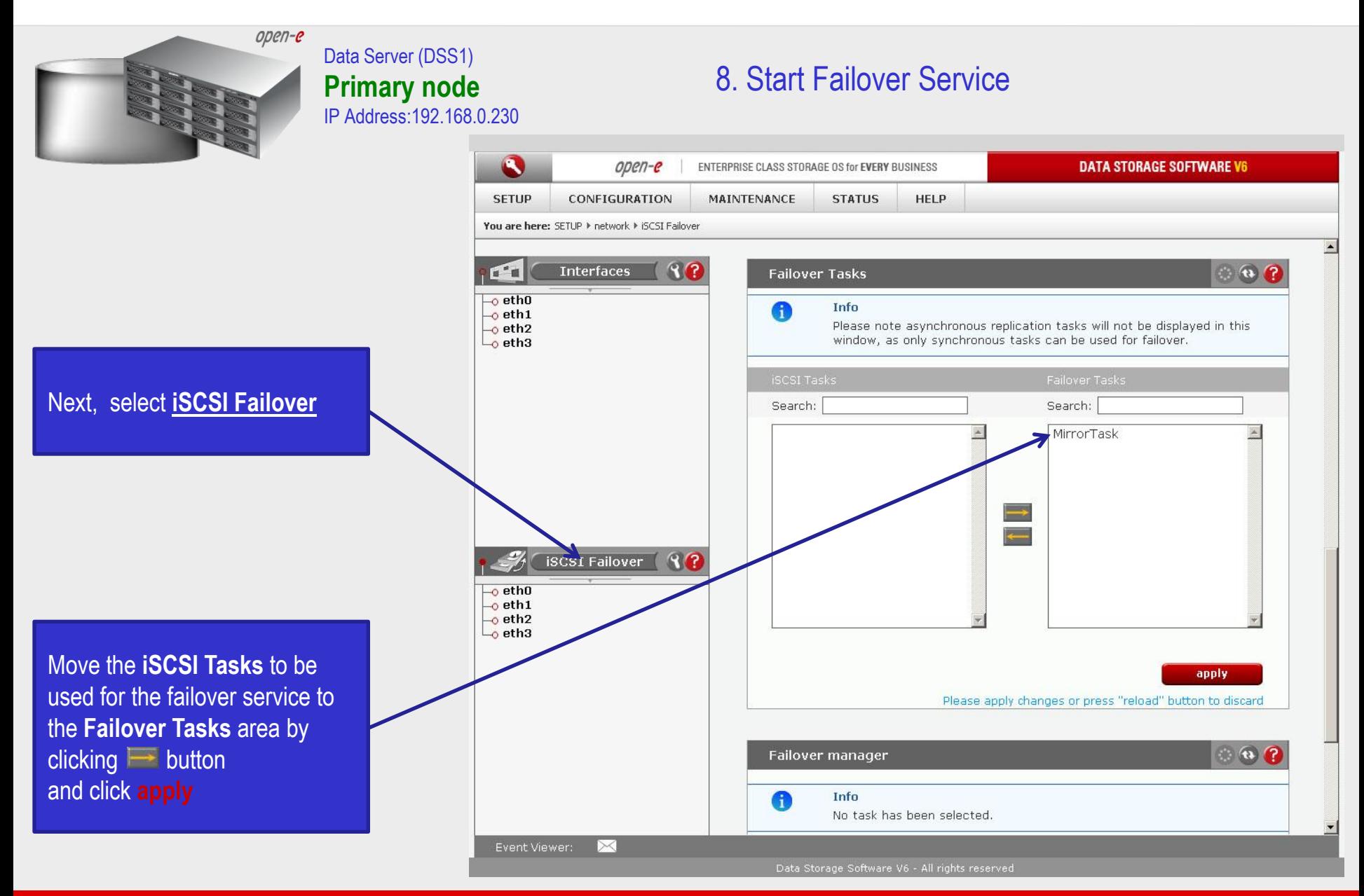
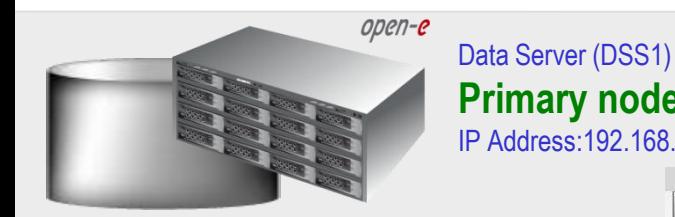

8. Start Failover Service **Primary node**  IP Address:192.168.0.230 A open-e ENTERPRISE CLASS STORAGE OS for EVERY BUSINESS **DATA STORAGE SOFTWARE V6 SETUP** CONFIGURATION **MAINTENANCE STATUS HELP** You are here: SETUP I network I ISCSI Failover Search: Search: **Interfaces**  $97$  $F<sup>2</sup>$ × MirrorTask Ä  $\overline{\phantom{a}}$ ethO  $-$ o eth $1$  $-$ o eth2  $\overline{\phantom{a}}$ eth3  $\Rightarrow$ <u>e d</u> apply **iSCSI Failover** Q?  $\overline{\phantom{a}}$ ethO 000 Failover manager  $\overline{\phantom{a}}$  eth1  $\overline{\phantom{a}}$  eth2  $\overline{\phantom{a}}$  eth3 start. stop In order to delegate (switch) active server state to the passive server click the Manual failover button. This will initiate a failover event and switch the primary server to suspend mode, while the secondary server will be promoted to active mode. Please note this will stop the volume replication process. **Manual failover** Event Viewer: ⋉ Data Storage Software V6 - All rights reserved

At this point both nodes are ready to start the Failover service

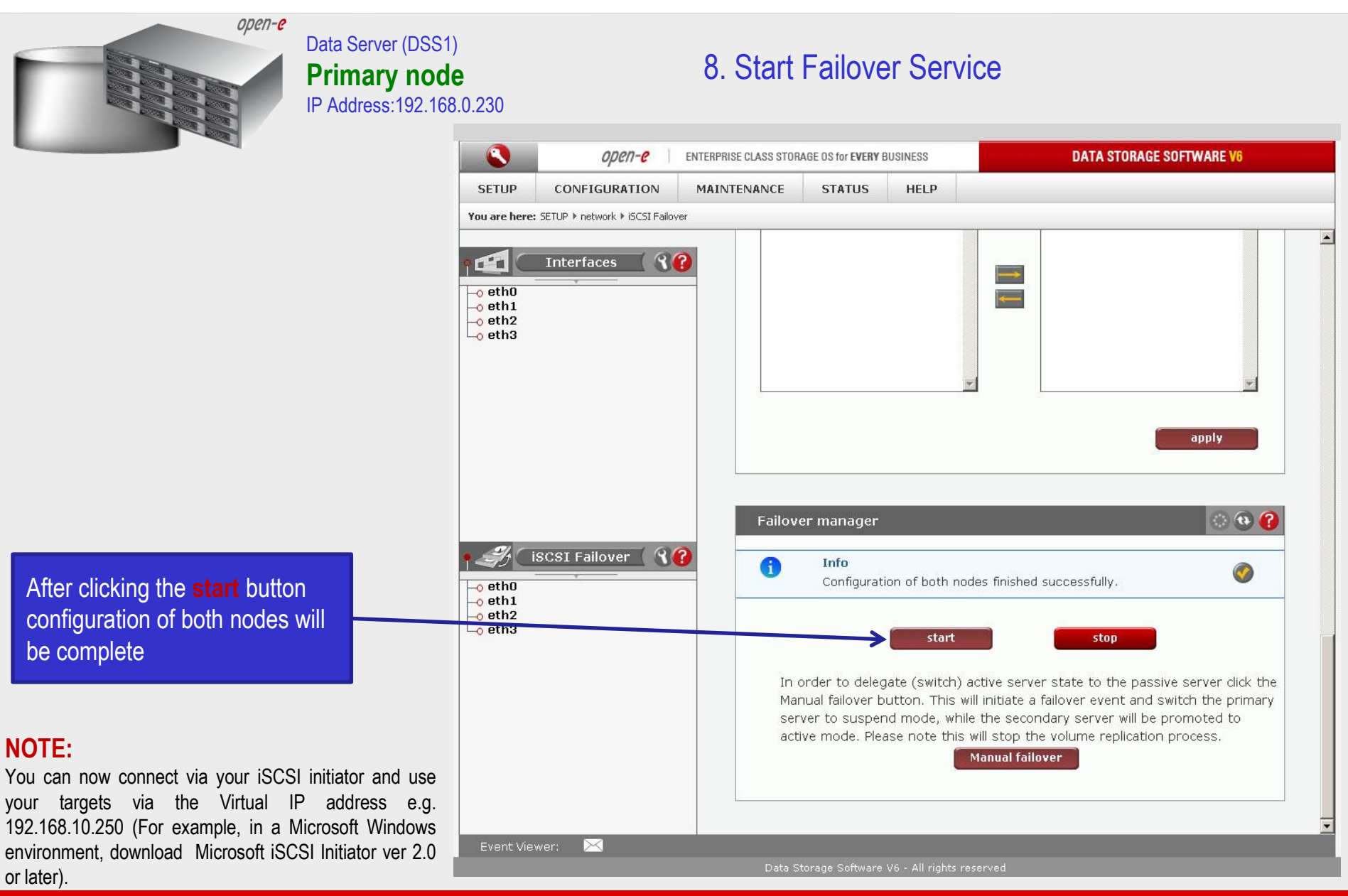

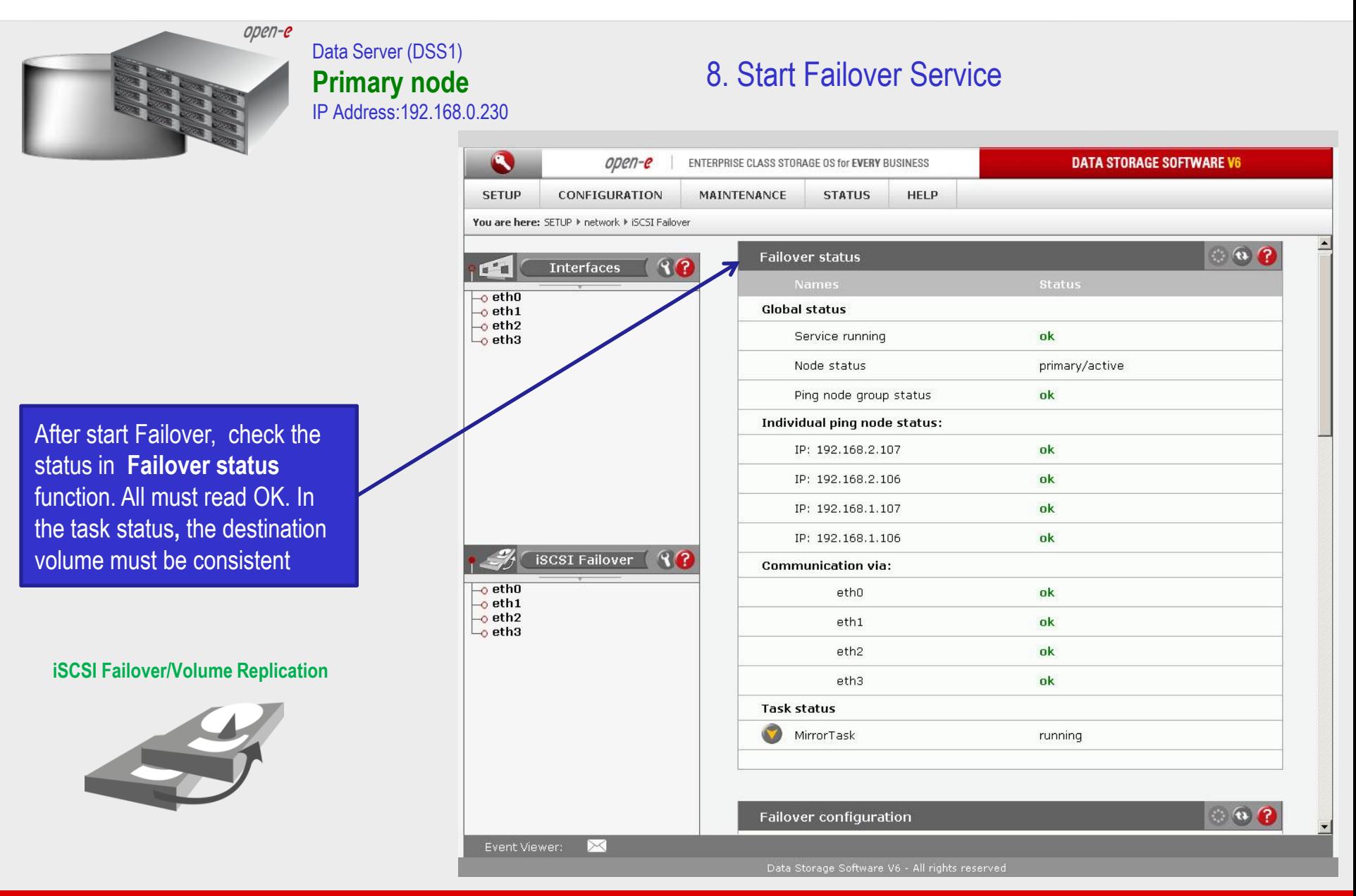

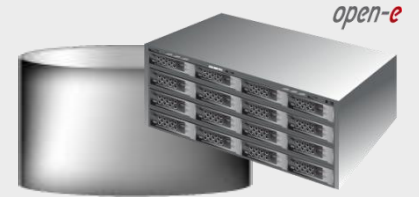

Data Server (DSS1) **Primary node**  IP Address:192.168.0.230

### 9. Test Failover Function

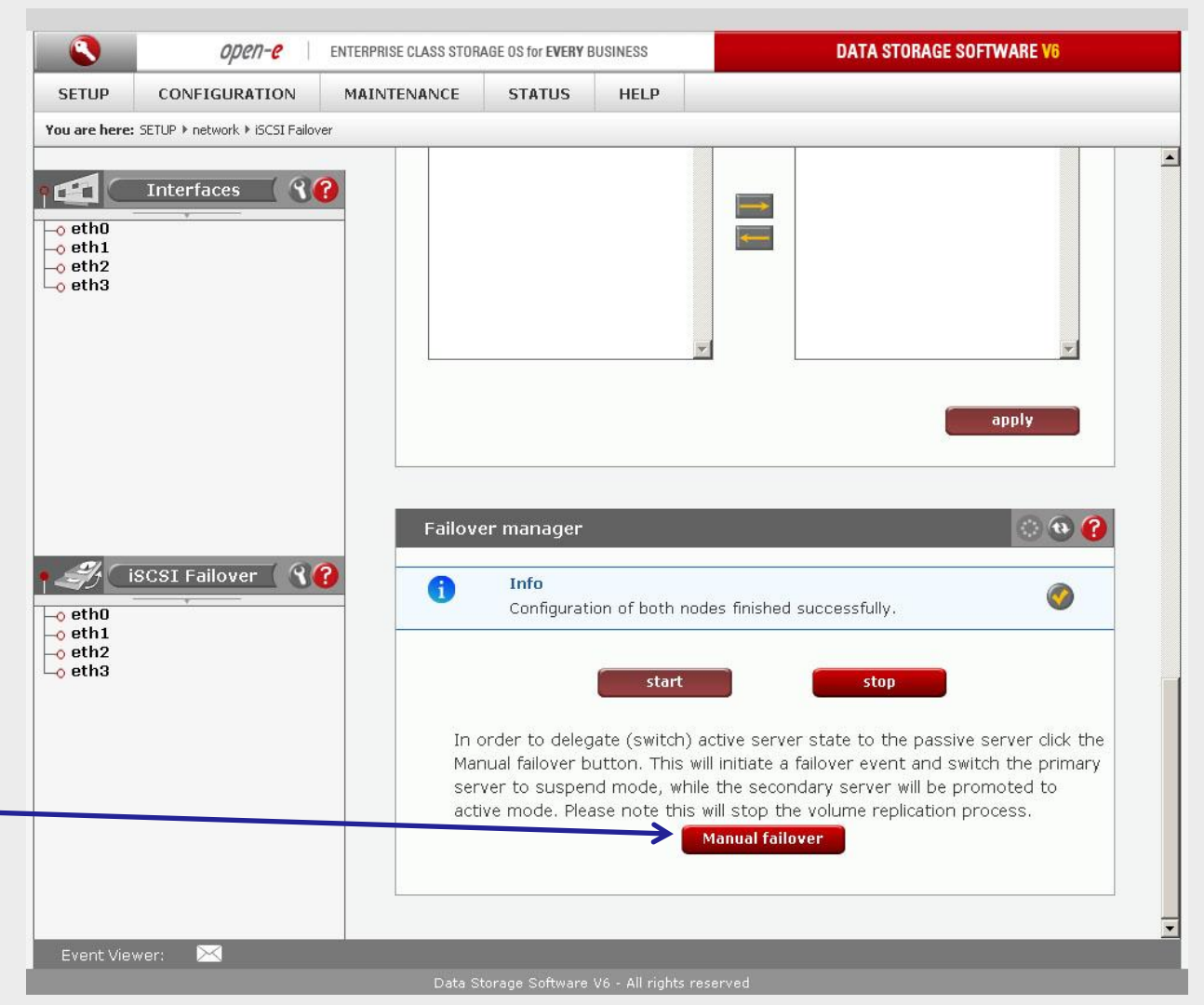

In order to test Failover in **Manual Failover,** function, click on the **Manual failover** button.

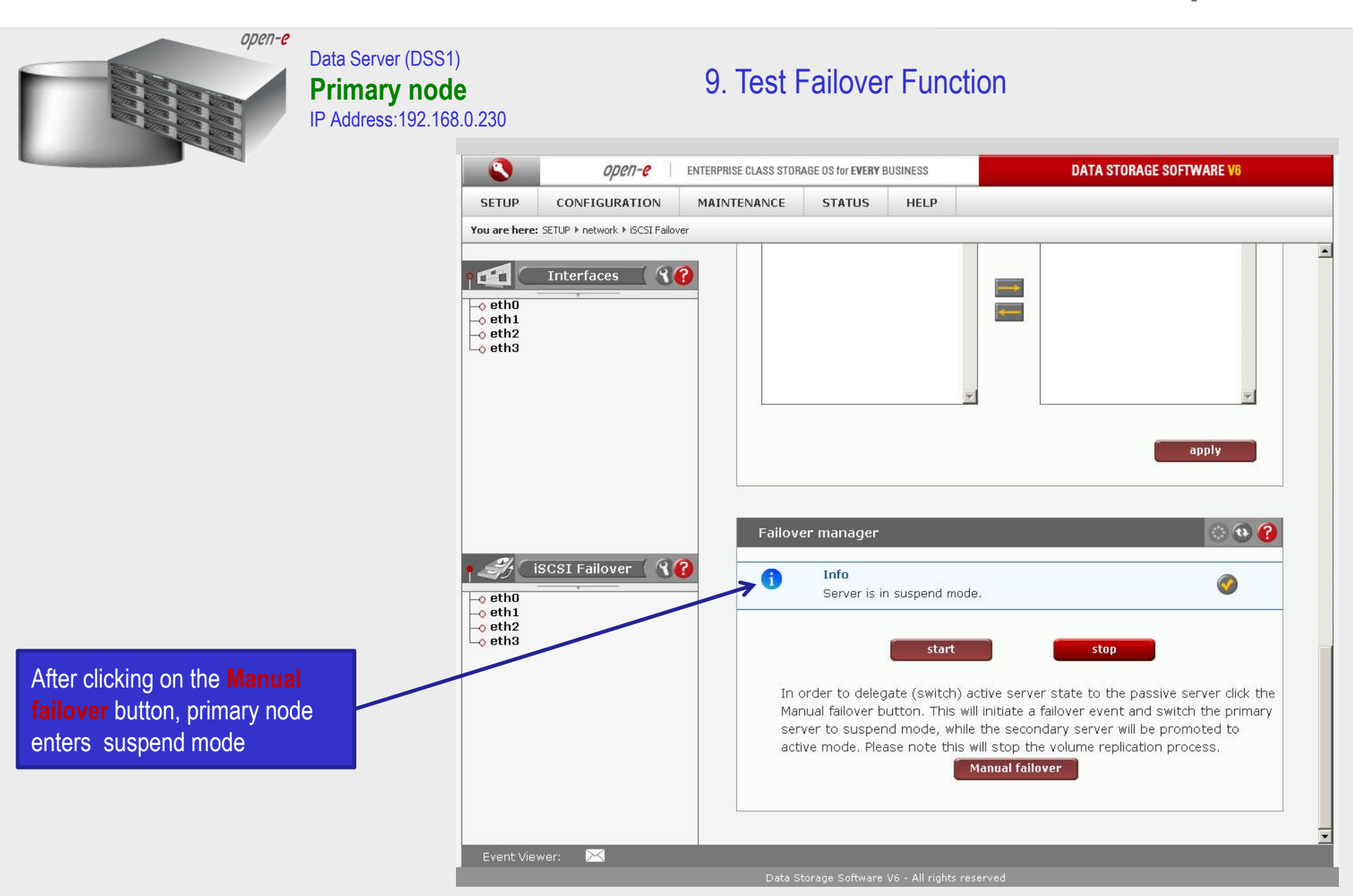

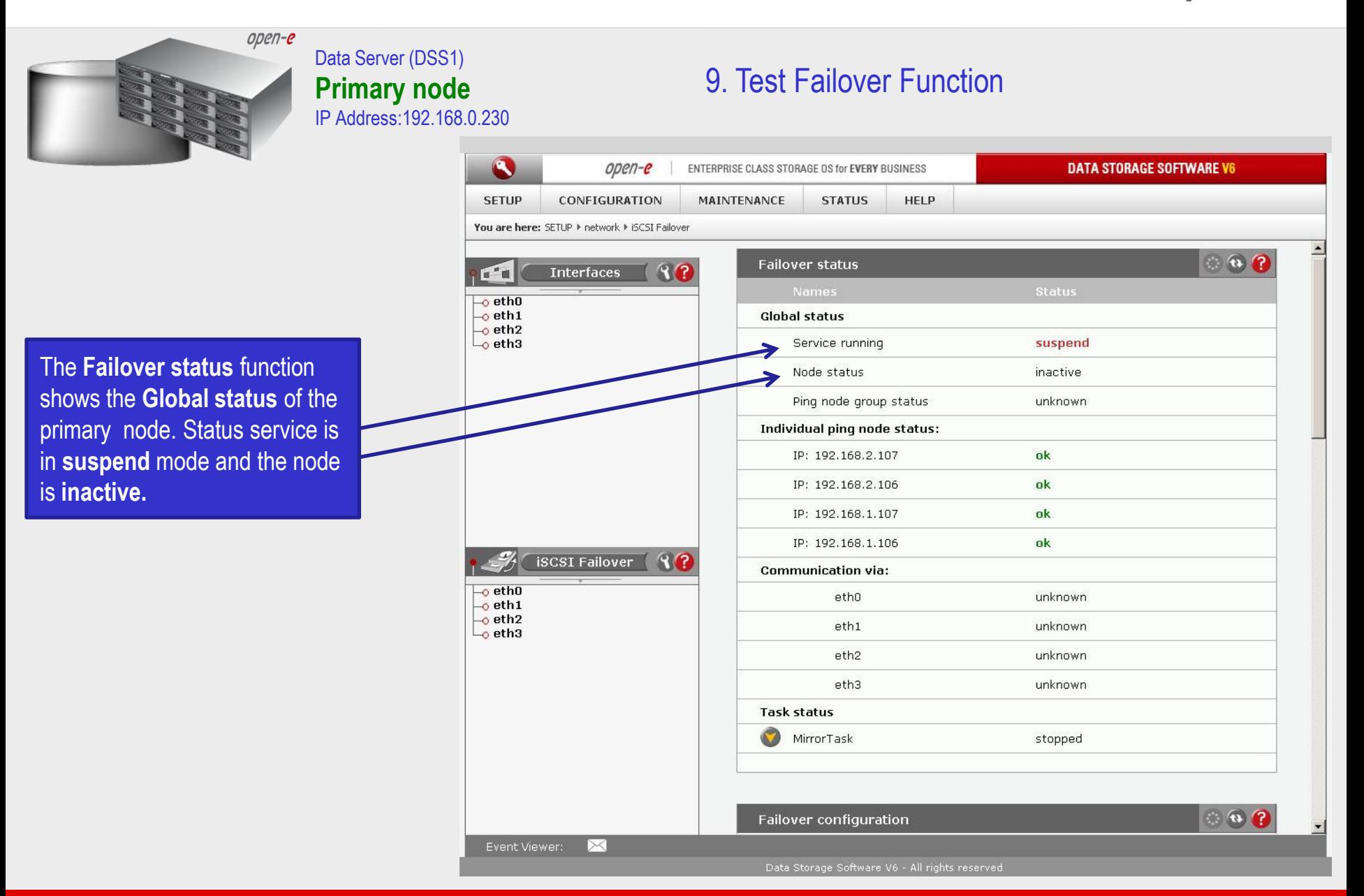

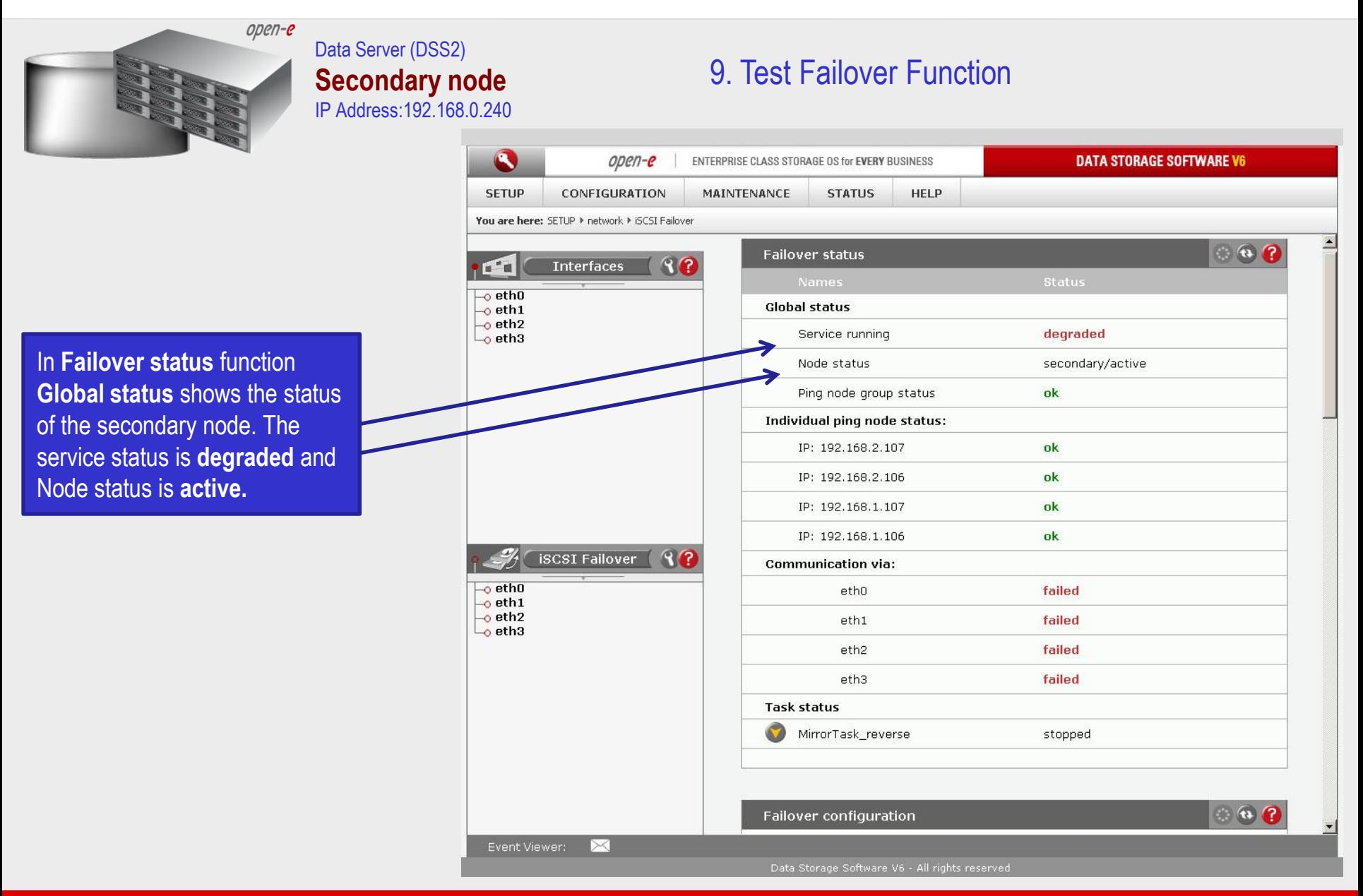

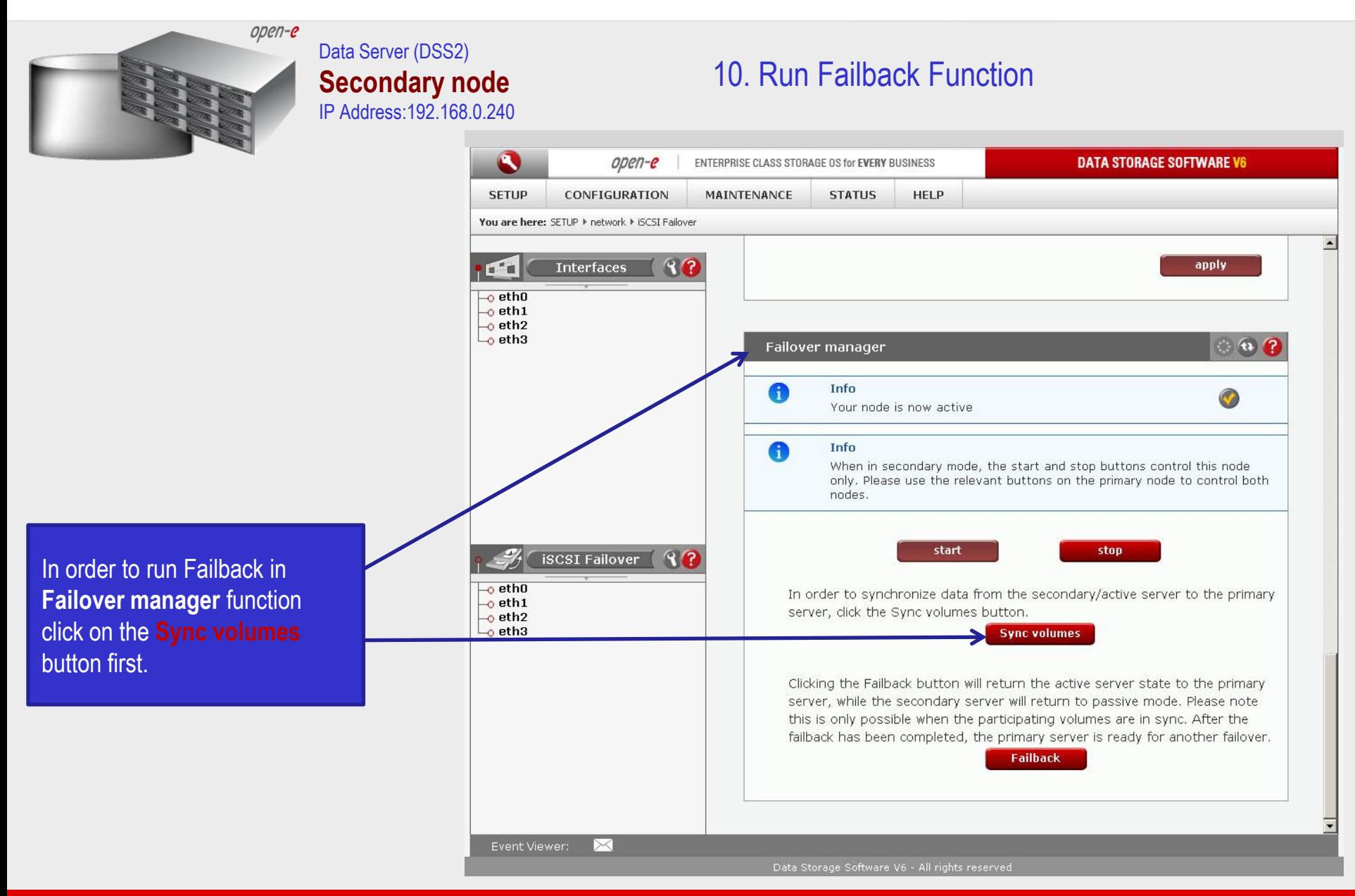

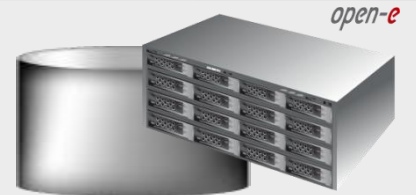

### Data Server (DSS2) **Secondary node** IP Address:192.168.0.240

### 10. Run Failback Function

S **DATA STORAGE SOFTWARE V6** open-e ENTERPRISE CLASS STORAGE OS for EVERY BUSINESS **SETUP** CONFIGURATION **MAINTENANCE STATUS HELP** You are here: SETUP I network I ISCSI Failover  $\circ$   $\circ$   $\circ$ **Failover status**  $R$ **Interfaces**  $\mathbf{H}^{\bullet}$  $_{\odot}$  eth0 **Global status**  $-$ o eth $1$  $-$ o eth2 degraded Service running  $\overline{\phantom{a}}$ eth3 Node status secondary/active Ping node group status ok Individual ping node status: IP: 192.168.2.107 ok IP: 192.168.2.106 ok IP: 192.168.1.107 ok ok IP: 192.168.1.106  $\bigcirc$ **iSCSI Failover Communication via:** eth0 failed  $\overline{\phantom{a}}$ ethO  $\overline{\phantom{a}}$  eth1 failed  $-$ o eth2 eth1  $\overline{\phantom{a}}$  eth3 failed eth<sub>2</sub> eth3 failed **Task status** MirrorTask\_reverse running Connected Connection: Source info: Logical volume: **Iv0000** Consistency: Consistent Event Viewer: Data Storage Software V6 - All rights reserved

After synchronization the task status of the destination volume must be **Consistent**

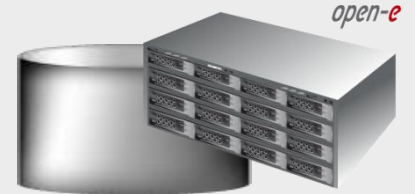

Data Server (DSS2) **Secondary node** IP Address:192.168.0.240

### 10. Run Failback Function

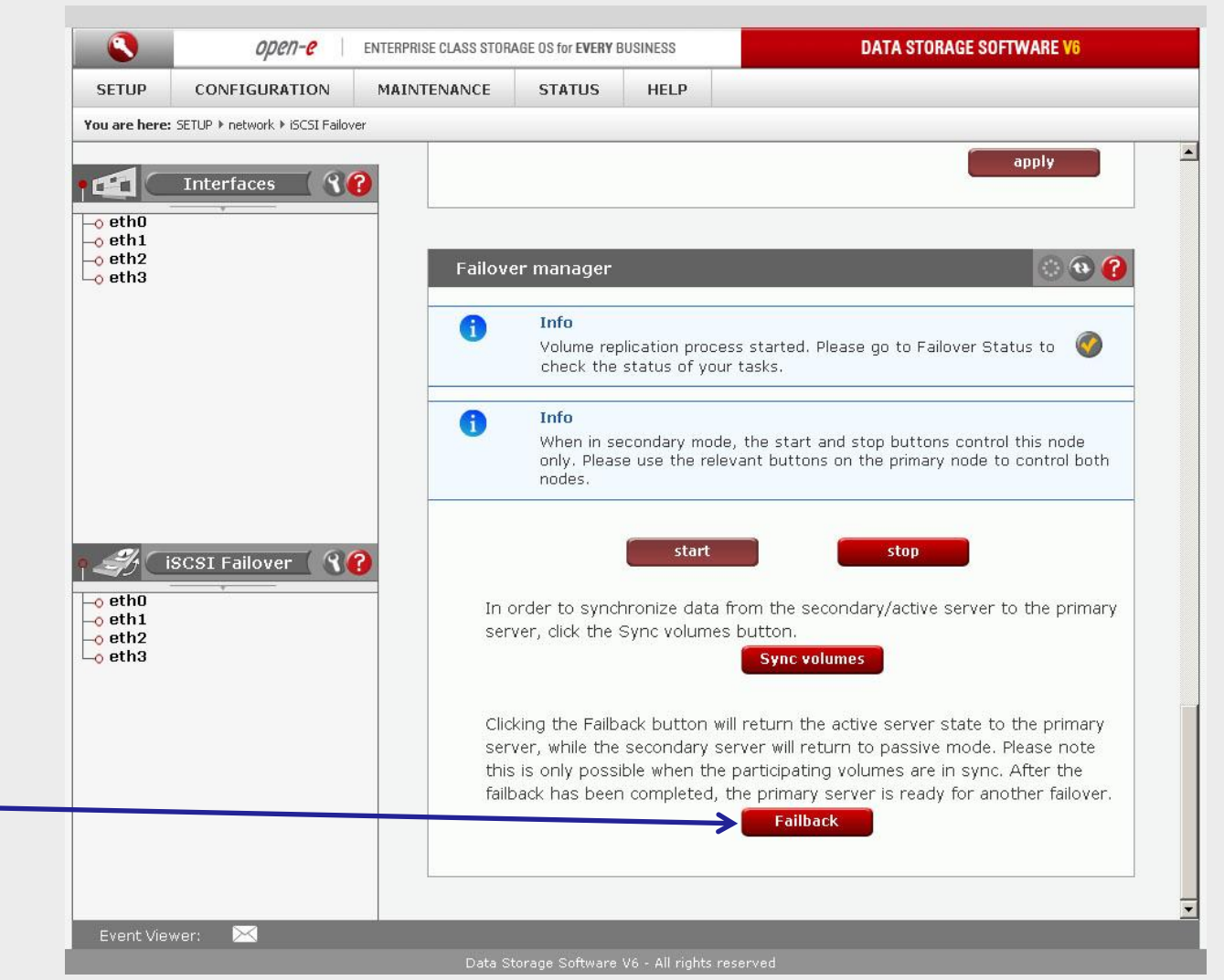

In order to return the active server state to the Primary server click on the **Failback** button

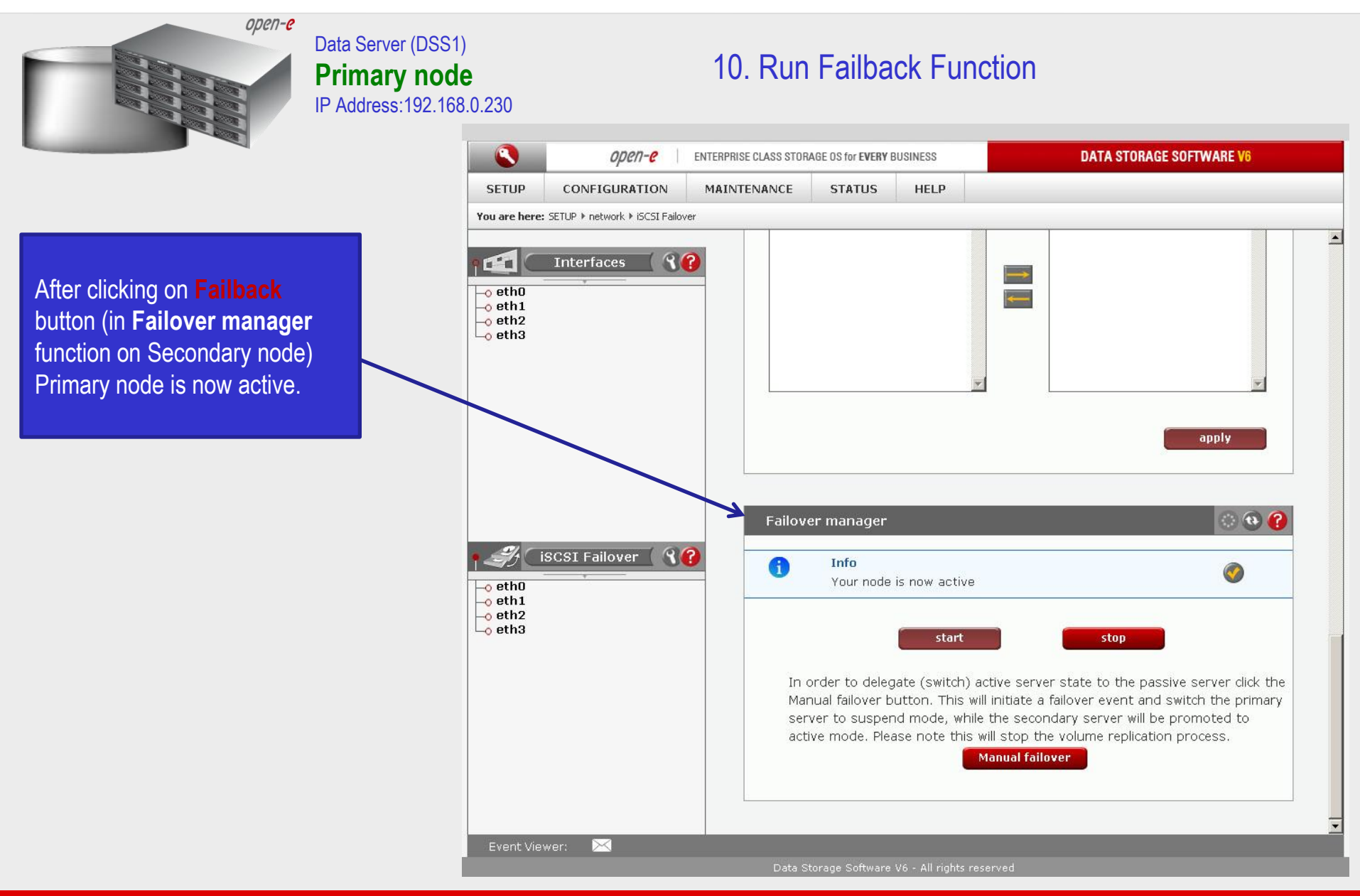

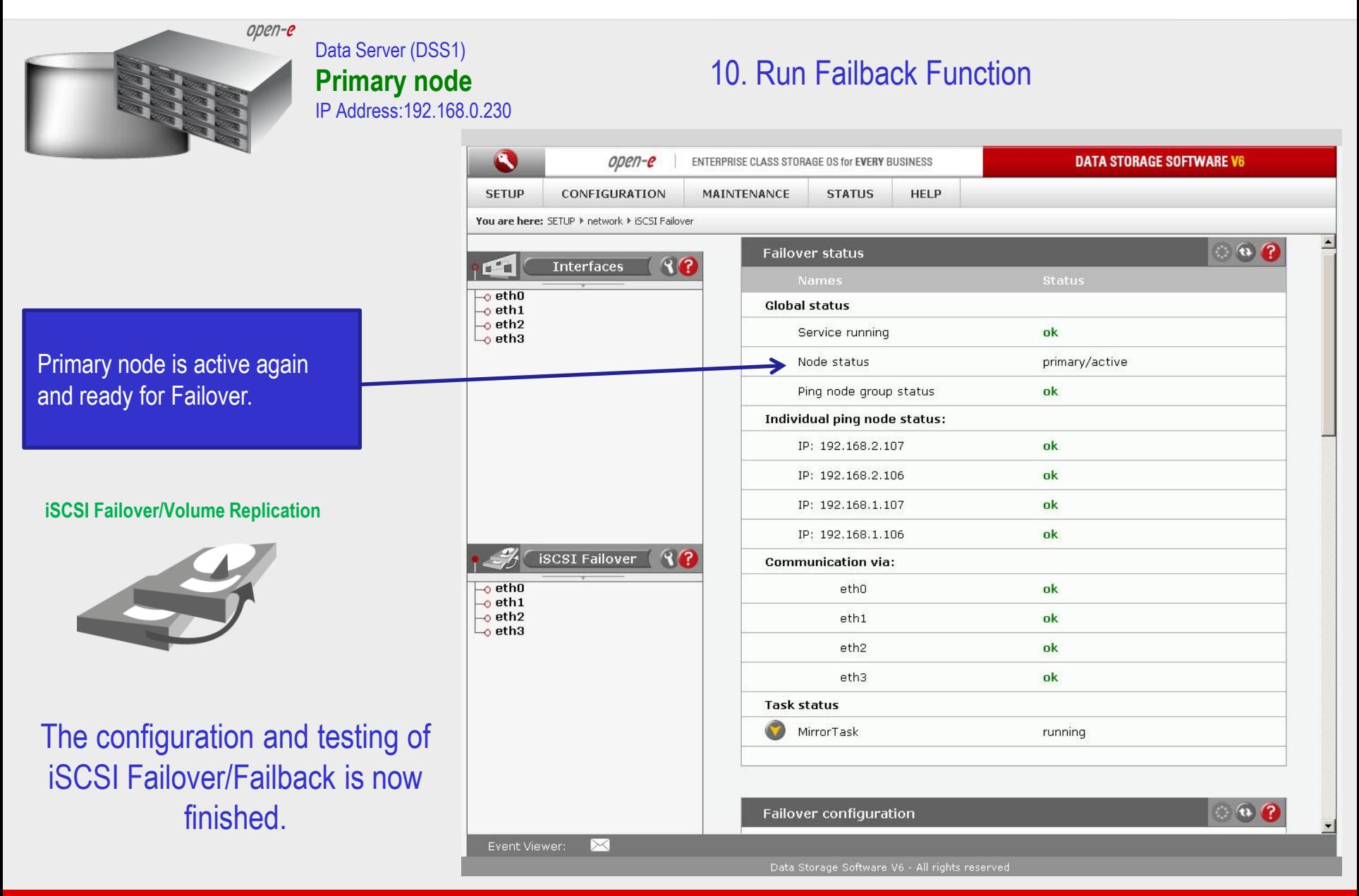

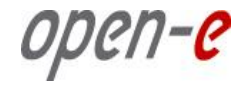

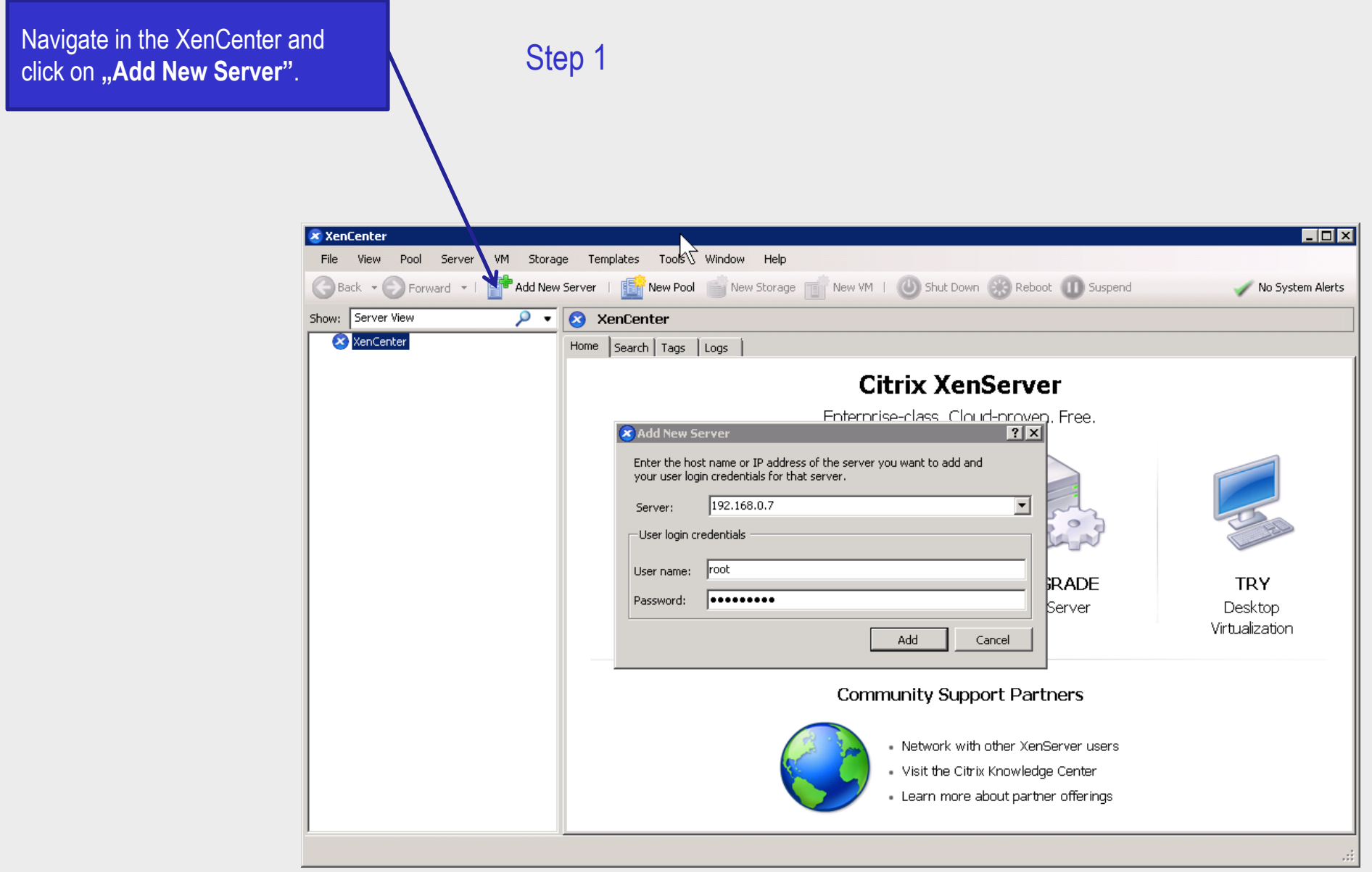

open-e

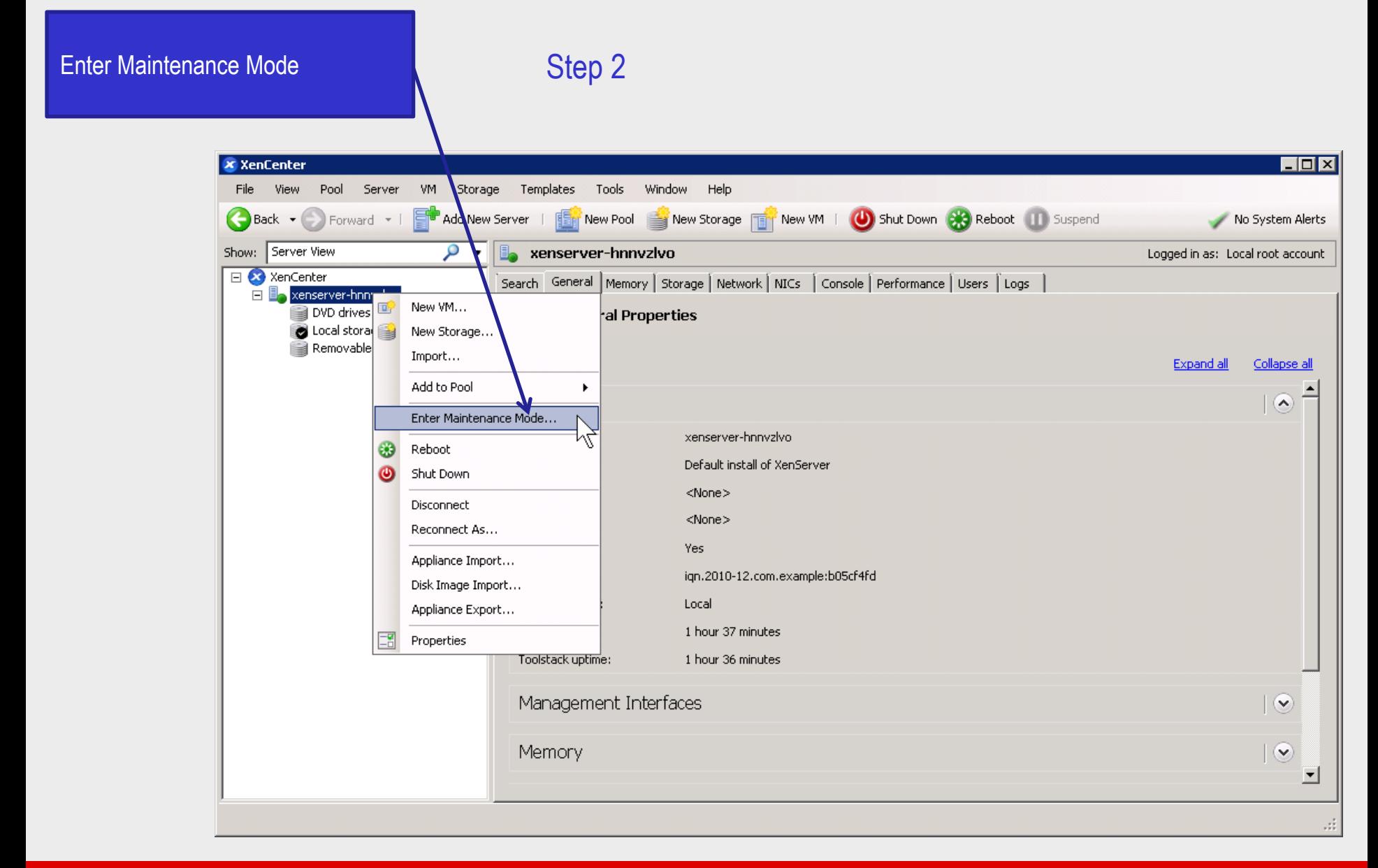

open-e

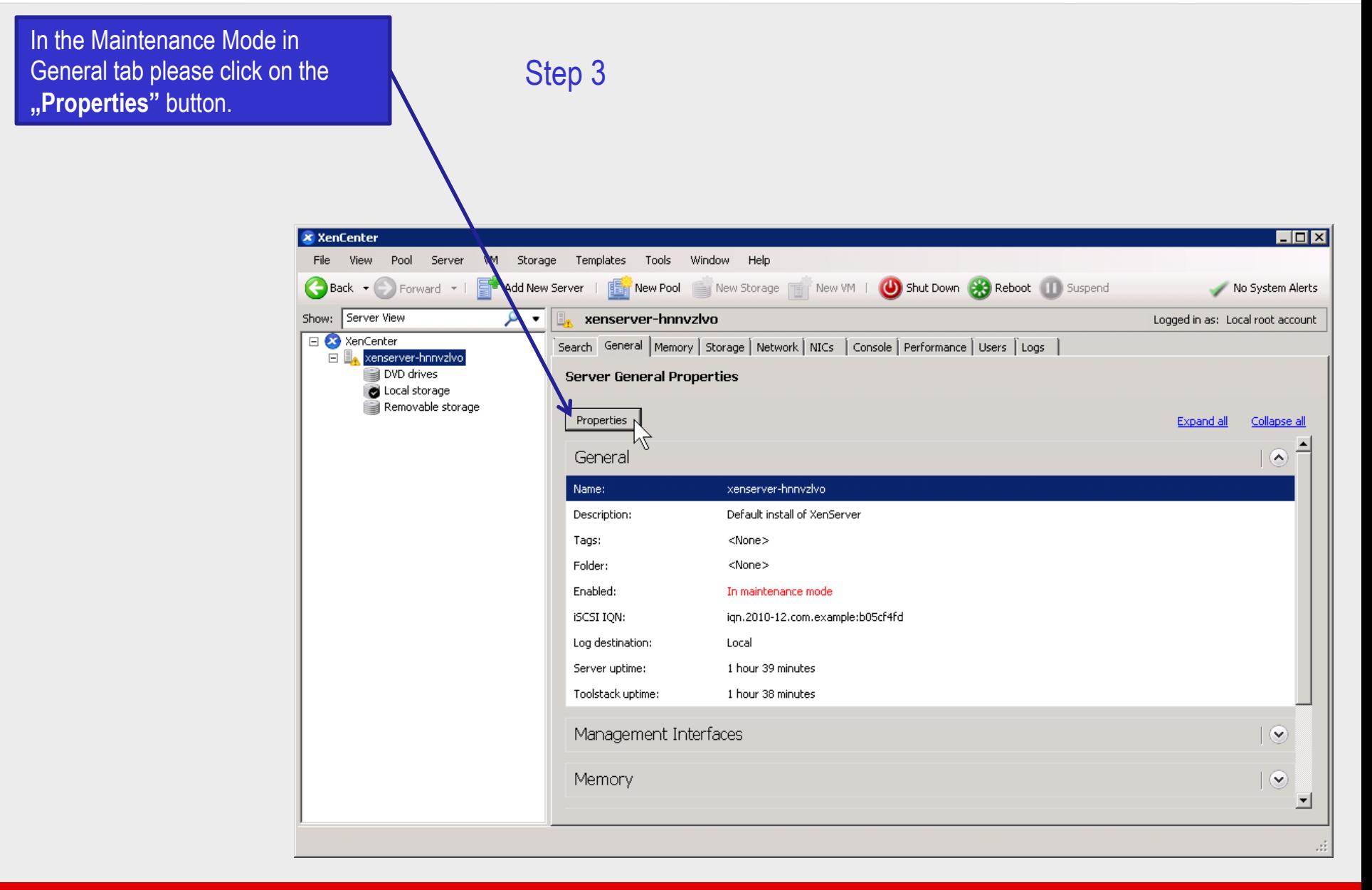

open-e

In the Multipathing section click on the **"Enable multipathing on this server"** and the **"OK"** to

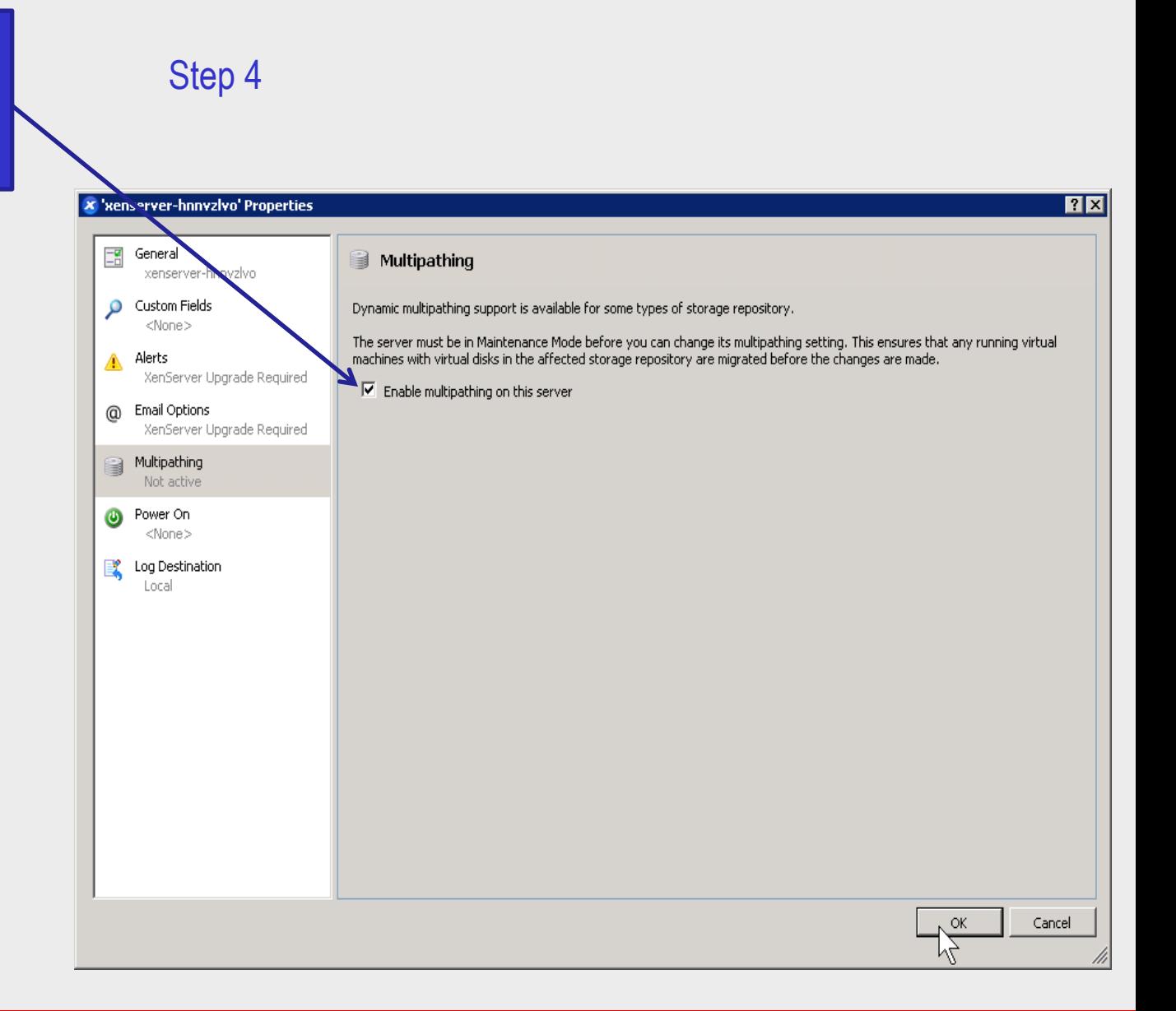

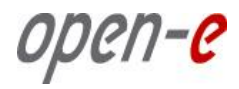

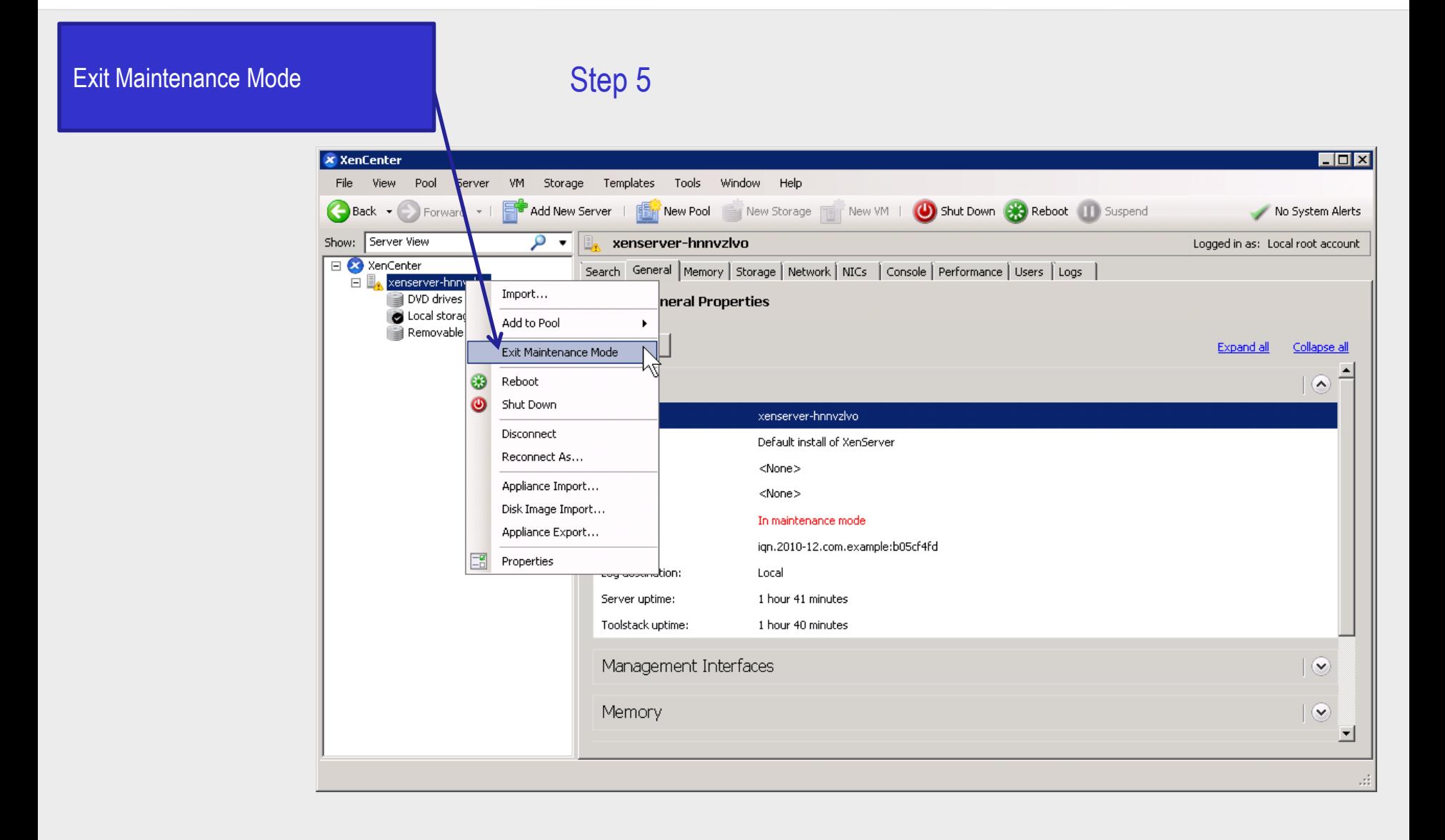

open-e

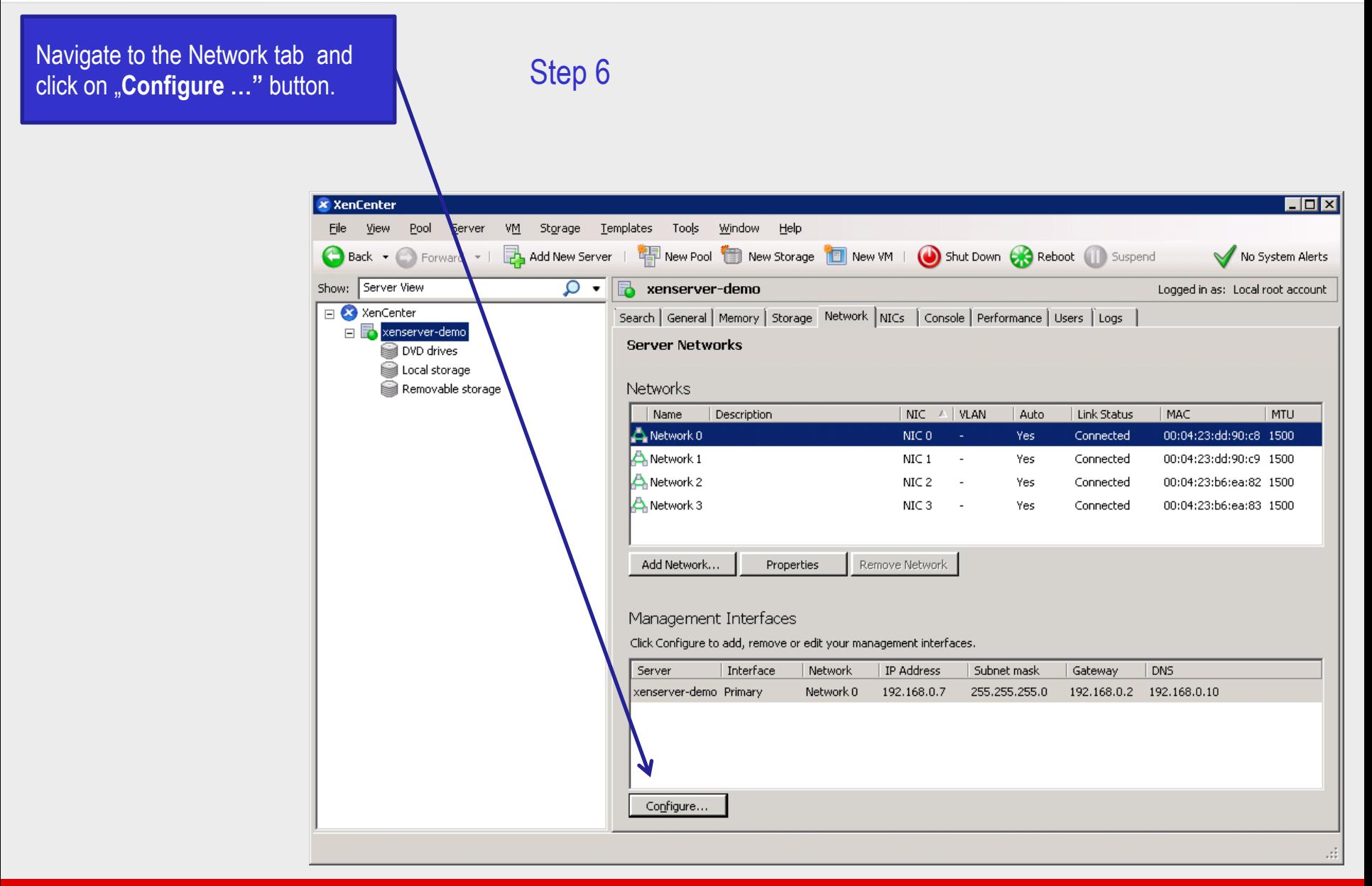

open-e

### Step 7

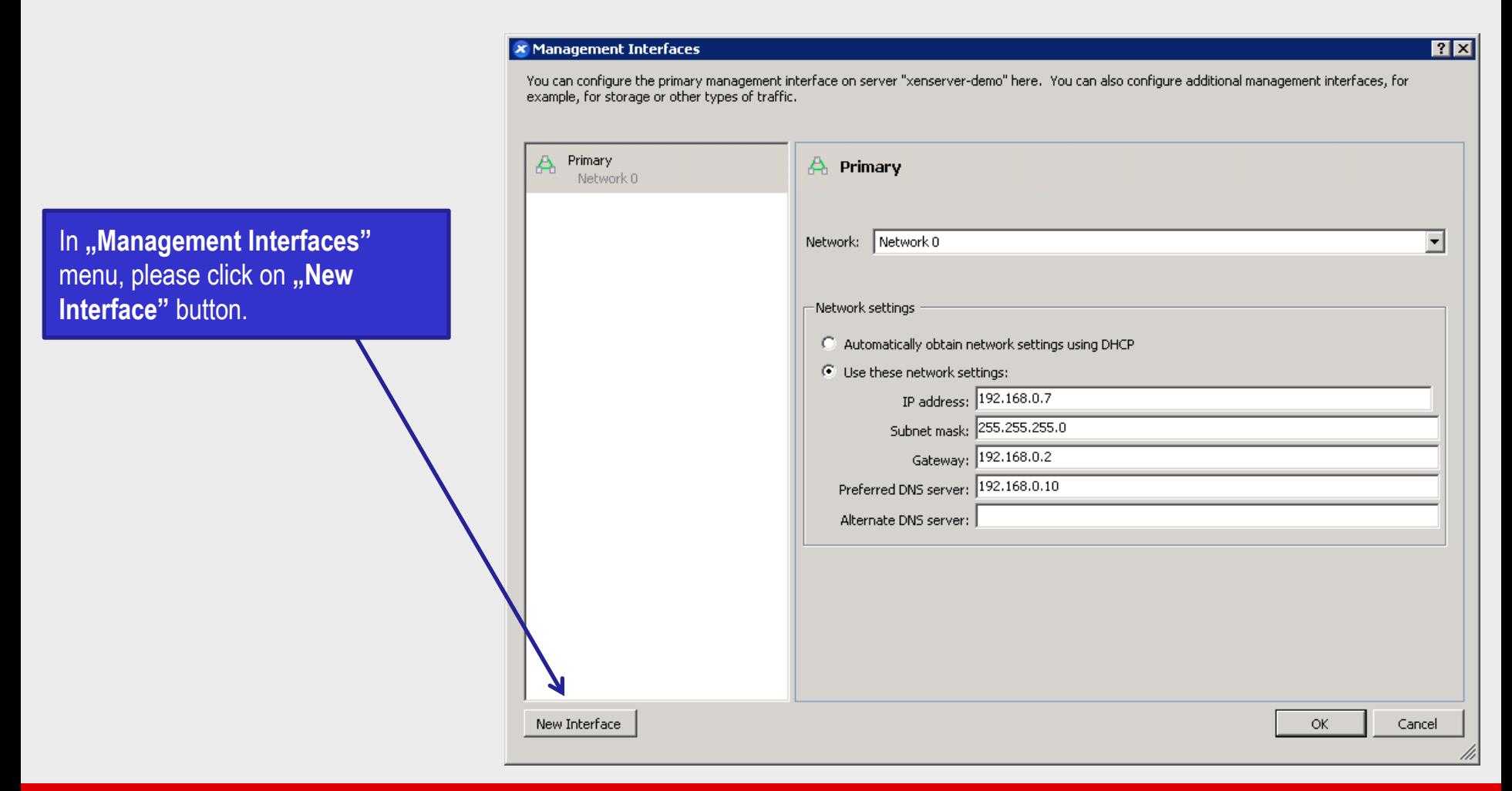

open-e

तला

### Step 8

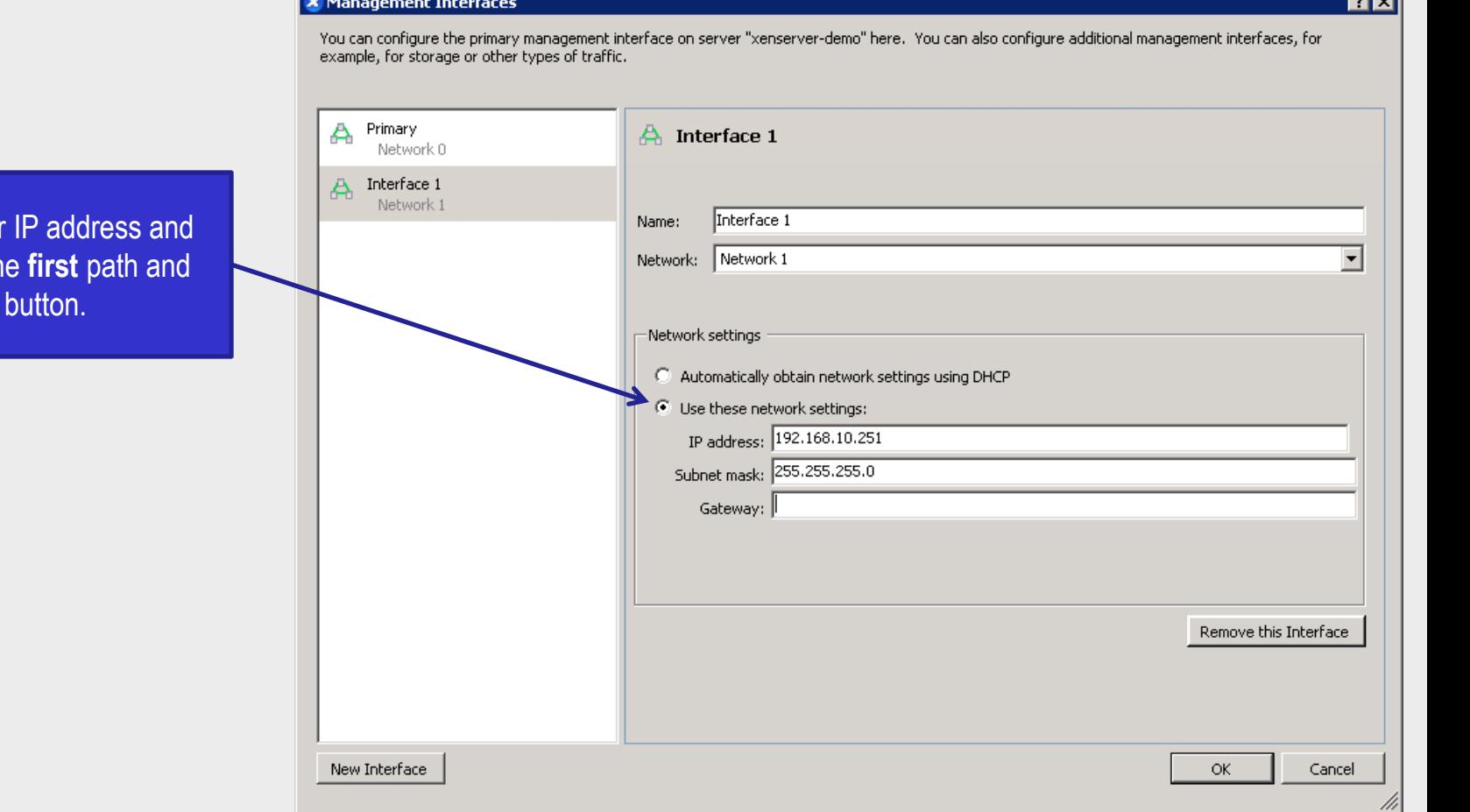

Next, please enter Subnet mask of th click on the "OK"

open-e

 $7x$ 

### Step 9

**X** Management Interfaces

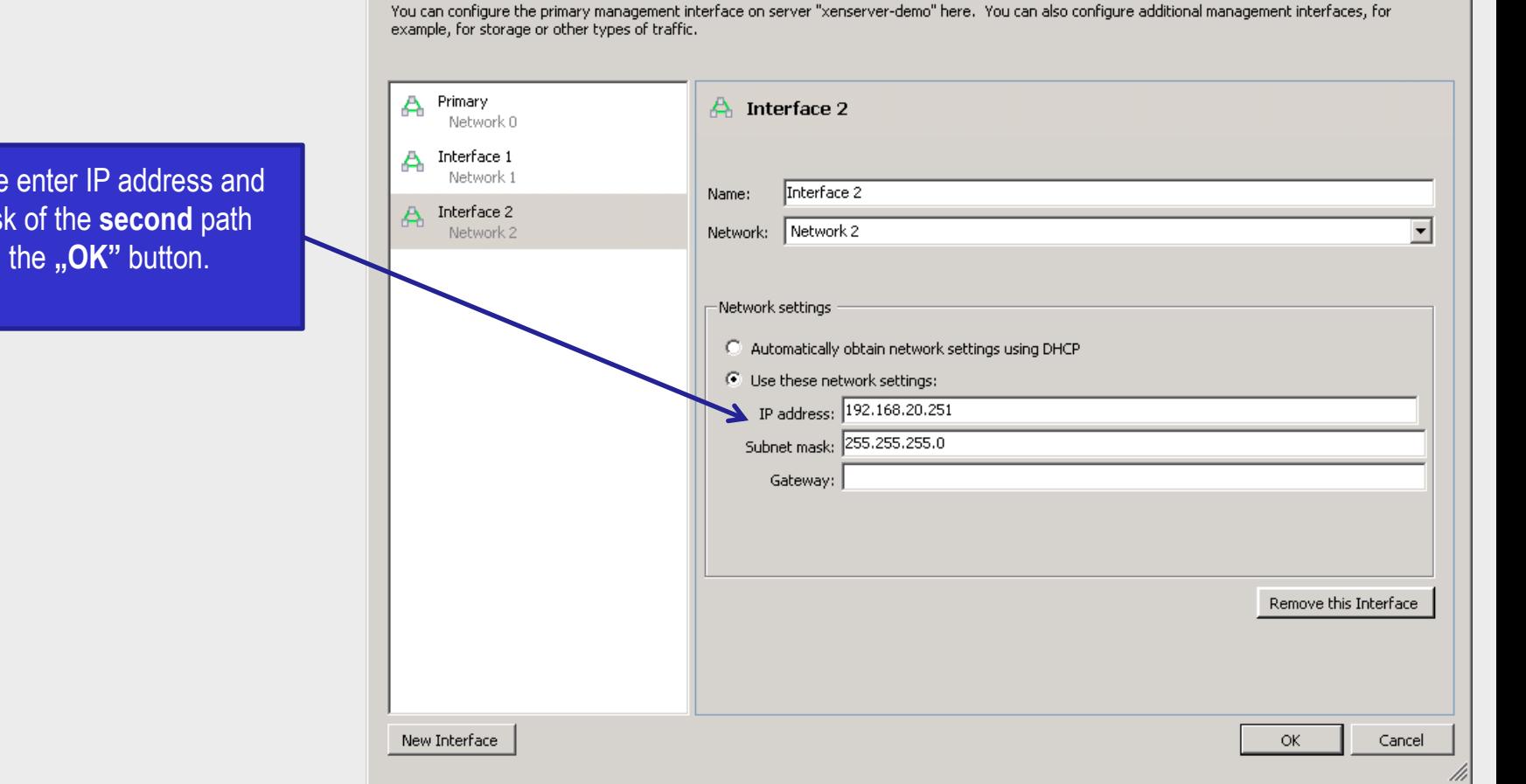

Next, please enter IP address and Subnet mask of the **second** path and click on the **"OK"** button.

open-e

### Step 10

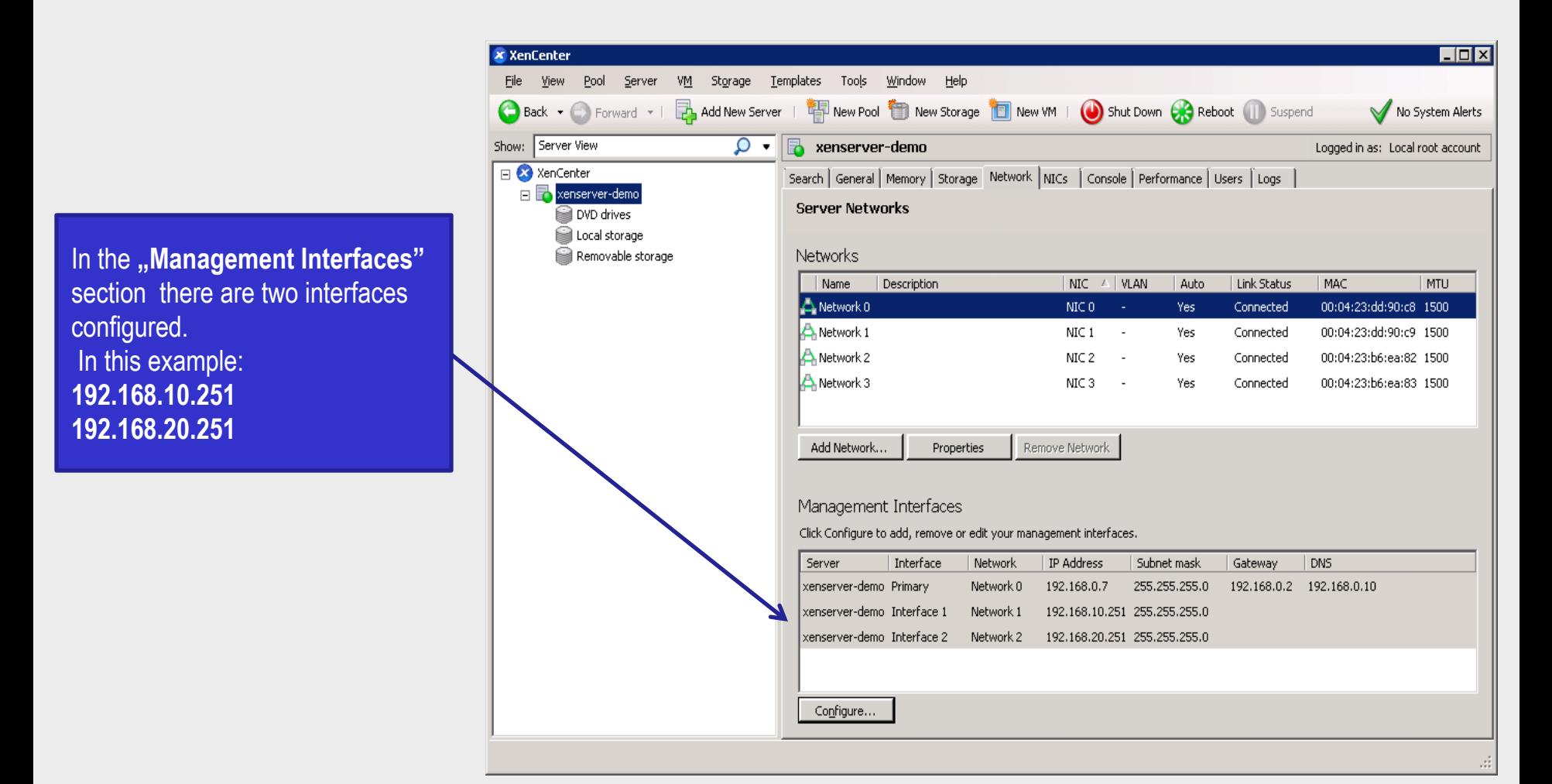

# **Using XenServer CLI**

open-e

Edit the multipath configuration file:

/etc/multipath.conf

and add blue lines into "devices" section.

```
nano /etc/multipath.conf
```
…

…

```
## some vendor specific modifications
```
devices {

```
device {
```
vendor "SCST\_FIO|SCST\_BIO" product "\*" path\_selector "round-robin 0" path\_grouping\_policy multibus rr\_min\_io 100 }

Exit the nano editor with save:  $ctrl - x - y$  -> enter to confirm

# **Using XenServer CLI – edit /etc/multipath.conf**

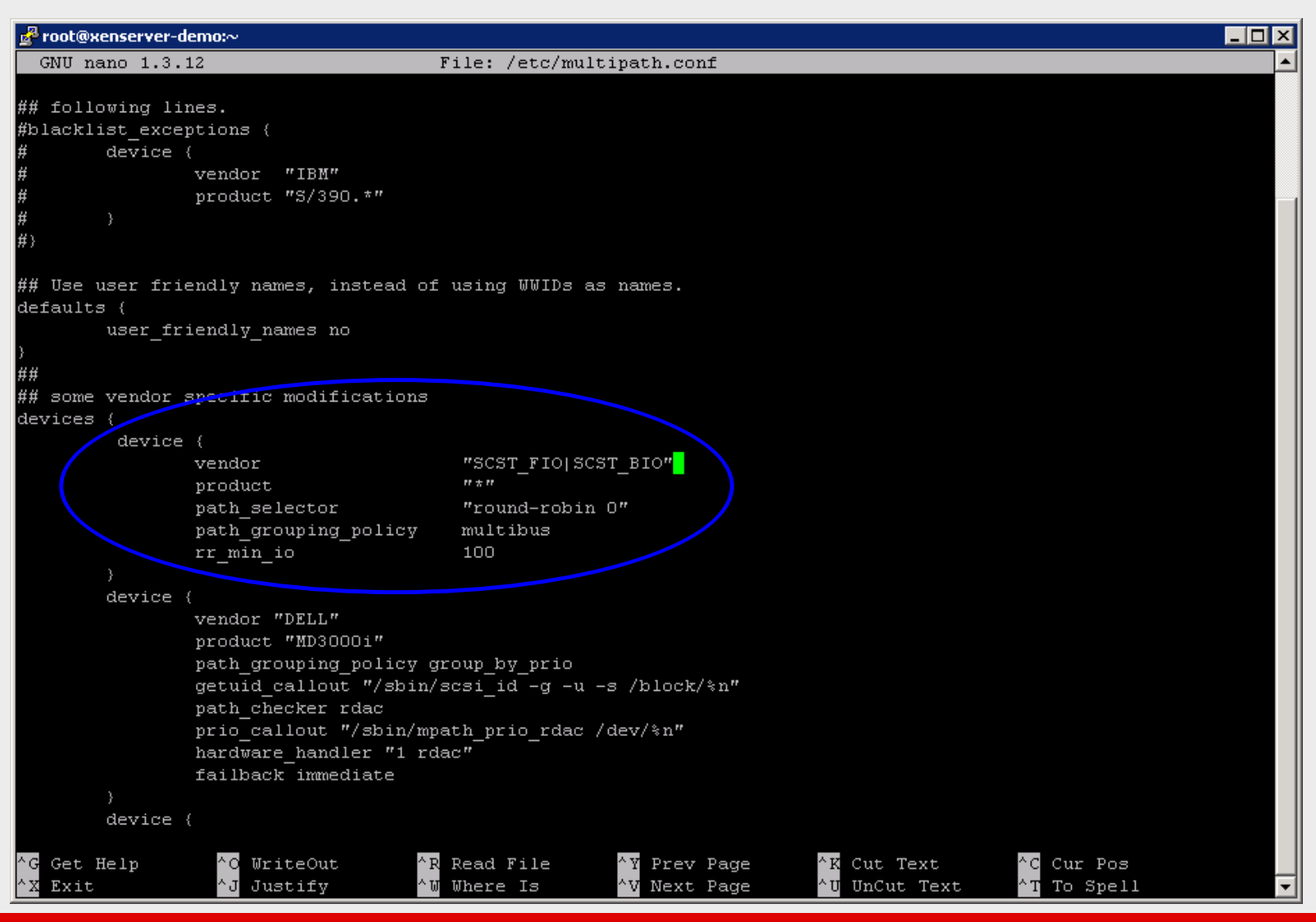

**[www.open-e.com](http://www.open-e.com/)** 60

open-e

# **Using XenServer CLI**

In order to disable the phisiclal IP network subnet please edit rc.local file:

nano /etc/rc.local

And add the line:

iptables -I INPUT -s 192.168.0.230 -j DROP

Exit the Nano with save: ctrl-x -> Y -> enter to confirm

Run the rc.local script with:

/etc/rc.local

NOTE: it is not nessesary to disable the secondary NIC: 192.168.0.240 becouse it is not exported while XenServer connecting to the SR.

In order to test the settings please run:

iptables -L

In order to add or remove directly from command line please use followinng commands:

Enter "DROP" action for 192.168.0.230

iptables -I INPUT -s 192.168.0.230 -j DROP

Remove the "DROP" action for 192.168.0.230

iptables -D INPUT -s 192.168.0.230 -j DROP

# **Using XenServer CLI – edit /etc/rc.local**

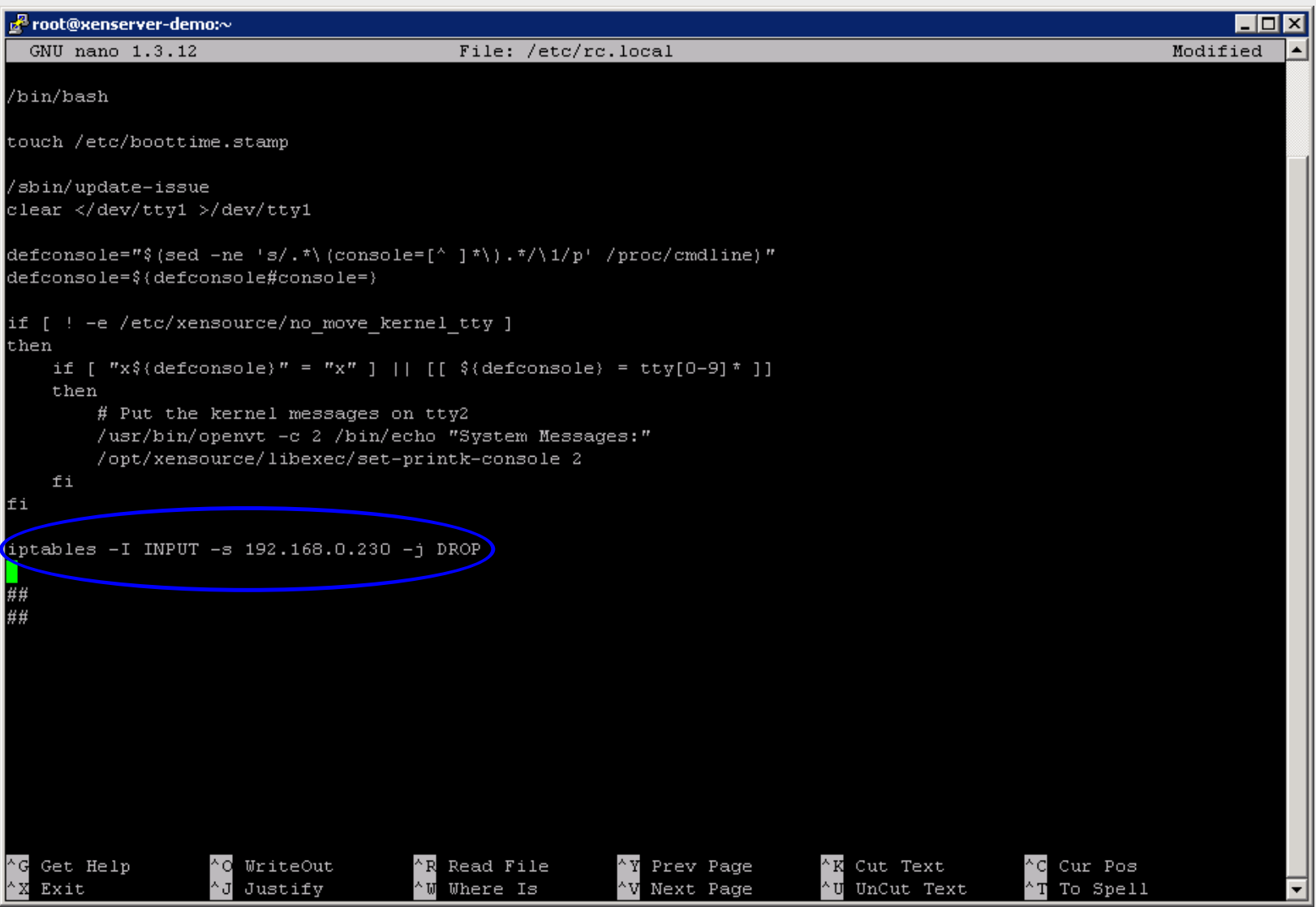

open-e

# **Using XenServer CLI**

 $\ln$ 

Mi

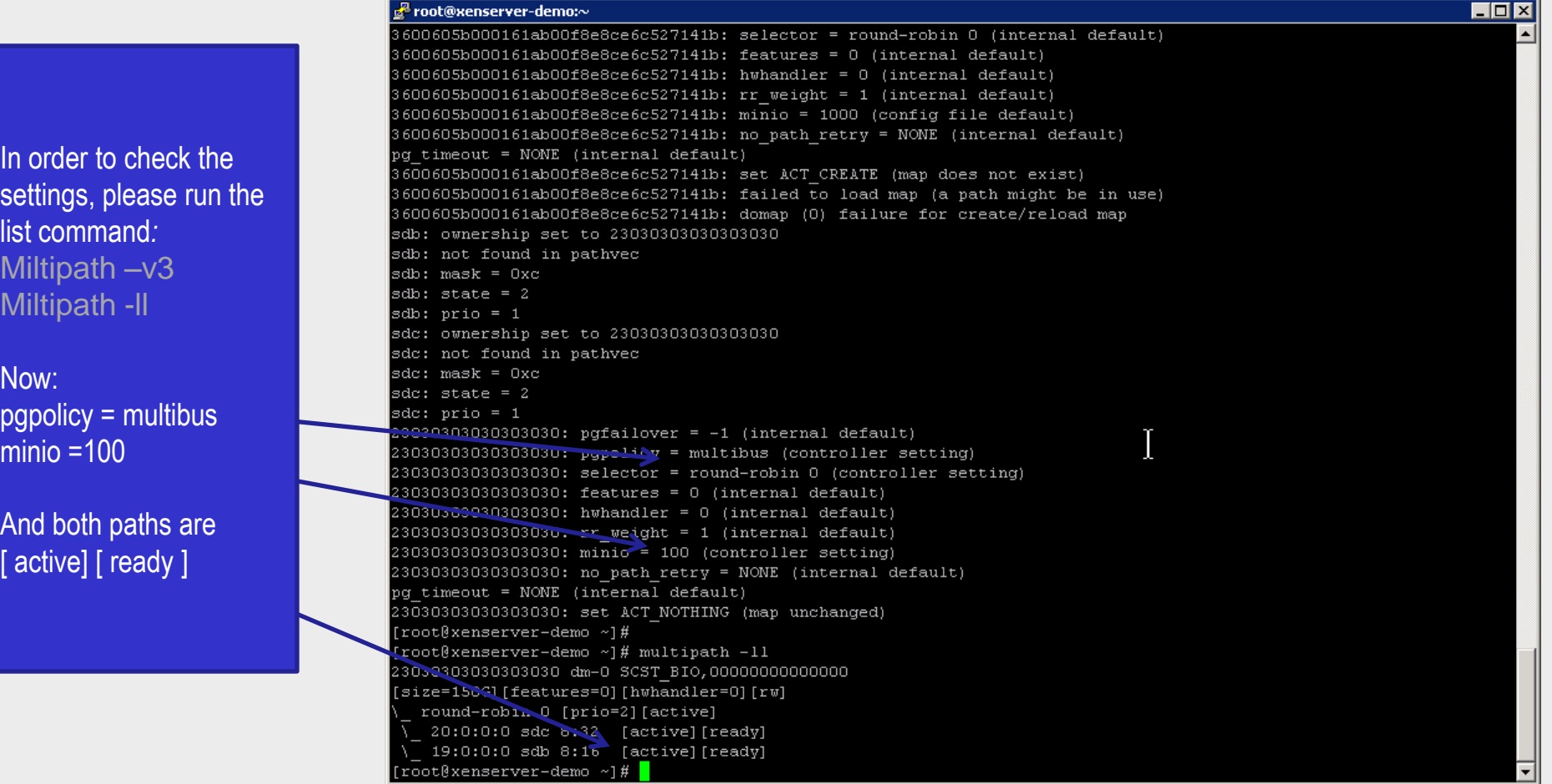

open-e

open-e

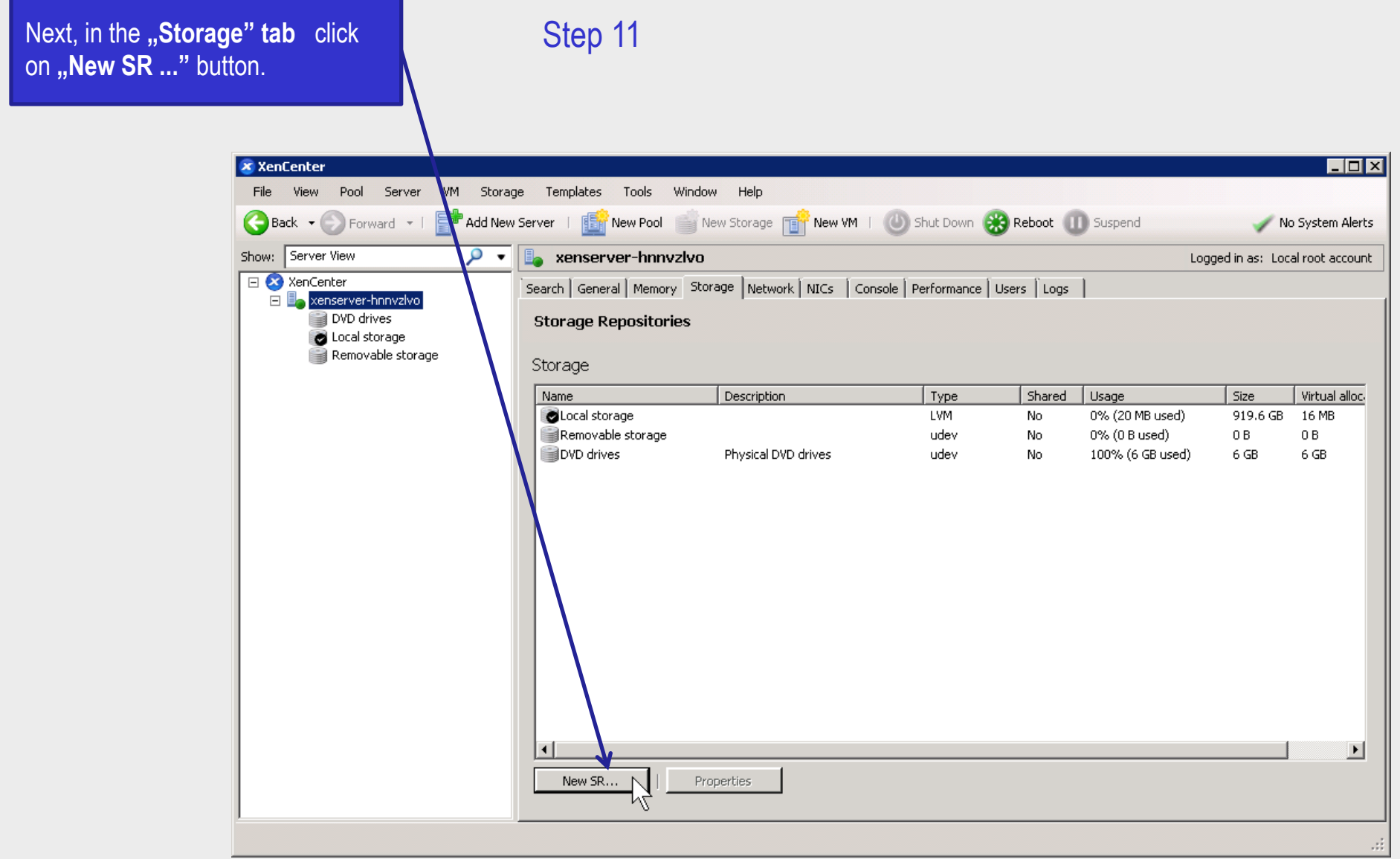

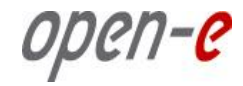

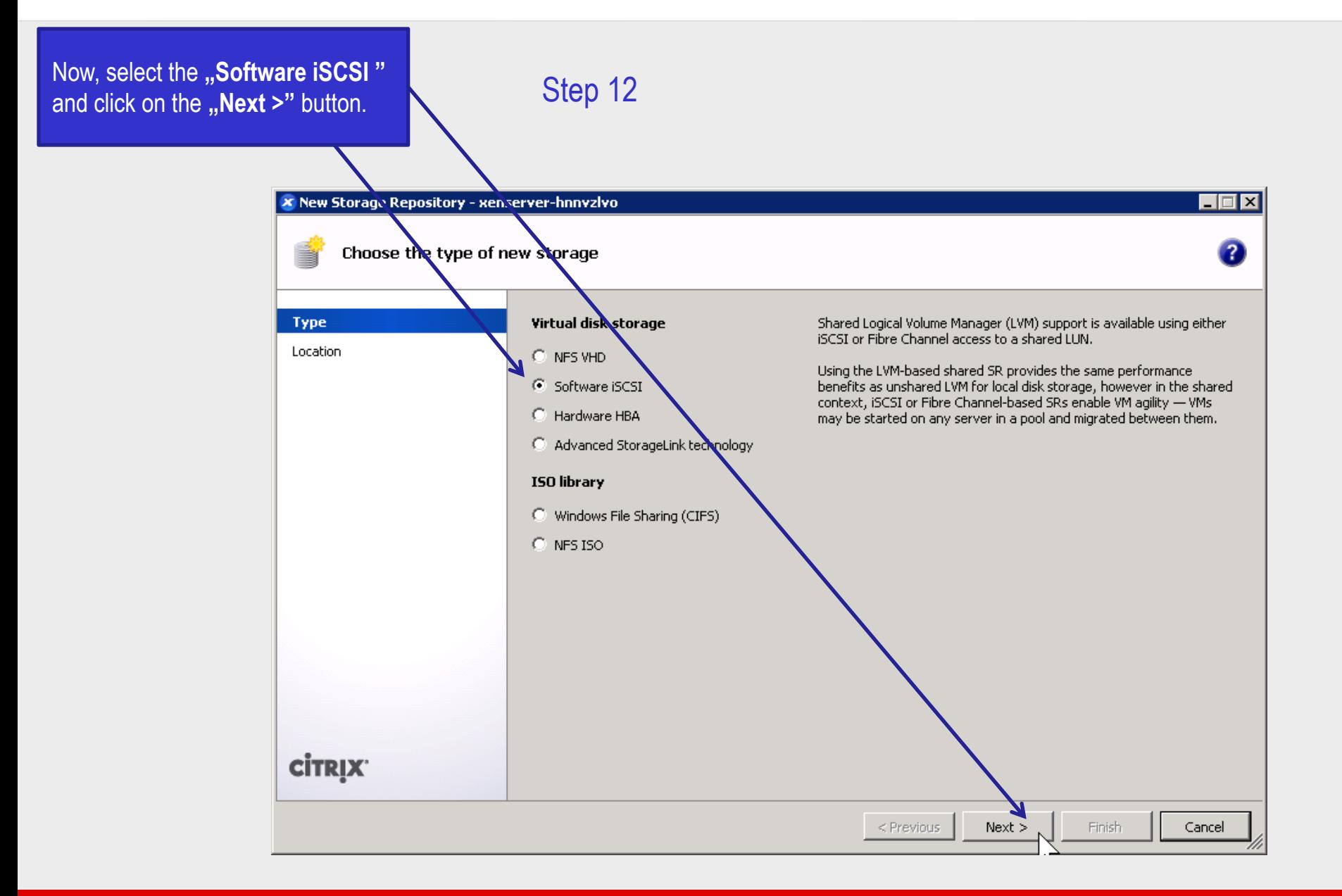

open-e

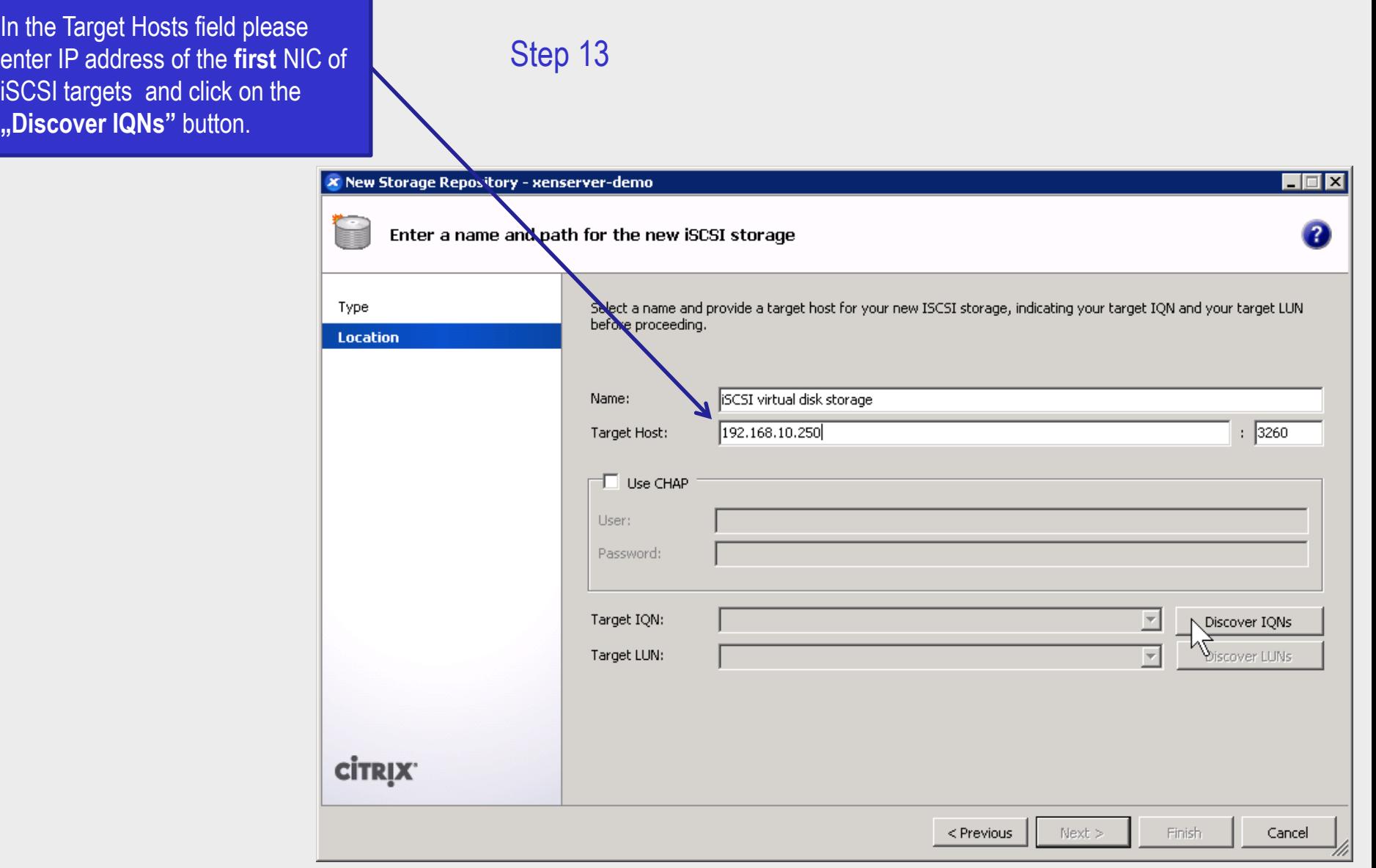

open-e

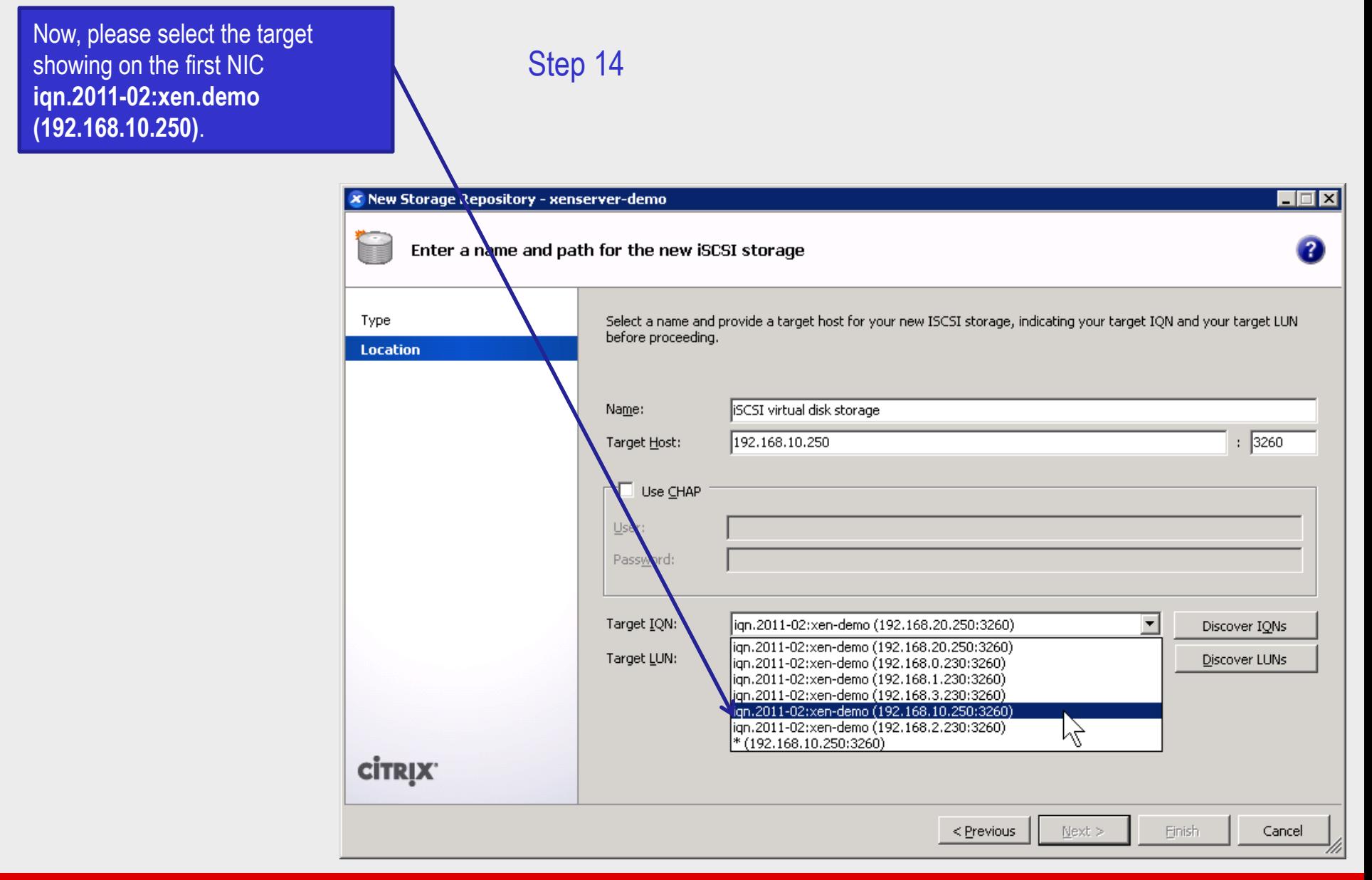

open-e

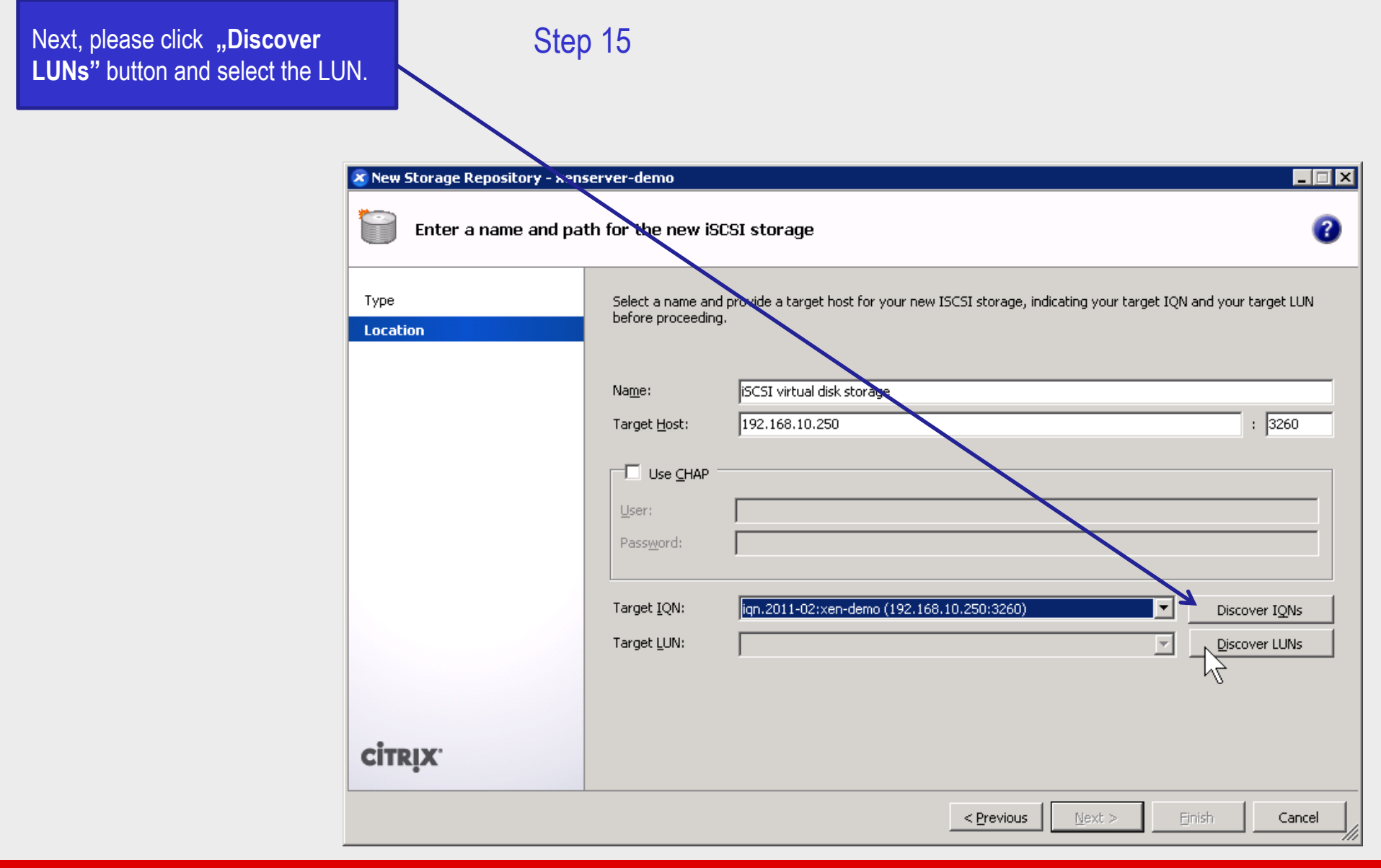

open-e

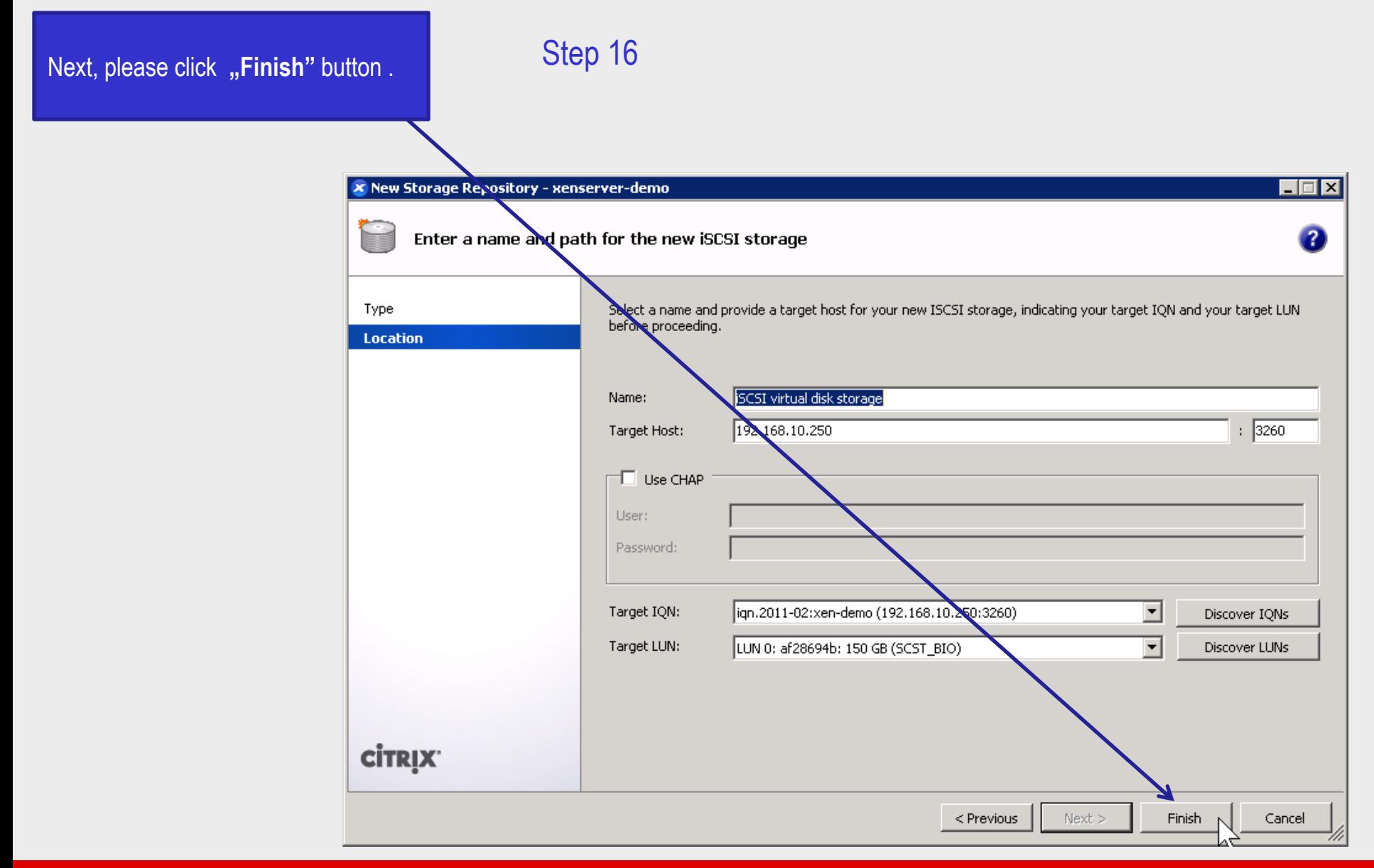

open-e

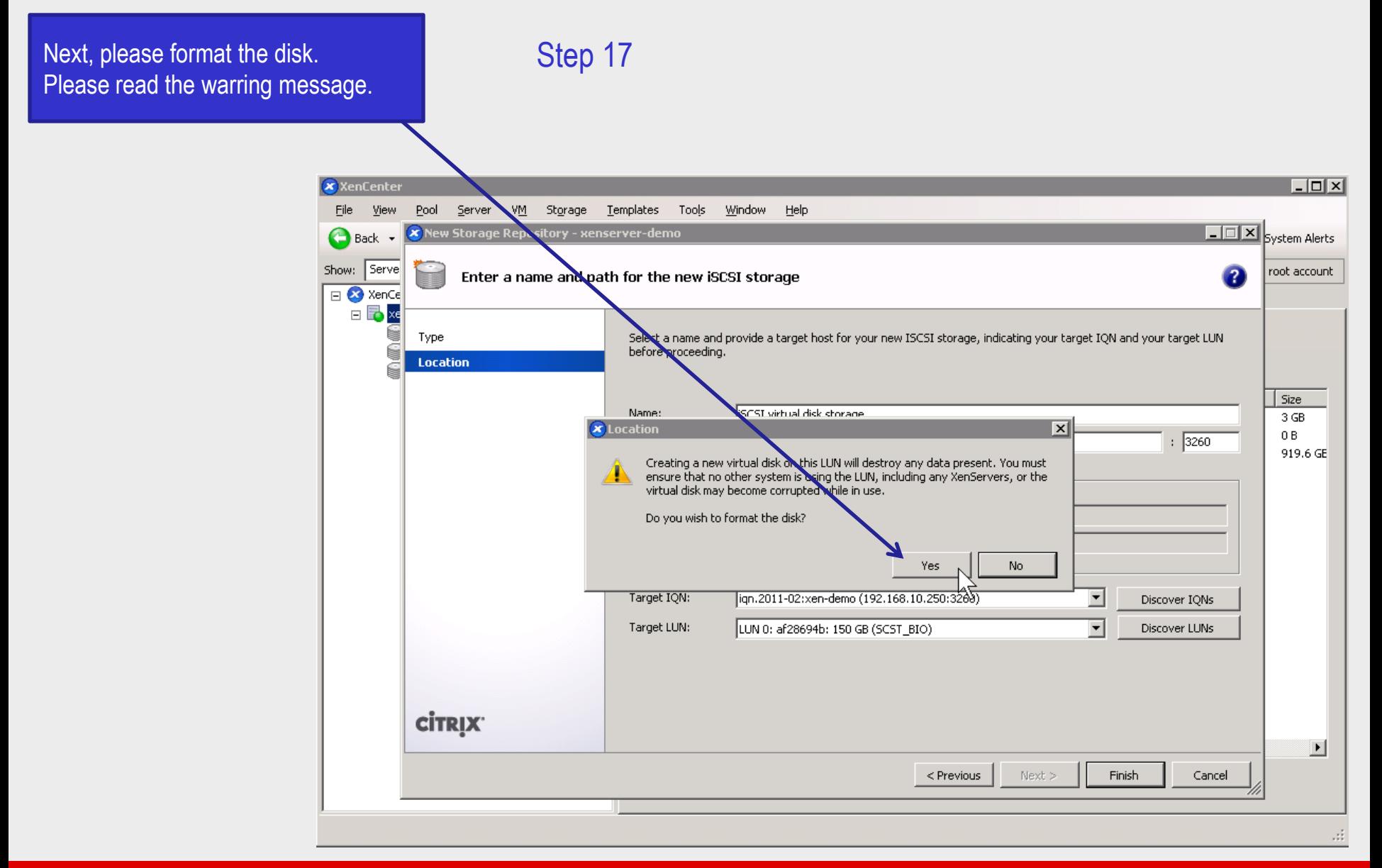

open-e

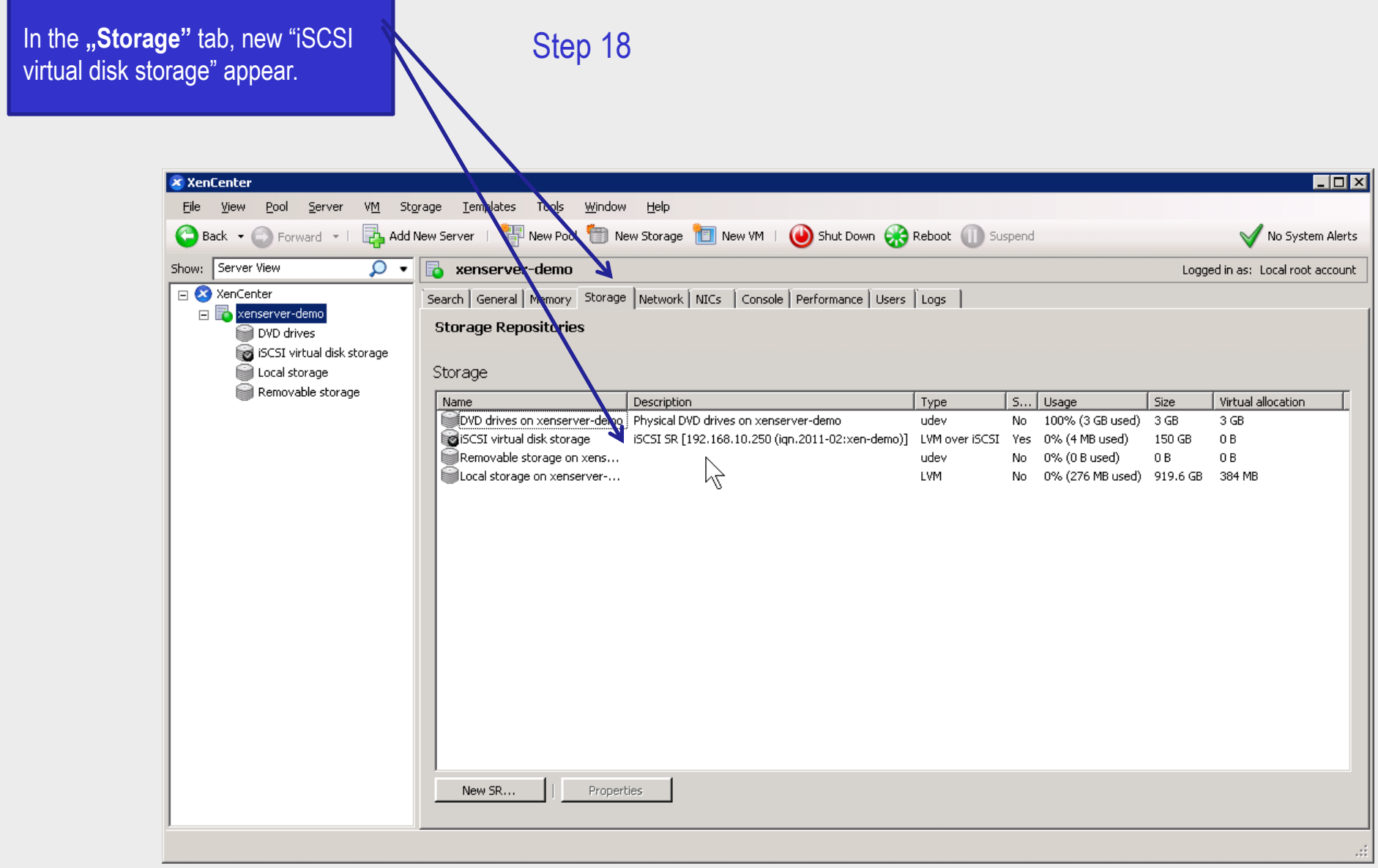

open-e

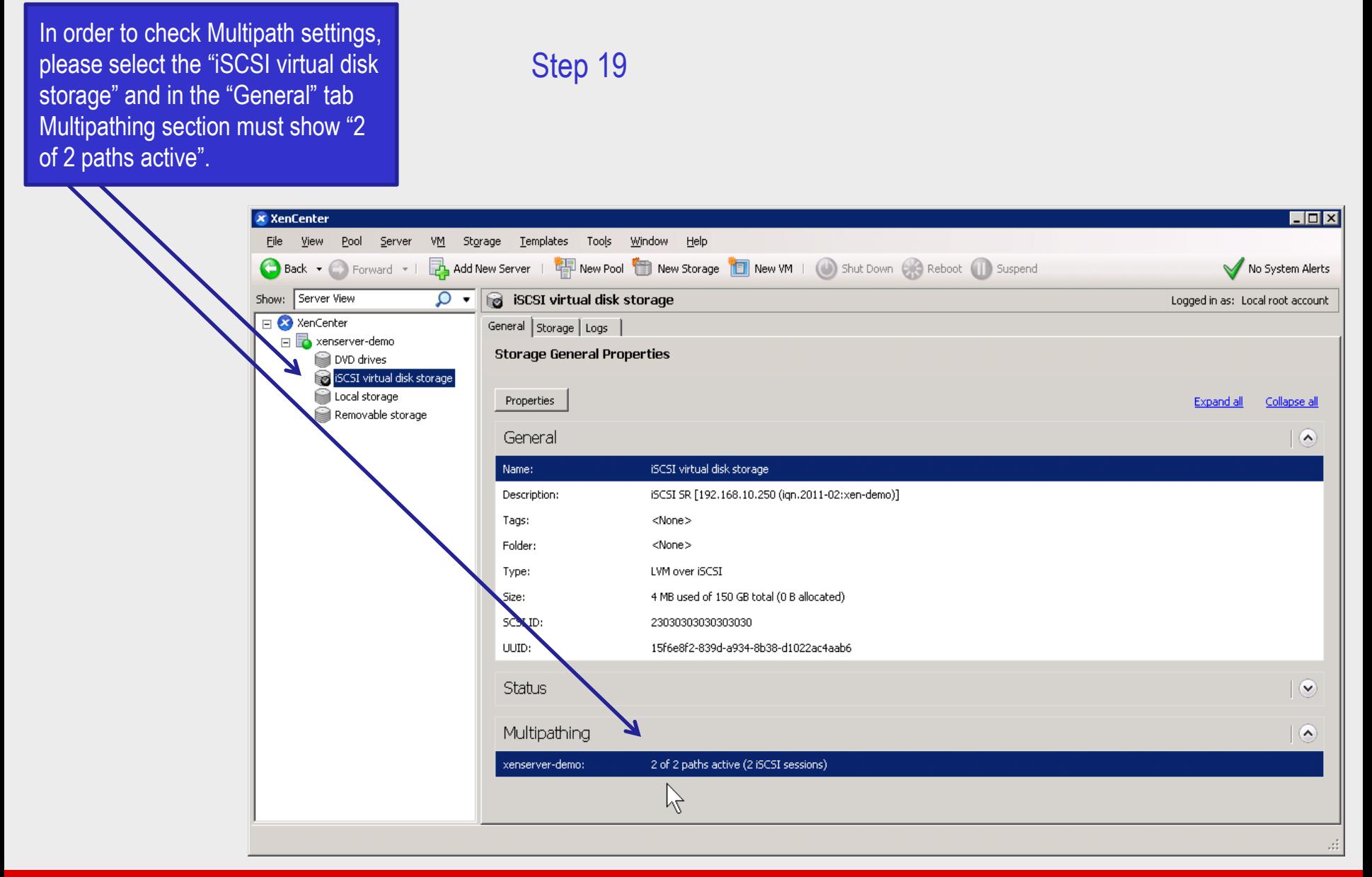
## **Configure MPIO on XenServer**

Now install the Windows 2008 virtual machine on the new added iSCSI Virtual disk storage and run Iometer in order to check the performance.

open-e

## **Multipath I/O on DSS V6 with XenServer**

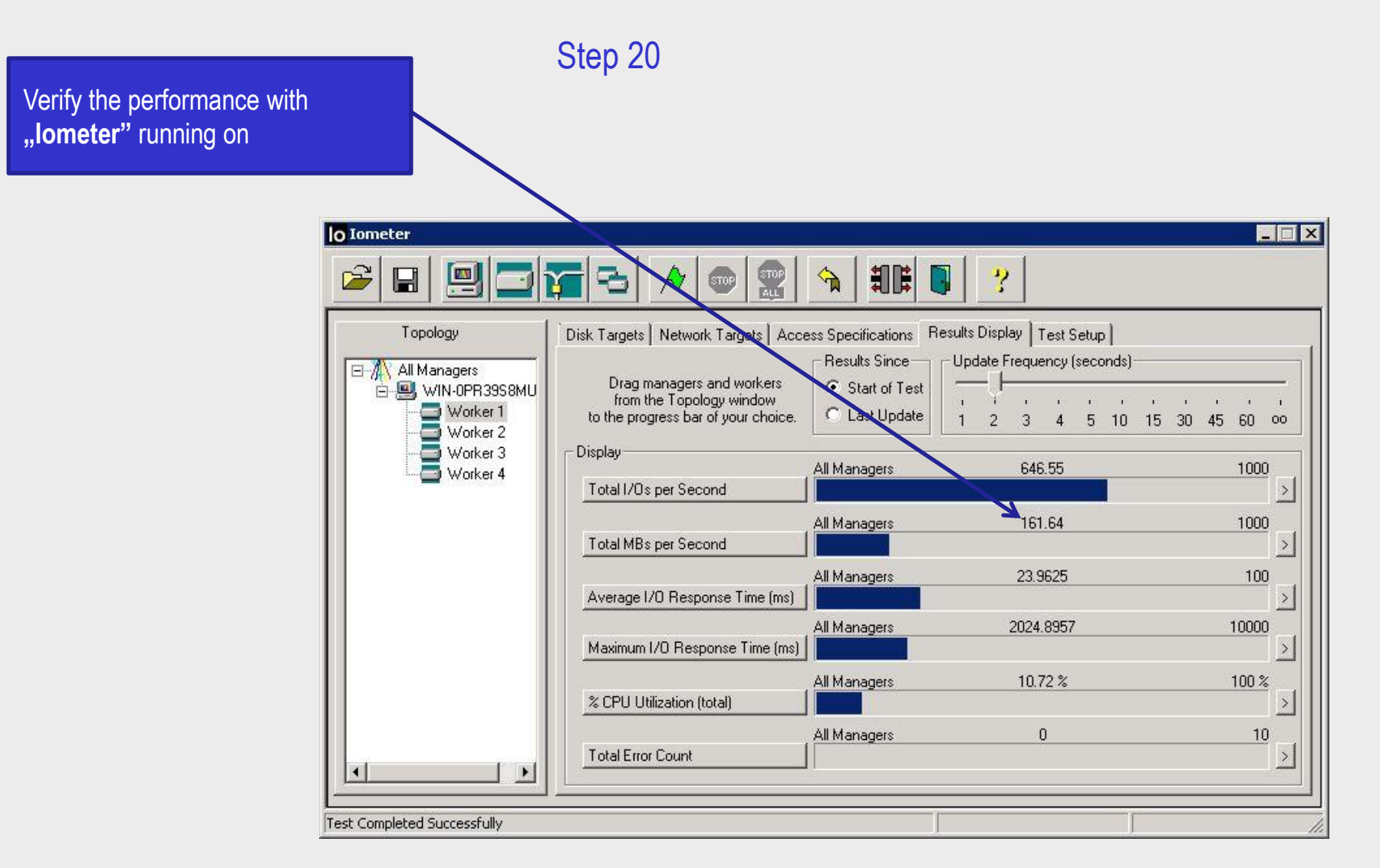

Now you have completed the configuration of Multipath I/O on DSS V6 with XenServer.

open-e

open-e

## Thank you!

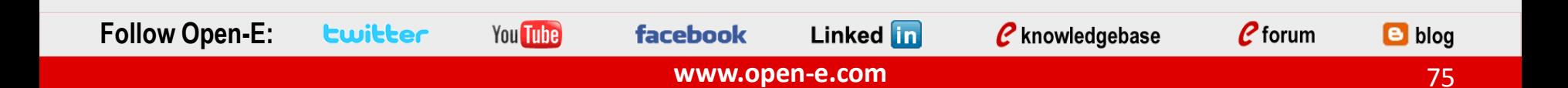